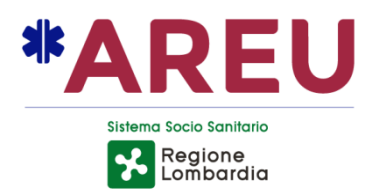

# **DELIBERA DEL DIRETTORE GENERALE**

**282 / 2022 del 21/07/2022**

*Oggetto***: APPROVAZIONE DELLA CONVENZIONE TRA AREU E REGIONE CALABRIA: SERVIZI PER L'ATTIVAZIONE DEL SERVIZIO NUE 112 TRAMITE CENTRALE UNICA DI RISPOSTA IN REGIONE CALABRIA E PER LA FORMAZIONE DEL PERSONALE**

AREU Agenzia Regionale Emergenza Urgenza Via Alfredo Campanini, 6 - 20124 Milano | C.F. e P. IVA 11513540960 Tel 02 67129001 | Fax 02 67129002 | Mail protocollo@pec.areu.lombardia.it www.areu.lombardia.it

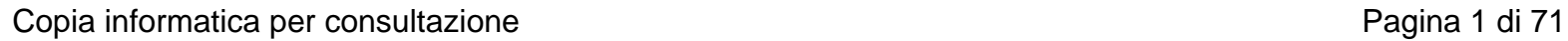

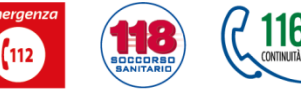

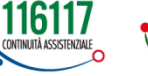

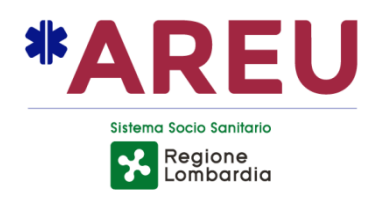

**OGGETTO:** APPROVAZIONE DELLA CONVENZIONE TRA AREU E REGIONE CALABRIA: SERVIZI PER L'ATTIVAZIONE DEL SERVIZIO NUE 112 TRAMITE CENTRALE UNICA DI RISPOSTA IN REGIONE CALABRIA E PER LA FORMAZIONE DEL PERSONALE

\_\_\_\_\_\_\_\_\_\_\_\_\_\_\_\_\_\_\_\_\_\_\_\_\_\_\_\_\_\_\_\_\_\_\_\_\_\_\_\_\_\_\_\_\_\_\_\_\_\_\_\_\_\_\_\_\_\_\_\_\_\_\_\_\_\_\_\_\_\_\_\_\_\_\_\_\_\_\_\_\_\_\_\_

vista la seguente proposta di deliberazione n. 491/2022, avanzata dal Direttore della Struttura Complessa Affari Generali e Legali

\_\_\_\_\_\_\_\_\_\_\_\_\_\_\_\_\_\_\_\_\_\_\_\_\_\_\_\_\_\_\_\_\_\_\_\_\_\_\_\_\_\_\_\_\_\_\_\_\_\_\_\_\_\_\_\_\_\_\_\_\_\_\_\_\_\_\_\_\_\_\_\_\_\_\_\_\_\_\_\_\_\_\_\_

### **IL DIRETTORE GENERALE**

**PREMESSO** che AREU è un Ente del S.S.R. disciplinato dall'art. 16 L.R. 30.12.2009 n. 33 e s.m.i. e attivato dalla DGR n. 2701/2019 e dalla DGR n. 4078/2020;

### **VISTI**:

- la decisione del Consiglio delle Comunità europee del 29 luglio 1991(91/396/CEE) sull'introduzione di un Numero Unico Europeo per le chiamate di emergenza;
- il Decreto 27 aprile 2006 del Ministero delle Comunicazioni relativo all'individuazione del Servizio 112 Numero Unico Europeo d'Emergenza (nel seguito anche "Servizio NUE 112") quale servizio abilitato, ai sensi e per gli effetti dell'art. 127, comma 4, del D.Lgs. n. 196/2003 a ricevere chiamate d'urgenza provenienti dalle numerazioni 112, 113, 115 e 118;
- l'articolo 16 della Legge Regionale lombarda del 30 dicembre 2009 n. 33, cosi come sostituito dalla Legge Regionale del 11 agosto 2015 n. 23, il quale stabilisce che, rispettivamente al comma 3 e al comma 7, "l'Agenzia Regionale Emergenza Urgenza della Regione Lombardia, garantisce altresì l'operatività del servizio numero unico emergenza (NUE) 112 sul territorio lombardo (…) In riferimento all'attività NUE 112 svolta dall'Agenzia, qualora si rendesse necessario, la Giunta regionale può deliberarne l'afferenza diretta alla direzione generale della Presidenza della Giunta stessa" e che "In relazione al NUE 112, la Giunta regionale oltre ad assegnare annualmente uno specifico finanziamento secondo quanto previsto dal comma 6, definisce le modalità di collaborazione dell'Agenzia con altre amministrazioni pubbliche per l'implementazione e lo sviluppo del servizio sul territorio nazionale";
- la Direttiva del Ministro per l'innovazione e le tecnologie del 19 dicembre 2003, concernente ''Sviluppo ed utilizzazione dei programmi informatici da parte delle pubbliche amministrazioni'';
- gli articoli 68, 69 e 70 del decreto legislativo 7 marzo 2005, n. 82 recante "Codice dell'amministrazione Digitale" e s.m.i.;
- l'articolo 2 del Decreto del Presidente del Consiglio dei ministri del 31 maggio 2005, recante "Razionalizzazione in merito all'uso delle applicazioni informatiche e servizi ex articolo 1, commi 192, 193 e 194 della legge n. 311 del 2004 (legge finanziaria 2005);
- la lettera a) dell'articolo 8 della legge n. 124 del 4 agosto 2015 relativa alla riorganizzazione delle Amministrazioni Pubbliche, la quale prevede l'istituzione del Numero Unico Europeo 112 su tutto il territorio nazionale con Centrali operative da realizzare in ambito regionale, secondo le modalità definite con i Protocolli d'Intesa adottati ai sensi dell'articolo 75-bis del Codice delle comunicazioni elettroniche;

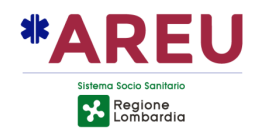

• la Legge Regionale 15 dicembre 2021, n. 32, della Regione Calabria, recante "Istituzione dell'ente di *governace* della sanità regionale calabrese denominato "Azienda per il Governo della Sanità della Regione Calabria – Azienda Zero";

### **RICHIAMATE**:

- la Deliberazione della Giunta della Regione Calabria, del 28 marzo 2022, n. 120 recante "Istituzione del Numero Unico Europeo 112 con centrale Unica di Risposta Regionale. Rettifica D.G.R. n. 575 del 23/12/2021 Approvazione Progetto "NUE 112 Calabria";
- la nota prot. n. 559514 del 29.12.2021 della Regione Calabria con la quale ha chiesto al Presidente di Regione Lombardia di avvalersi della collaborazione dell'Agenzia Regionale Emergenza Urgenza (AREU), del relativo *know how* e software applicativo per la costituzione, l'attivazione e il funzionamento del servizioNUE112;
- il protocollo d'intesa tra Regione Lombardia e Regione Calabria "per l'attuazione in Regione Calabria del Numero Unico Europeo di Emergenza 112, secondo il modello della Centrale Unica di risposta, sottoscritto il 13 gennaio 2022;

**CONSIDERATO** lo scambio di comunicazioni, agli atti della S.C. Affari Generali e Legali di AREU, finalizzate alla condivisione di un testo definitivo di convenzione contenente tutti gli elementi utili alla collaborazione connessi all'utilizzo del Programma "NUE 112", alla non operatività della CUR, ai brevetti e proprietà intellettuale, alla responsabilità, alle risorse umane e alle condizioni economiche connesse al rimborso dei costi, diretti e indiretti, sostenuti da AREU per la realizzazione della convenzione in parola;

**RILEVATO** l'interesse delle Parti a collaborare nei predetti ambiti di intervento, ai sensi dell'articolo 15, comma 1, della Legge del 7 agosto 1990, n. 241, recante "Nuove norme in materia di procedimento amministrativo e di diritto di accesso ai documenti amministrativi" il quale prevede che "*Anche al di fuori delle ipotesi previste dall'articolo*  14, le amministrazioni pubbliche possono sempre concludere tra loro accordi per *disciplinare lo svolgimento in collaborazione di attività di interesse comune*";

**PRESO ATTO** che il Proponente del procedimento attesta la completezza, la regolarità tecnica e la legittimità del presente provvedimento;

**ACQUISITI** i pareri favorevoli del Direttore Amministrativo e del Direttore Sanitario, resi per quanto di specifica competenza ai sensi dell'art. 3 del D.Lgs. n. 502/1992 e s.m.i.;

### **DELIBERA**

Per tutti i motivi in premessa indicati e integralmente richiamati:

- 1. di approvare, autorizzandone la sottoscrizione, il testo della convenzione allegato quale parte integrate e sostanziale del presente provvedimento, tra AREU e Regione Calabria, per l'attivazione del servizio NUE 112 tramite Centrale Unica di Risposta in Regione Calabria e per la formazione del personale;
- 2. di dare atto che la presente convenzione disciplina tutti gli aspetti connessi all'utilizzo del Servizio NUE 112", alla non operatività della CUR (Disaster Recovery), al riuso dell'applicativo AREU NUE 112, alla responsabilità, alle risorse umane e alle condizioni economiche connesse al rimborso dei costi, diretti e indiretti, sostenuti da AREU per la realizzazione della convenzione in parola, definendo l'ambito della collaborazione;
- 3. di dare atto che la presente convenzione con durata triennale, decorre dalla data di sottoscrizione, con esclusione del tacito rinnovo;

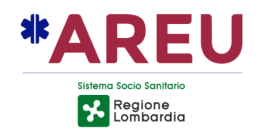

- 4. di dare atto che dall'adozione del presente provvedimento non derivano oneri a carico del Bilancio dell'Agenzia;
- 5. di dare atto che, ai sensi della L. n. 241/1990, responsabile del presente procedimento è il Dott. Andrea Albonico, Direttore della Struttura Complessa Affari Generali e Legali;
- 6. di disporre che vengano rispettate tutte le prescrizioni inerenti alla pubblicazione sul portale web aziendale di tutte le informazioni e i documenti richiesti e necessari ai sensi del D.Lgs. n. 33/2013 e s.m.i., c.d. Amministrazione Trasparente;
- 7. di disporre la pubblicazione del presente provvedimento all'Albo Pretorio on line dell'Agenzia, dando atto che lo stesso è immediatamente esecutivo (ex art. 32 comma 5 L. n. 69/2009 s.m.i. e art. 17 comma 6 L.R. n. 33/2009).

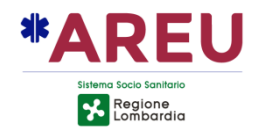

La presente delibera è sottoscritta digitalmente, ai sensi dell'art. 21 D.Lgs. n. 82/2005 e s.m.i., da:

Per il Direttore Amministrativo Luca Filippo Maria Stucchi come da delega acquisita agli atti dell'Agenzia Andrea Albonico

Il Direttore Sanitario Giuseppe Maria Sechi

Il Direttore Generale Alberto Zoli

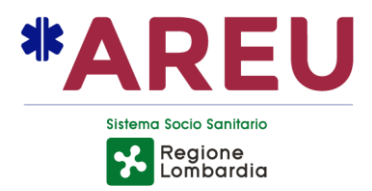

# MANUALE **OPERATORE AREU** NUE112

**Diritti di Autore e Clausole di Riservatezza** Tutti i diritti riservati. Nessuna parte del presente documento può essere riprodotta senza consenso scritto. Rev.4 - 07 aprile 2022 – Versione applicativa NUE112 2.3.1

 $(112)$ 

AREU Agenzia Regionale Emergenza Urgenza Via Alfredo Campanini, 6 - 20124 Milano | C.F. e P. IVA 11513540960 Tel 02 67129001 | Fax 02 67129002 | Mail protocollo@pec.areu.lombardia.it www.areu.lombardia.it

1

**GO SRC** 

116117

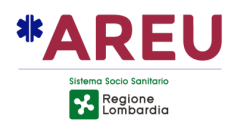

# **INDICE**

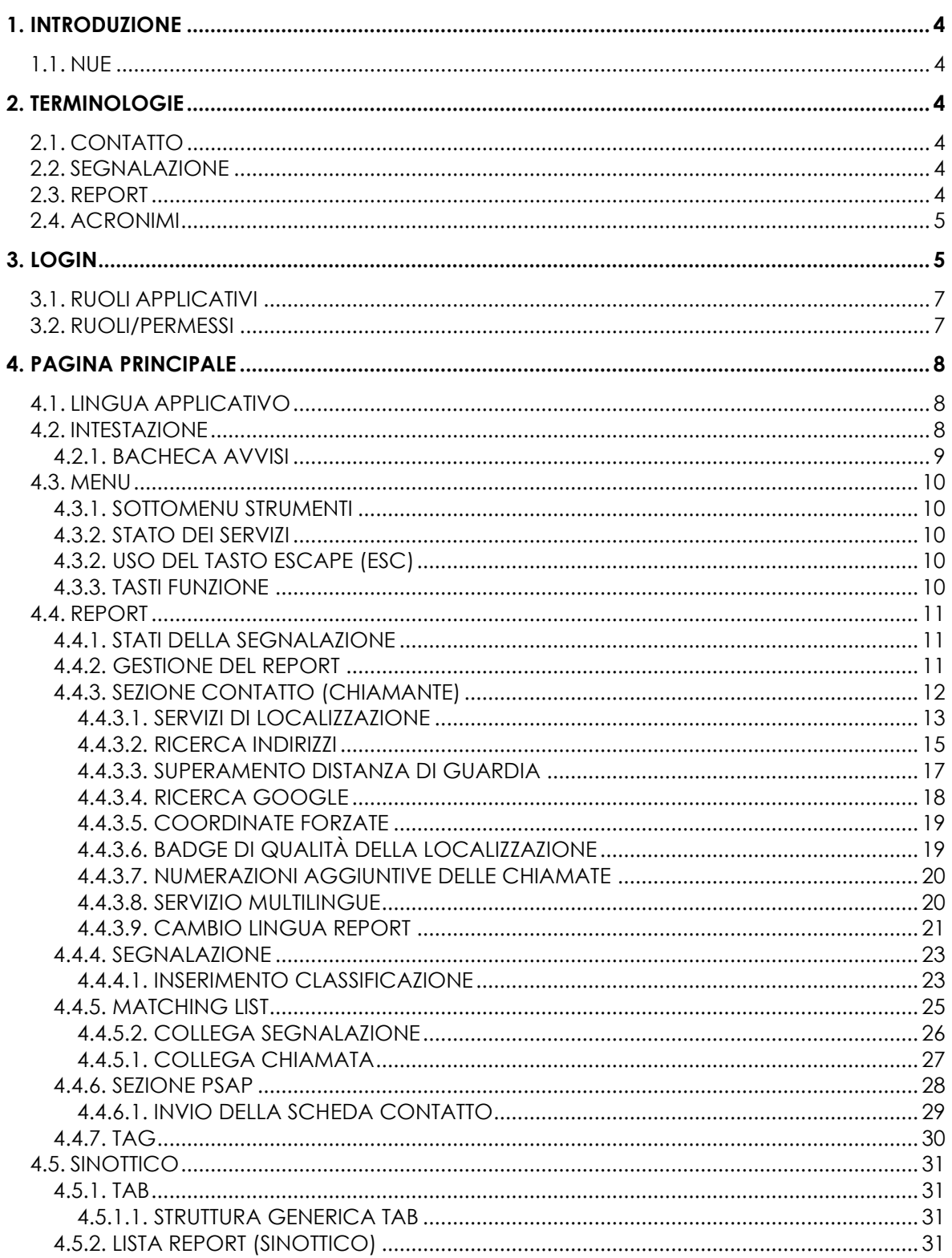

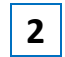

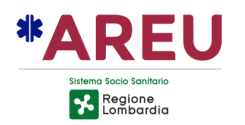

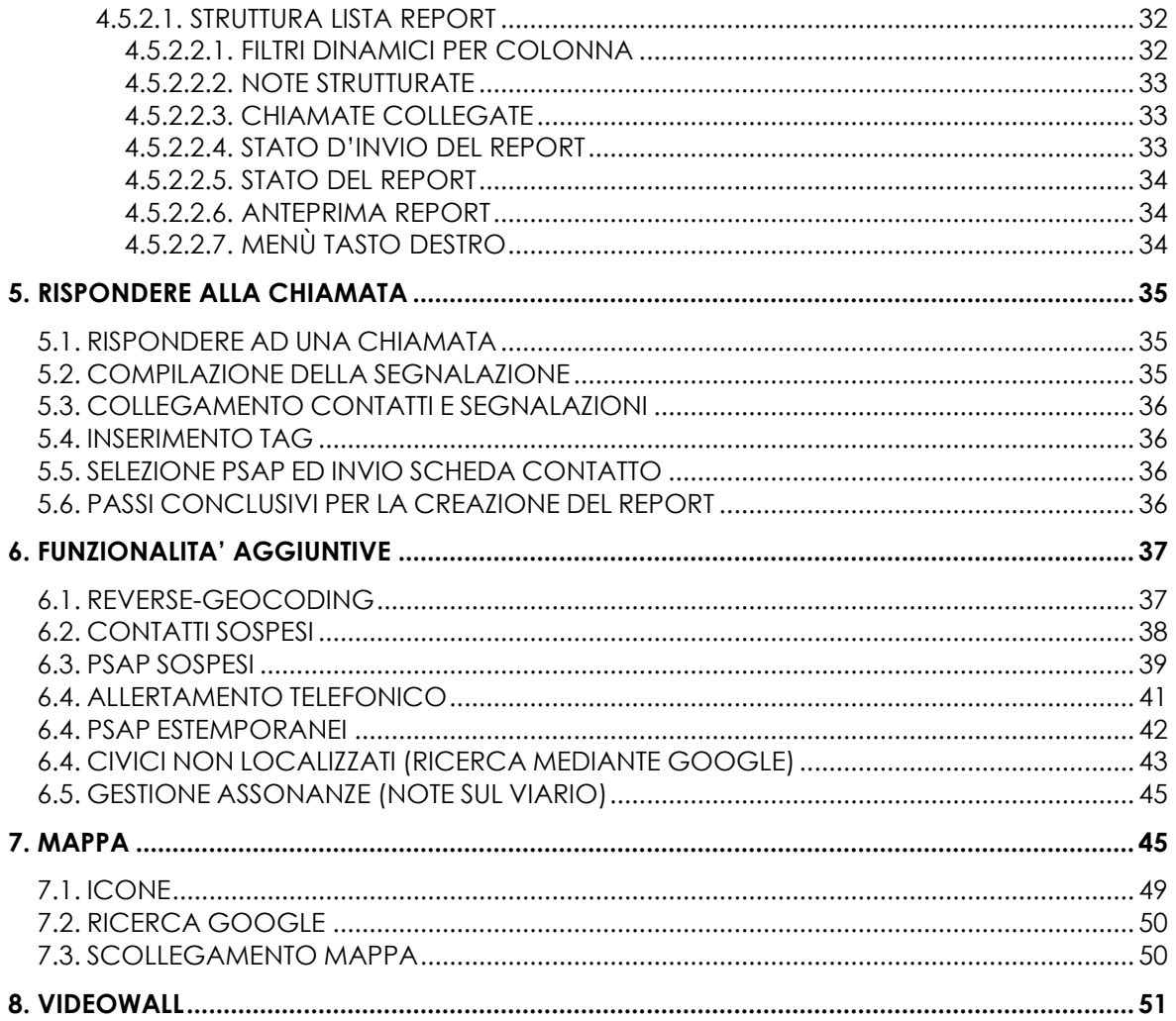

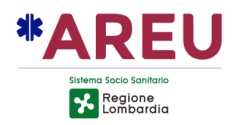

# **1. INTRODUZIONE**

Questo manuale ha lo scopo di guidare gli operatori all'utilizzo dell'applicativo NUE112, tramite spiegazioni testuali di procedure, immagini d'esempio, ecc.

## **1.1. NUE**

Il NUE o Numero Unico Europeo è il numero di telefono (112) per contattare i servizi di emergenza nell'Unione Europea. Questo applicativo è stato realizzato con lo scopo di essere utilizzato all'interno delle centrali uniche di emergenza che ricevono chiamate dirette al NUE. Tecnicamente si tratta di un **call taking dispatcher** con la principale funzionalità di distribuire, agli enti di soccorso di secondo livello, le segnalazioni/richieste pervenute dai cittadini, previa localizzazione.

# **2. TERMINOLOGIE**

Di seguito vengono elencate le terminologie per definire uno standard comprensibile a tutti gli utilizzatori di questa documentazione.

## **2.1. CONTATTO**

Modalità con la quale un contatto (chiamante) accede al servizio 112, in prima istanza parleremo di contatto telefonico, in futuro potrebbero essere affiancate altre modalità (messaggi vocali, videochiamate, ecc.). Il contatto raccoglie tutte le informazioni sull'utente che entra in contatto con l'operatore del NUE come: nominativo, localizzazione geografica, ecc.

## **2.2. SEGNALAZIONE**

Raccoglie le informazioni relative all'individuazione del luogo per il quale il contatto richiede l'intervento, alla classificazione della segnalazione, alla gravità ed il numero di coinvolti. Sarà possibile avere segnalazioni con uno o più contatti collegati oppure segnalazioni collegate fra di loro.

## **2.3. REPORT**

Il Report è il contenitore di tutte le informazioni raccolte e definite dall'operatore del NUE durante la gestione della segnalazione che il contatto intende notificare. All'interno oltre ai dati del contatto e della segnalazione sono presenti ulteriori informazioni come, ad esempio, gli enti di soccorso da notificare, le segnalazioni collegate e le chiamate collegate.

MANUALE OPERATORE NUE 112 **4**

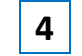

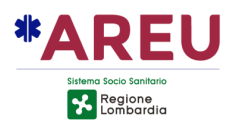

# **2.4. ACRONIMI**

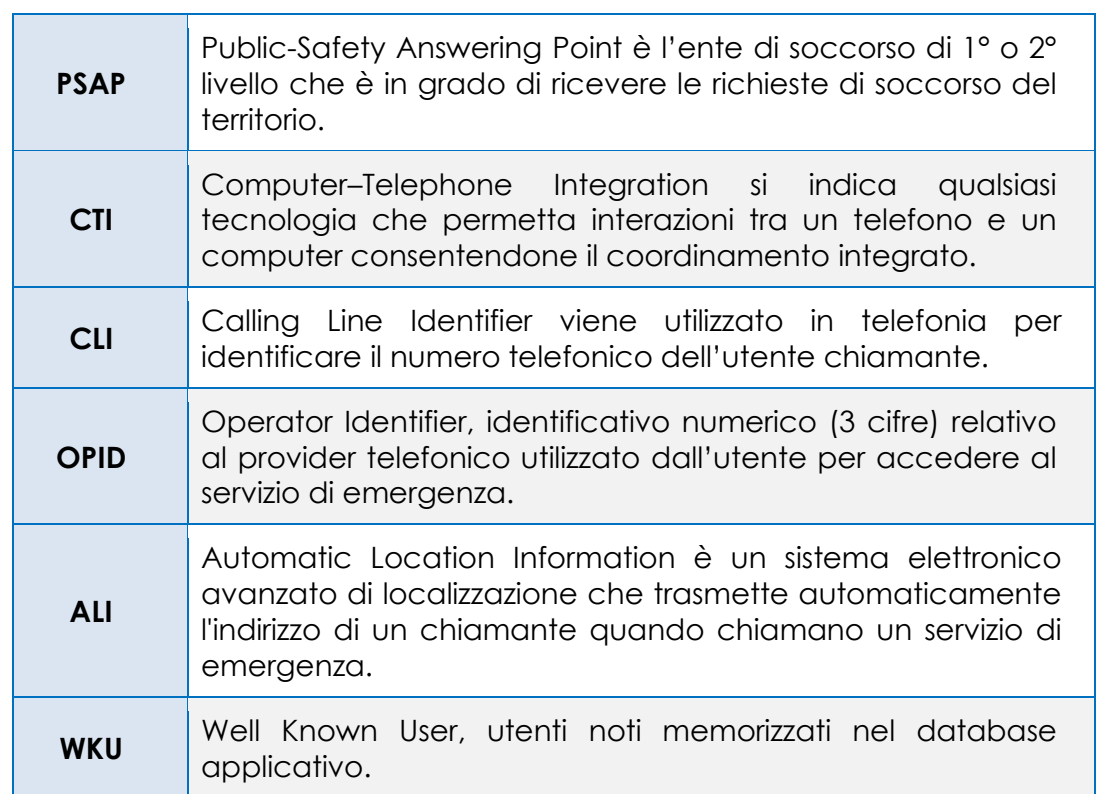

# **3. LOGIN**

Per effettuare l'accesso all'applicazione, è necessario inserire le proprie credenziali **Username**, **Password** e successivamente cliccare sul pulsante di **Login**. È possibile utilizzare il tasto tabulazione per muoversi tra i campi ed il tasto invio per confermare.

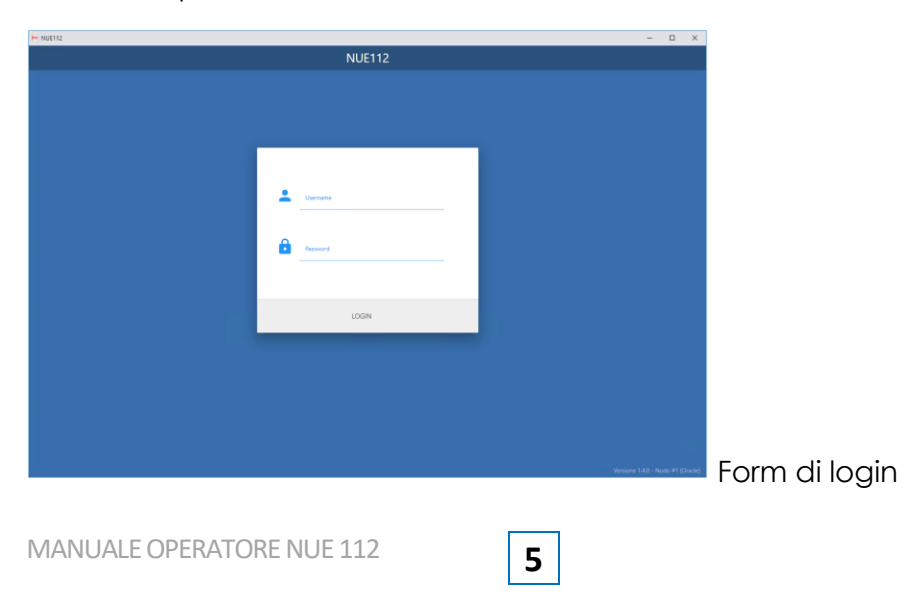

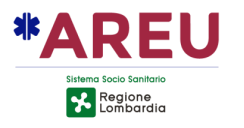

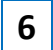

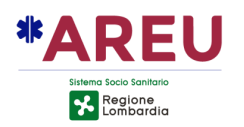

# **3.1. RUOLI APPLICATIVI**

Il sistema prevede tre ruoli applicativi: ADMIN, RT, USER. Nel caso un operatore disponga di più di un livello di accesso, dopo la verifica dell'utenza/password viene mostrato l'elenco dei profili associati, con la possibilità di selezionare quello da utilizzare per l'accesso al sistema.

### **3.2. RUOLI/PERMESSI**

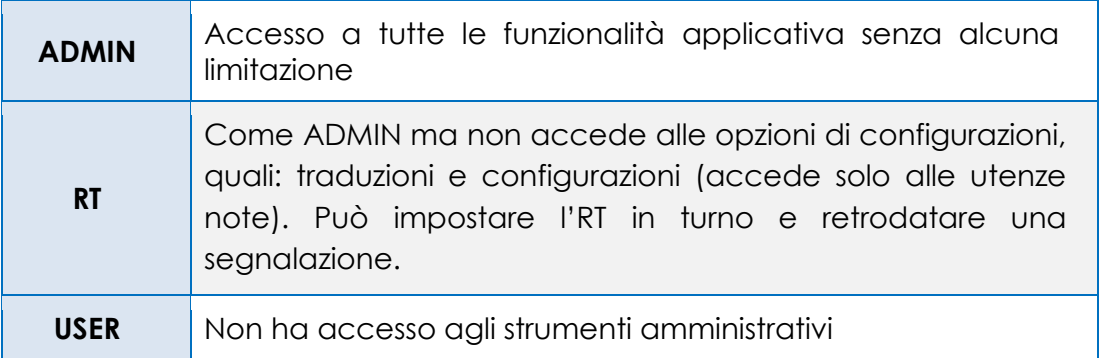

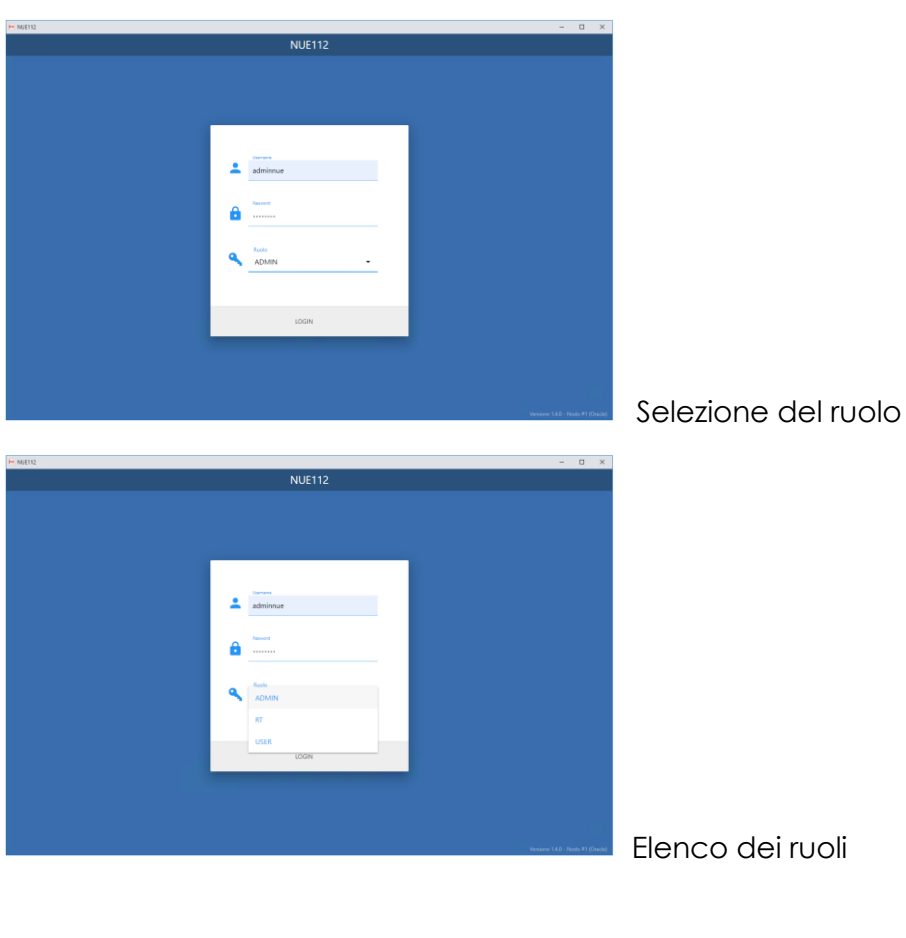

MANUALE OPERATORE NUE 112 **7** 

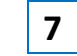

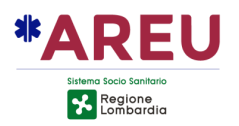

# **4. PAGINA PRINCIPALE**

La pagina iniziale dell'applicativo è suddivisa in tre aree: intestazione, menù e sinottico. Con l'accesso all'applicativo viene automaticamente aperta la mappa in una finestra separata rispetto alla principale.

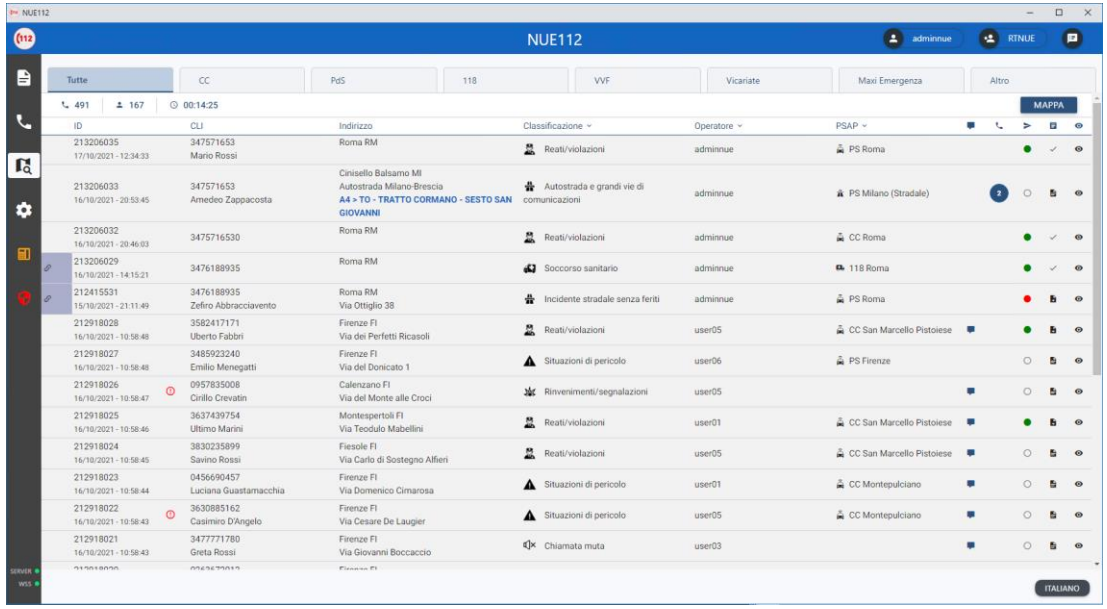

Maschera principale con l'elenco delle segnalazioni in corso di gestione.

# **4.1. LINGUA APPLICATIVO**

È possibile cambiare la lingua dell'interfaccia cliccando sul bottone in basso sulla destra che mostra il nome della lingua attualmente attiva e successivamente selezionare la lingua desiderata da applicare.

# **4.2. INTESTAZIONE**

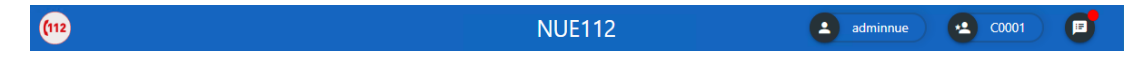

<span id="page-12-0"></span>L'intestazione, riportata in alto, è formata a partire da sinistra, dal logo del Numero Unico Europeo, il titolo con indicato la centrale operativa e/o il nodo applicativo, l'[operatore](#page-12-0) attivo, il riferimento all'RT in turno ed il pulsante per aprire la [bacheca avvisi.](#page-12-0) Sull'icona per l'accesso alla bacheca la presenza di un badge rosso indica la presenza di nuovi avvisi.

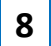

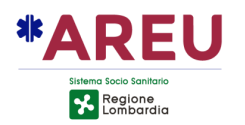

### **4.2.1. BACHECA AVVISI**

La bacheca contiene tutti gli avvisi attivi, creati dagli amministratori e/o RT, per informare gli operatori.

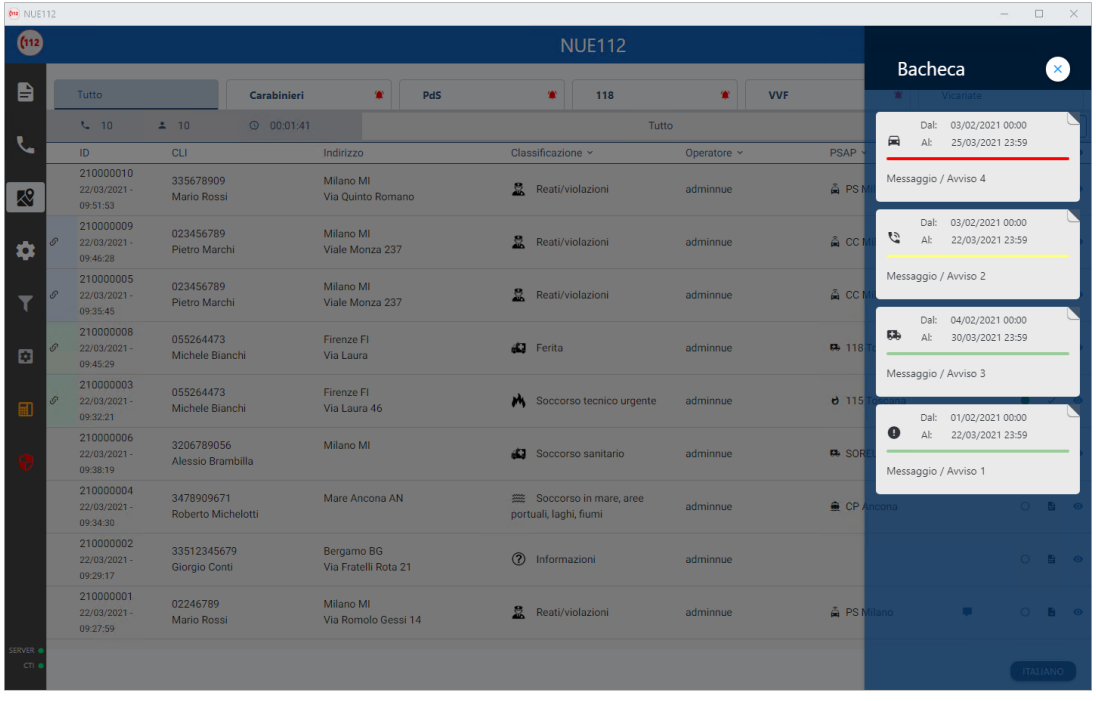

A destra la bacheca aperta con visualizzati gli avvisi attivi.

Il contenuto dell'avviso comprende:

- Icona: rappresenta la tipologia di avviso.
- Data/ora inizio: rappresenta la data/ora di inizio validità dell'avviso.
- Data/ora fine: rappresenta la data/ora di fine validità dell'avviso.
- Priorità: rappresenta, in funzione del colore, la priorità dell'avviso.
- Messaggio: contenuto testuale dell'avviso.

<span id="page-13-0"></span>Sulla bacheca i messaggi visualizzati, sono ordinati secondo la priorità assegnata (dalla più alta alla più bassa).

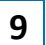

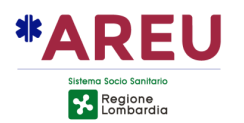

# **4.3. MENU**

Il menu principale raccoglie le seguenti funzioni:

- [Report](#page--1-0) (icona **Documento**): Consente di aprire il Report senza rispondere alla chiamata. Principalmente utilizzata per aprire un Report vuoto (addestramento);
- [Rispondere chiamata](#page--1-0) (icona **Telefono):** Permette all'operatore di rispondere alla prima chiamata in ingresso presente sul POT e contestualmente creare un nuovo Report;
- Mappa (icona **Mappa**): Consente l'apertura della mappa, che avviene in una finestra separata rispetto alla pagina principale;
- Strumenti (icona **Ingranaggio**): Consente l'apertura di un [sottomenu](#page-14-0) che contiene gli strumenti necessari alla gestione di filtri sinottici, pannello di amministrazione (visibile solo se loggati come amministratore/rt) e realizzazione di stampe (solo per utenti specifici).

### <span id="page-14-0"></span>**4.3.1. SOTTOMENU STRUMENTI**

Il sottomenu raccoglie le seguenti funzioni:

- Filtri (icona **Imbuto**): Consente la creazione dei sinottici configurati in base alla scelta di determinati filtri;
- Configurazioni (icona **Ingranaggio**)**:** Consente la gestione delle impostazioni dei sinottici esistenti come ad esempio nome, ordine, visibilità ecc.;
- Esecuzione del POT: chiude la sessione corrente del POT e ne istanzia una nuova;
- Scollegamento mappa, da usarsi in caso di indisponibilità del GEOS;
- Pannello amministratori (icona **Scudo Rosso**): Pannello che contiene gli strumenti degli amministratori. Apre una finestra separata rispetto alla pagina principale.

### **4.3.2. STATO DEI SERVIZI**

Nella parte inferiore del menu è visualizzato lo stato di collegamento al servizio dedicato alla comunicazione tra le diverse postazioni ed all'invio della scheda contatto (SERVER) ed all'integrazione con il POT (WSS) – verde: ok, rosso: errore.

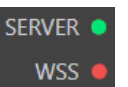

 $\blacksquare$ 

५

 $\mathcal{R}^{\mathbf{0}}$ 

\$

ø

⊞

Ŋ

### **4.3.2. USO DEL TASTO ESCAPE (ESC)**

È possibile uscire dalle maschere di dettaglio (es. indirizzo esploso) utilizzando il taso ESC o cliccando con il mouse al di fuori della maschera stessa.

### **4.3.3. TASTI FUNZIONE**

MANUALE OPERATORE NUE 112 **10**

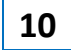

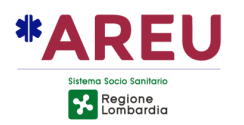

È possibile effettuare le principali operazioni telefoniche utilizzando i tasti funzione: **F9** per rispondere alla prima chiamata in coda, **F10** per creare una nuova segnalazione, importare CLI ed OPID ed avviare la localizzazione del chiamante, **F11** per importare CLI ed OPID ed avviare i servizi di localizzazione, **F12** per agganciare la chiamata in corso.

# **4.4. REPORT**

Il Report contiene le informazioni raccolte dall'operatore durante la ricezione e gestione di una richiesta di emergenza. Il Report è composto dal contatto (dati sul chiamante) e dalla segnalazione (dati sull'evento). La stessa interfaccia (immagine sottostante) viene utilizzata sia durante la creazione, sia durante la successiva gestione/modifica dello stesso.

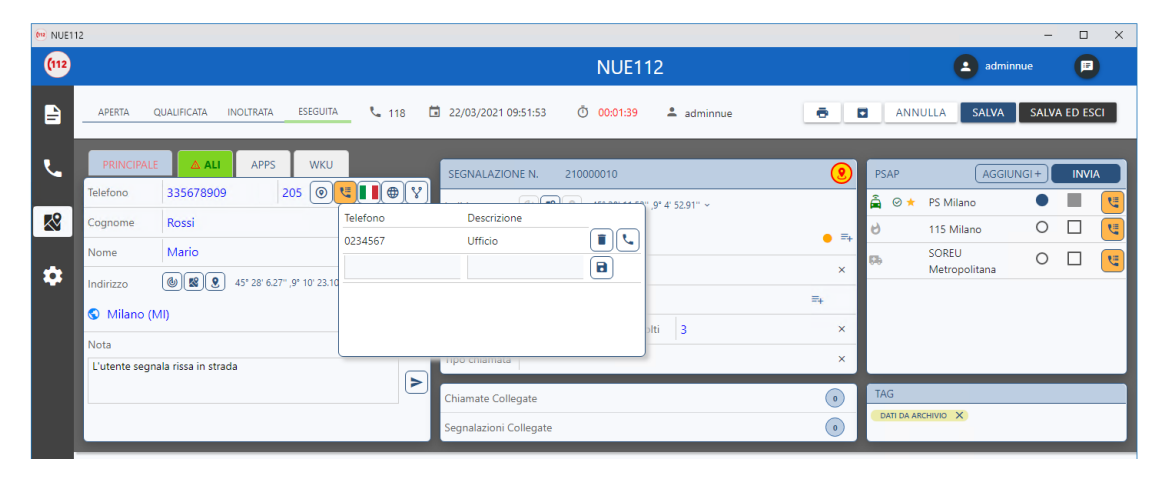

Nella parte superiore dell'interfaccia sono visibili le informazioni sullo stato della segnalazione (**aperta, qualificata, inoltrata, eseguita**) il numero composto dall'utente, la data ed ora della chiamata, la durata della gestione del Report e l'operatore che l'ha creato.

### <span id="page-15-0"></span>**4.4.1. STATI DELLA SEGNALAZIONE**

Gli stati della segnalazione sono:

- **Aperta**: la chiamata è stata presa in carico dall'operatore;
- **Qualificata**: indirizzo della segnalazione e classificazione valorizzata;
- **Inoltrata**: l'operatore ha inviato la segnalazione al PSAP di competenza;
- **Eseguita**: il PSAP competente ha ricevuto la segnalazione e la chiamata è stata gestita e completata (**non disponibile in Italia**).

### **4.4.2. GESTIONE DEL REPORT**

MANUALE OPERATORE NUE 112 **11** 

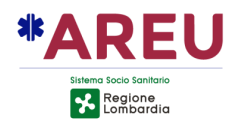

Sulla destra sono presenti i pulsanti per la gestione del Report:

- **Archivia**: permette l'archiviazione del Report, rimuovendolo dall'elenco sinottici di tutti gli operatori. Tale Report può essere consultato dagli amministratori/RT attraverso il pannello di ricerca del modulo configuratore.
- **Salva**: permette di salvare le modifiche apportate al Report (**funzione disattivabile**).
- **Salva ed Esci**: permette di salvare le modifiche apportate al Report, chiudendolo e facendo tornare l'applicativo sul sinottico.

### **4.4.3. SEZIONE CONTATTO (CHIAMANTE)**

Sezione da compilare con le informazioni del chiamante quali: nome, cognome, indirizzo ed eventuali note aggiunte dall'operatore. Di seguito la descrizione dei pulsanti principali.

# $\circ \mathbf{v} \otimes \mathbf{v}$

- "**Goccia**": Interrogazione di tutti i sistemi di localizzazione configurati. Il pulsante si disattiva per tre secondi dopo ogni uso;
- "**Cornetta**": chiede al POT di richiamare l'utente (chiamante);
- "**Cornetta con spunta**": invia al POT il comando di GetCall, di rispondere all'utente, se presente in coda;
- "**Bandiera**": identifica la nazionalità del numero chiamato, mostrando l'icona relativa alla bandiera ed un testo descrittivo come tooltip. Permette di cambiare la lingua dell'interfaccia tra quelle configurate;
- "**Sfera**": accesso alla maschera per la gestione del servizio di interpretariato;
- "**Filtro**:" accesso alla maschera per la gestione del filtro laico;
- "**Cornetta con divieto**": accesso alla funzione di sospensione del contatto.

#### $\mathbf{Q} \parallel \mathbf{E} \parallel \mathbf{S}$  $|G||\geq$

- "**Target**": accesso alla maschera di Reverse-Geocoding integrato;
- "**Trova sulla mappa**": localizza l'indirizzo sulla mappa;
- "**Importa coordinata**": forza la coordinata, importandola dalla mappa;
- "**Promuovi**": copia l'indirizzo del contatto/chiamante sulla segnalazione;
- "**Invio**": salva l'annotazione e la inoltra a tutte le postazioni che stanno visionando il report;
- "**Mondo**": attiva/disattiva la ricerca dell'indirizzo esteso. Di default, con icona di colore grigio, la ricerca degli indirizzi è limitata all'area di competenza della CUR, attivandola permette la ricerca sul tutto il viario nazionale;

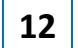

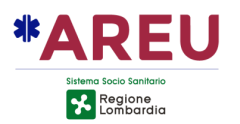

• La coordinata può essere mostrata nel formato sessagesimale o decimale.

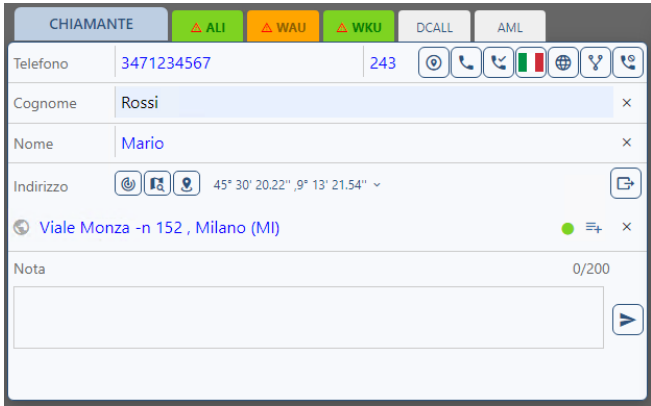

### 4.4.3.1. SERVIZI DI LOCALIZZAZIONE

Alla risposta della chiamata viene importato il CLI e l'OPID e vengono interrogati i servizi di localizzazione configurati. Il sistema utilizza i dati del primo servizio che risponde per determinare l'indirizzo di riferimento. Alla ricezione della localizzazione se il campo nella sezione del contatto è vuoto, il sistema lo valorizza con l'indirizzo determinato mediante l'algoritmo di reversegeocoding.

Le informazioni contenute nei tab dei differenti sistemi di localizzazione potrebbero variare in virtù delle caratteristiche specifiche degli stessi. Sono uguali le funzionalità messe a disposizione, di seguito una breve descrizione.

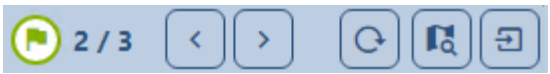

- Bandierina colorata: indica il colore dell'area o dell'icona associata al sistema di localizzazione;
- Indicatore numerico: mostra il numero di localizzazioni totali presenti ed il numero della localizzazione che si sta visionando (nell'esempio [**2/3**] la seconda di tre totali):
- "**Frecce**": permette di muoversi tra le localizzazioni ricevute;
- "**Rilocalizza**": interroga nuovamente il singolo sistema di localizzazione;
- "**Trova sulla mappa**": localizza l'indirizzo sulla mappa;
- "**Promuovi**": copia i dati dal pannello di localizzazione su quello del chiamante/contatto.

La linguetta del tab di colore giallo indica che è in corso la richiesta di localizzazione, diventa verde nel caso la risposta contenga una localizzazione valida. Oltre alla data e ora di localizzazione viene riportata la percentuale di accuratezza e le coordinate di riferimento (non per il servizio ALI relativo a numerazioni urbane).

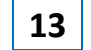

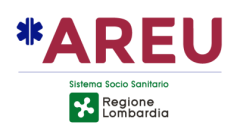

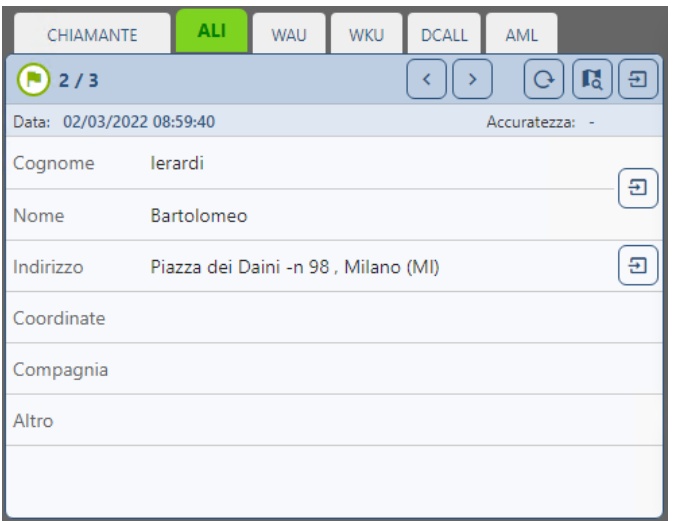

Sulla linguetta dei servizi di localizzazione possono comparire le seguenti icone:

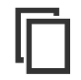

L'indirizzo ricevuto dal servizio di localizzazione è utilizzato come localizzazione del contatto.

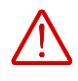

L'indirizzo ricevuto dal servizio di localizzazione differisce da quello di localizzazione attualmente utilizzato nella sezione del contatto.

Attraverso la mappa è possibile visualizzare le aree e le localizzazioni puntuali ricevute dai servizi di localizzazione configurati.

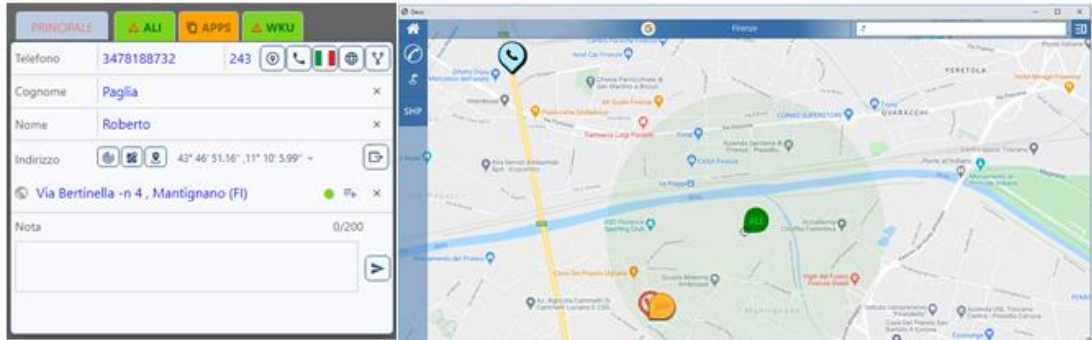

Elenco dei servizi di localizzazione configurabili:

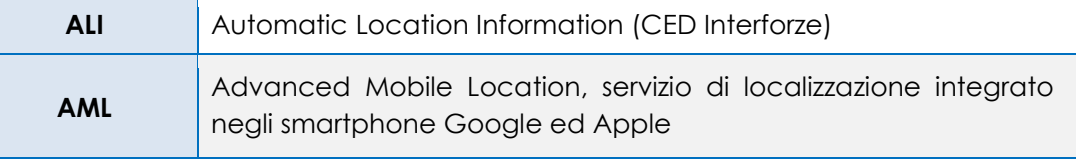

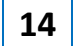

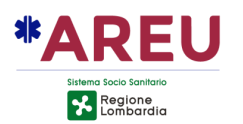

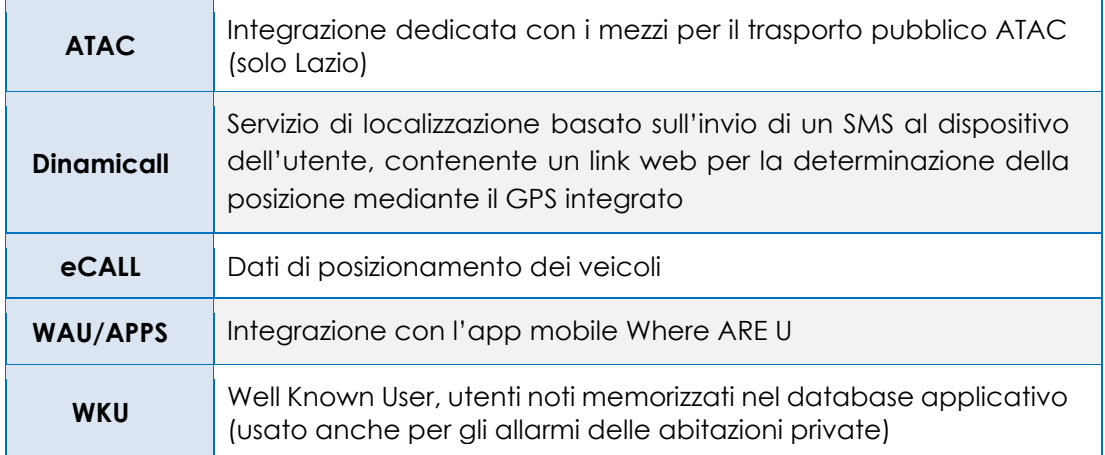

### 4.4.3.2. RICERCA INDIRIZZI

Nella sezione contatto e nella sezione [segnalazione](#page--1-0) è possibile effettuare la ricerca indirizzi in modalità "Google like" e cioè in **auto-completamento** o **classica**.

La ricerca in auto-completamento è quella di default e prevede l'inserimento di diversi elementi:

- Comune/Località;
- Indirizzo;
- Numero civico;
- Incrocio;
- POI.

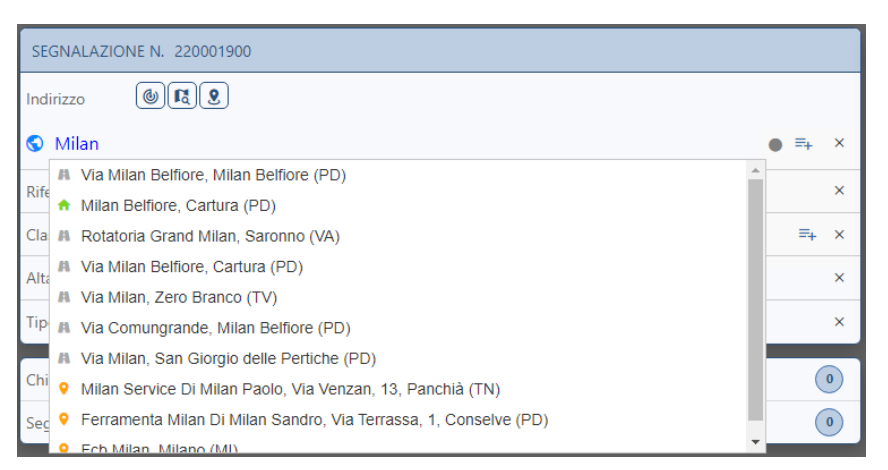

### L'icona prima dell'occorrenza specifica la tipologia dell'elemento:

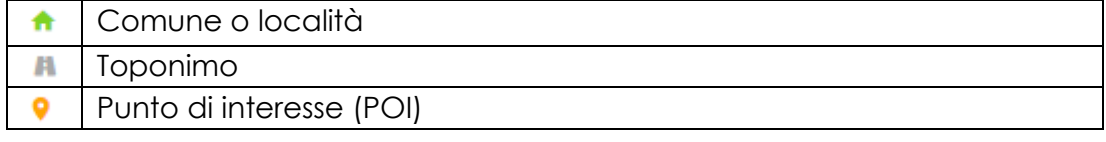

MANUALE OPERATORE NUE 112 **15** 

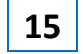

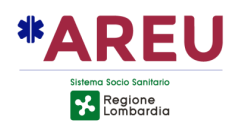

È sufficiente digitare almeno due caratteri per visualizzare l'elenco dei risultati che rispondono ai criteri inseriti. Per confermare un risultato è necessario selezionarlo dalla lista oppure inserire un carattere speciale come spiegato di seguito.

Per aggiungere altre informazioni all'indirizzo si può continuare ricercando gli altri componenti previsti:

- **Civici**: ricerca i numeri civici presenti sulla via selezionata;
- **Incrocio**: presenta l'elenco degli incroci che intersecano la via; qualora una via intersechi la via selezionata in più punti il sistema darà evidenza di ciò presentando l'elenco delle coordinate di intersezione e permettendo di scegliere quelle di interesse; In rosso prima della coordinata verranno visualizzati il numero di intersezioni con la possibilità di selezionare quella desiderata (ex.  $\cdot$  1/3  $\cdot$  );
- **POI**: ricerca i POI che sono presenti lungo la via.

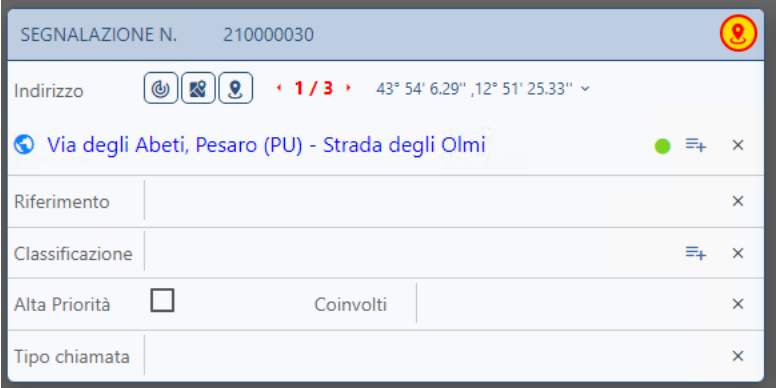

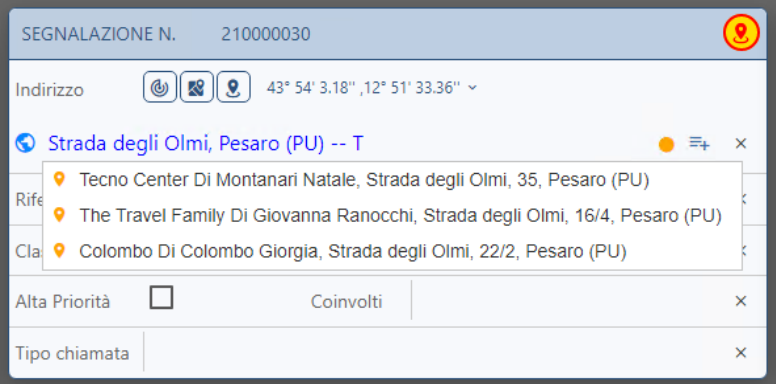

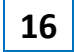

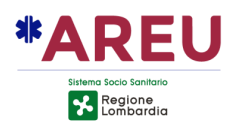

I diversi componenti dell'indirizzo possono essere ricercati digitando un carattere speciale prima di cominciare a scrivere la stringa di ricerca. I caratteri speciali possono essere configurati dall'amministratore dell'applicazione secondo le esigenze. Di norma:

- Il civico deve essere preceduto dai caratteri ( -n );
- L'incrocio deve essere preceduto dal carattere ( ) singolo trattino;
- Il POI deve essere preceduto dai caratteri ( -- ) doppio trattino.

È possibile accedere alla modalità di inserimento **classica** cliccando sul pulsante  $\overline{F}$ .

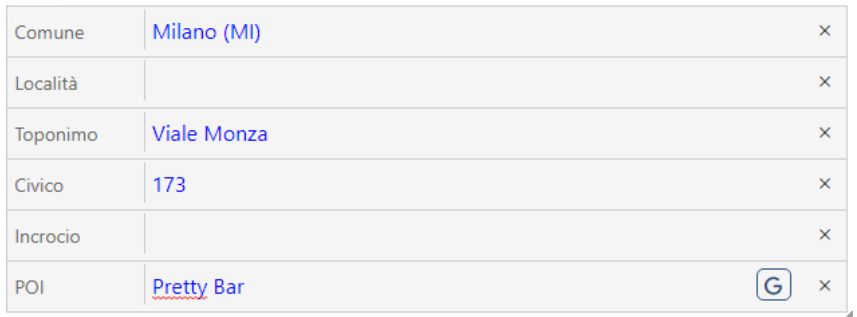

### 4.4.3.3. SUPERAMENTO DISTANZA DI GUARDIA

Nel caso in cui la distanza in linea d'aria tra l'indirizzo della chiamata e l'indirizzo della segnalazione superi il limite di guardia impostato, l'indirizzo della segnalazione viene evidenziato in rosso, come da immagine sottostante. L'evidenziazione non è presente nella modalità esplosa.

Oltre all'evidenziazione, viene mostrata nella barra del titolo della segnalazione un'icona di attenzione.

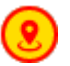

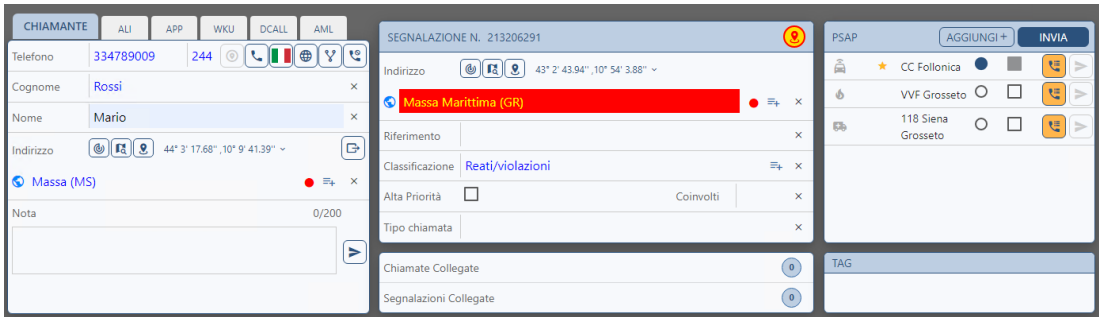

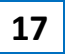

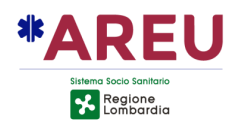

### 4.4.3.4. RICERCA GOOGLE

Dalla finestra di inserimento dell'indirizzo in modalità esplosa, è possibile (cliccando sul pulsante (G) presente in basso a destra) effettuare la ricerca di un POI mediante i servizi di Google.

Cliccando sul pulsante (G) si apre a video una nuova maschera di ricerca. In cima è presente un campo di ricerca nel quale è possibile digitare il nome del POI ricercato. Se compilati nella maschera esplosa viene riportato anche il comune, il toponimo ed il POI.

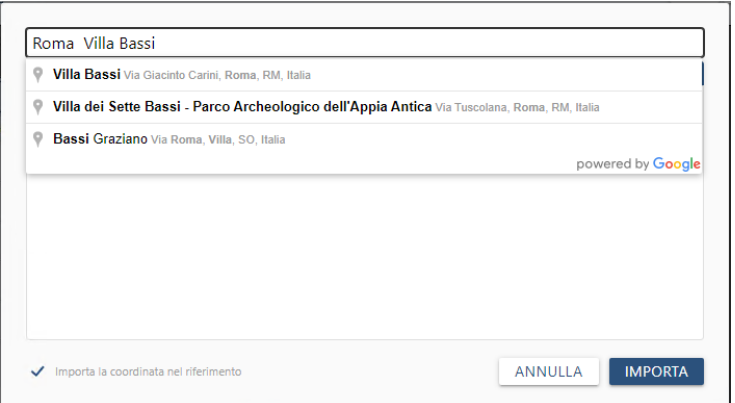

Selezionando un'occorrenza restituita da Google (ad esempio "Villa Bassi") il sistema utilizza le coordinate fornite da Google per effettuare il reversegeocoding sui dati di TomTom e mostrare a video l'elenco dei toponimi e/o POI trovati nell'intorno.

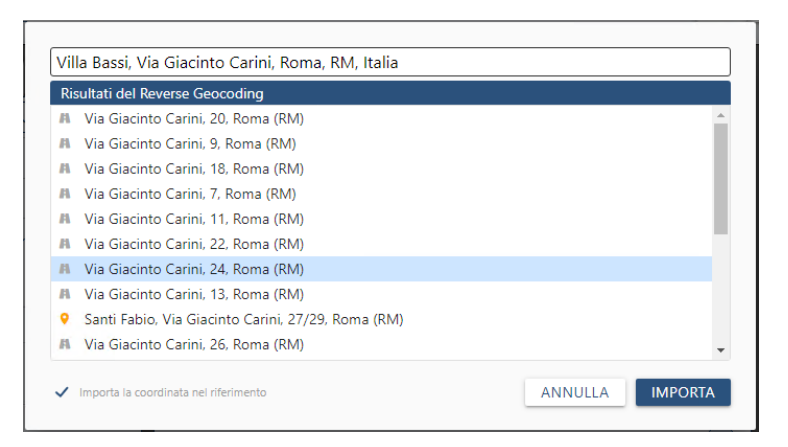

Selezionando un'occorrenza (anche con il doppio-click) il sistema chiude la maschera di ricerca Google e riporta tutti i dati sulla segnalazione (nome POI, indirizzo, coordinata nel campo riferimento nel formato [LAT|LONG])

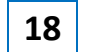

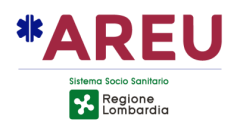

### 4.4.3.5. COORDINATE FORZATE

È possibile "forzare" le coordinate associate all'indirizzo del contatto/chiamante o della segnalazione in modo da determinare con precisione la posizione dell'utente nel caso, ad esempio, non si trovi sulla strada ma all'interno di un parco o di situazioni simili.

Di seguito sono descritti i passi necessari:

- Cliccare sul pulsante puntatore presente nella barra degli strumenti del  $GFOS$ <sup>k</sup>:
- Cliccare con il mouse sulla mappa nel punto che si vuole importare, oppure, ricercarlo mediante lo strumento "Coordinate" presente nel GEOS; Sulla mappa un marker nero  $\Theta$  indicherà il punto selezionato;
- Nella sezione del contatto/chiamante o della segnalazione, cliccare sul pulsante  $\boxed{\mathbf{S}}$  "Importa coordinata";
- La coordinata viene evidenziata sul gestionale con il colore rosso, per indicare appunto che è stata forzata e non calcolata sulla base dell'indirizzo inserito. Sulla mappa l'icona della segnalazione viene spostata in corrispondenza della coordinata.

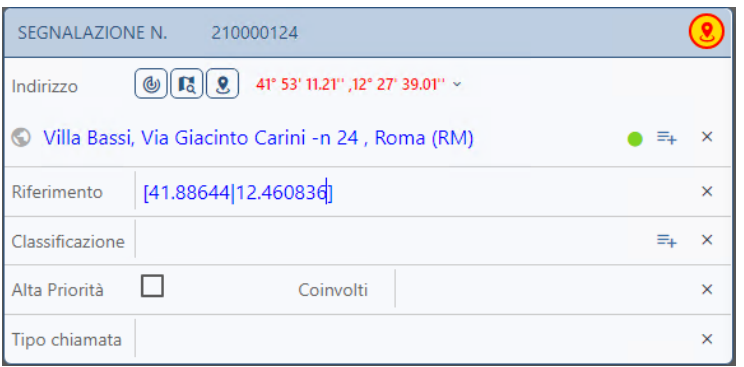

### 4.4.3.6. BADGE DI QUALITÀ DELLA LOCALIZZAZIONE

Il badge indica la **"qualità"** della localizzazione, di seguito i colori che può assumere:

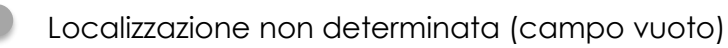

Localizzazione insufficiente (es. inserimento del solo comune)

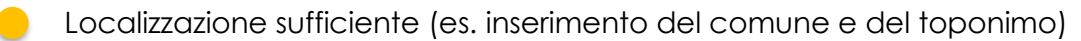

Localizzazione buona (identificazione puntuale – es, un civico, incrocio o POI)

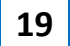

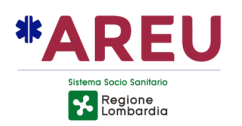

### 4.4.3.7. NUMERAZIONI AGGIUNTIVE DELLE CHIAMATE

È possibile memorizzare altri numeri forniti dal chiamante oltre a quello automaticamente importato al momento della risposta. Cliccando con il **tasto destro** sull'icona "cornetta telefonica" compare una finestra che permette di inserire ulteriori numerazioni e le relative descrizioni. Lo sfondo del pulsante si colora di arancione ad indicare che sono presenti altri contatti telefonici. Dalla stessa maschera è possibile chiamare, modificare o cancellare un numero telefonico.

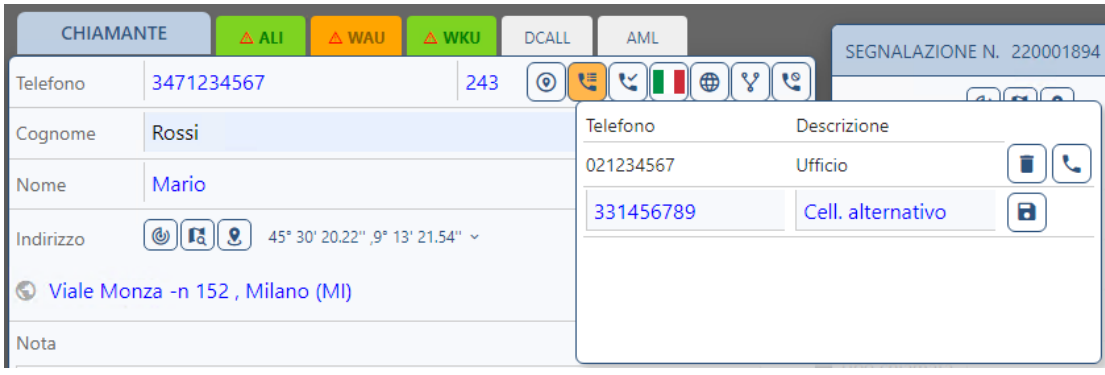

Le altre funzioni disponibili nella finestra sono, possibilità di cancellare la numerazione aggiuntiva inserita o effettuare una chiamata verso il numero selezionato.

*N.B. I numeri aggiuntivi, al momento dell'invio della scheda contatto al PSAP2 vengono inviati nella sezione delle note della scheda contatto XML.*

### 4.4.3.8. SERVIZIO MULTILINGUE

Cliccando sull'icona "mondo" viene visualizzata la finestra per la chiamata al servizio multilingua, che mostra all'operatore l'elenco delle lingue disponibili ed il numero di telefono relativo. È possibile chiamare il servizio desiderato, cliccando sul pulsante raffigurante la cornetta. L'elenco delle lingue è configurabile dall'amministratore. La lingua del chiamante, quando identificata attraverso CLI (numero telefonico) viene proposta come prima scelta.

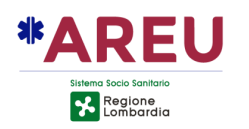

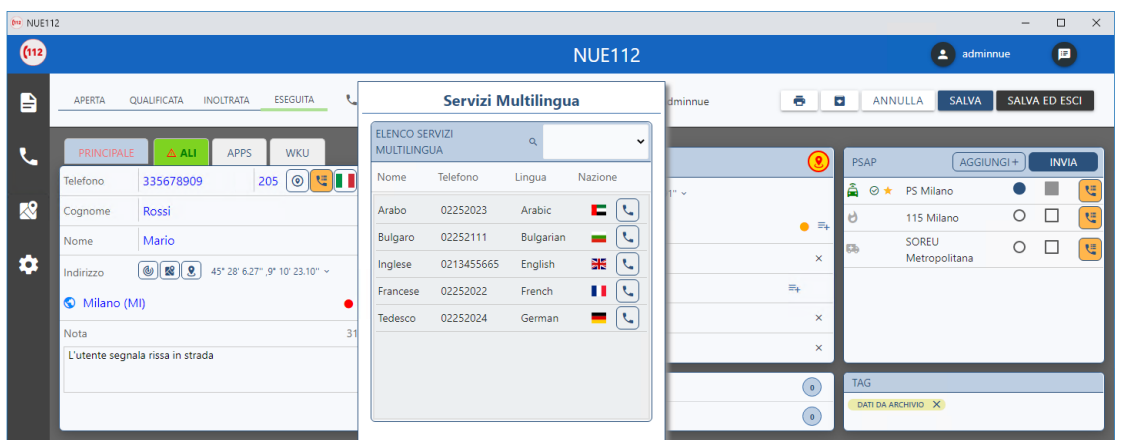

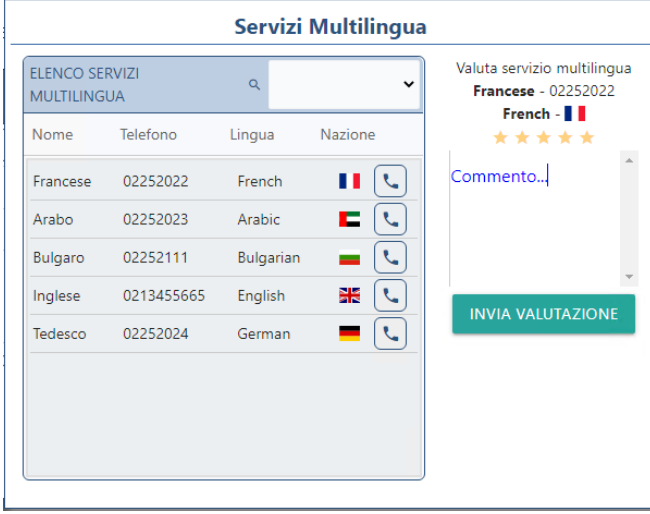

Il servizio multilingua può essere valutato dall'operatore che partecipa alla conferenza telefonica (stelline e commento).

### 4.4.3.9. CAMBIO LINGUA REPORT

È possibile cambiare in real-time la lingua del Report mediante il pulsante che mostra la bandierina del chiamante. Al click con il tasto sinistro viene mostrato l'elenco delle lingue configurate. Come esempio, di seguito viene mostrata l'interfaccia di call-taking in inglese.

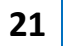

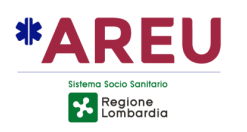

<span id="page-26-0"></span>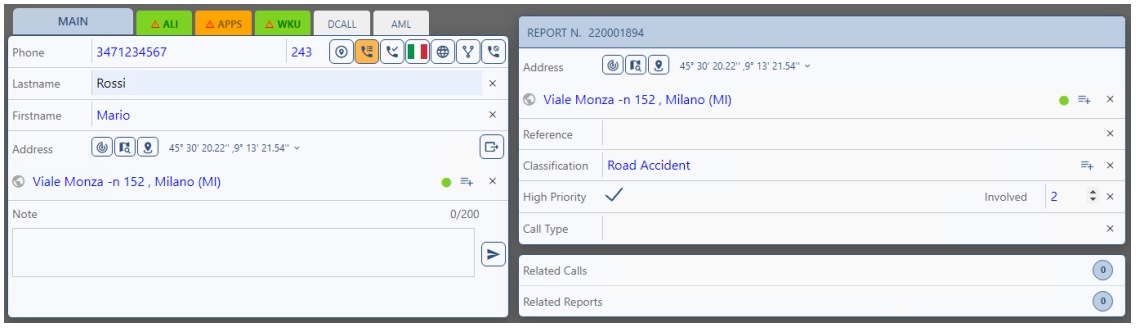

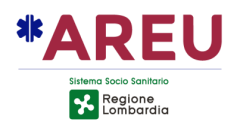

### **4.4.4. SEGNALAZIONE**

La sezione della segnalazione permette all'operatore di inserire informazioni riguardanti l'evento che il chiamante vuole segnalare o l'evento per cui necessità di assistenza.

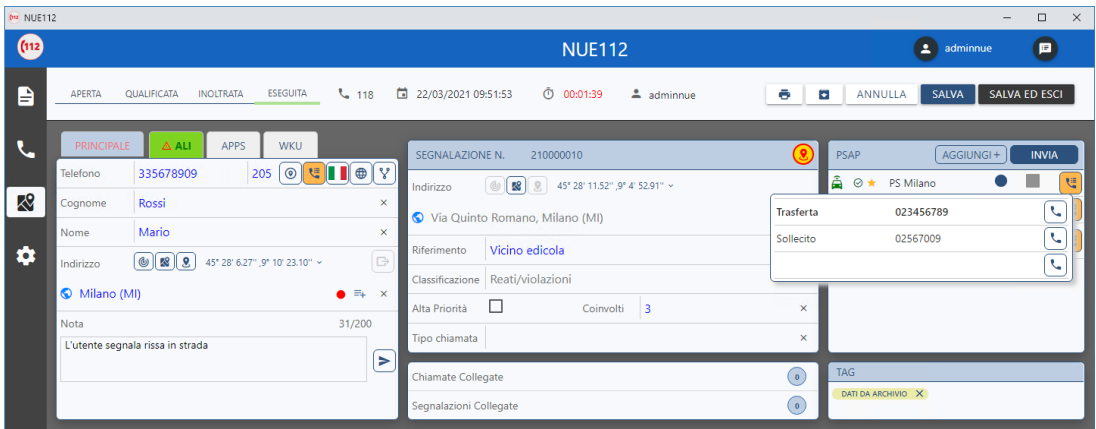

Il codice identificativo della segnalazione viene automaticamente generato dall'applicativo.

L'indirizzo può essere importato dalla sezione [contatto/](#page--1-0)chiamante od inserito manualmente, sia in modalità **auto-completamento** od utilizzando il metodo di inserimento **classico**. Anche in questa sezione è presente il badge che rappresenta la qualità della localizzazione.

Nel campo "Riferimento" è possibile inserire un dettaglio a testo libero relativo all'indirizzo della segnalazione. Il campo viene utilizzato anche dalla funzione di Reverse-Geocoding per memorizzare le coordinate importate dal GEOS o inserite direttamente nella finestra, utilizzando il formato [LAT|LONG].

Per impostare l'alta priorità della segnalazione è presente il campo "Alta Priorità" attivabile/disattivabile tramite click del mouse. Per indicare il numero di persone coinvolte da collegare alla segnalazione è necessario valorizzare il campo "Coinvolti" con un numero.

Il campo "Tipo chiamata" è dove si inserisce la tipologia della chiamata, in questo caso è presente l'auto-completamento (che utilizza valori preimpostati da sistema) per aiutare l'operatore durante la ricerca.

#### 4.4.4.1. INSERIMENTO CLASSIFICAZIONE

Per l'inserimento della classificazione è sufficiente digitare parte del testo cercato facendosi aiutare dall'auto-completamento. In alternativa, con il campo classificazione vuoto, digitando lo spazio vengono mostrate tutte le classificazioni disponibili all'inserimento.

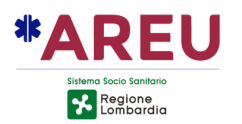

L'inserimento della classificazione può essere e ffettuato anche tramite una finestra a comparsa attivabile tramite l'icona .

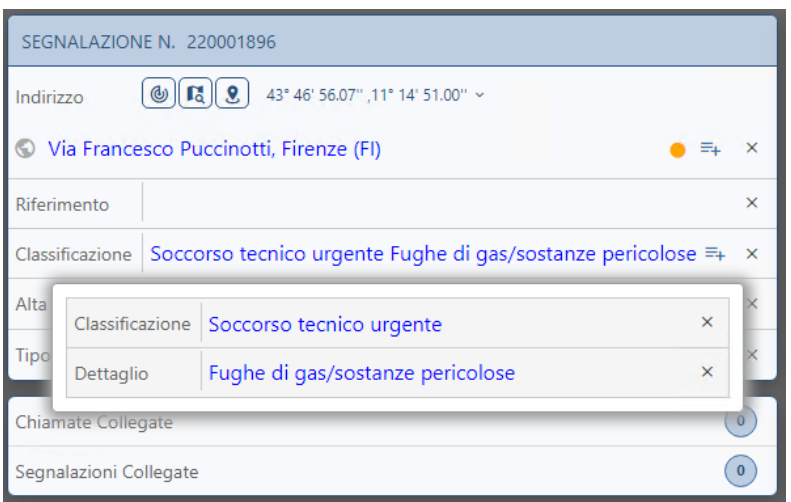

<span id="page-28-0"></span>Tramite la finestra è possibile inserire la classificazione in maniera gerarchica specificando inizialmente la classificazione ed il dettaglio della classificazione. Entrambi gli inserimenti sono agevolati dall'auto-completamento e controllo delle gerarchie di classificazione. Per convalidare l'inserimento è sufficiente cliccare al di fuori della finestra o premere il tasto ESC.

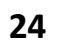

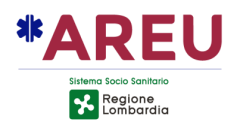

### **4.4.5. MATCHING LIST**

Rispondendo ad una chiamata o aprendo una scheda esistente, l'applicativo controlla l'eventuale presenza di segnalazioni "simili" a quella in corso di gestione, utilizzando come criteri di filtro, il numero del chiamante o il cognome/nome o l'indirizzo (del chiamante prima o della segnalazione quando valorizzato).

Le segnalazioni corrispondenti vengono mostrate in un tab ad-hoc che presenta sulla linguetta la dicitura "Matching List" (ML). Il tab solitamente nascosto viene visualizzato solo se è aperta a video una segnalazione e si illumina di colore verde nel caso il sistema abbia trovato delle segnalazioni corrispondenti al criterio di ricerca sopra descritto.

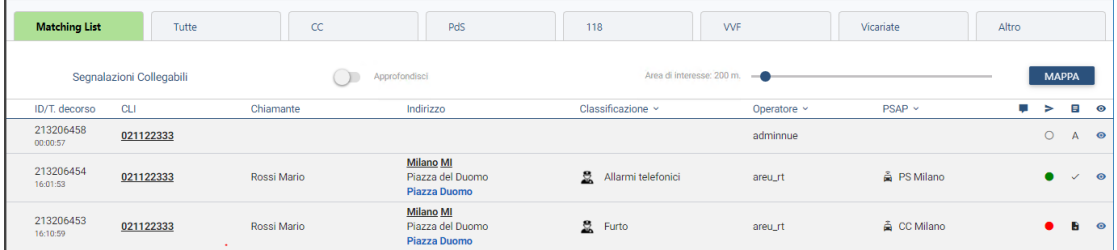

Nella ML sono riportate le principali informazioni delle segnalazioni "simili" alla chiamata in corso di gestione.

Nella prima colonna oltre al numero identificativo della segnalazione, viene riportato il **tempo trascorso** tra la creazione della segnalazione e l'ora corrente, **non rappresenta** quindi l'ora di creazione della segnalazione.

L'indicazione "A" in fondo alla riga (prima dell'icona della preview) indica che la segnalazione mostrata è in stato di **archiviata**.

Nella ML di default vengono mostrate dieci segnalazioni in un arco temporale di cinque giorni. Nel caso non siano presenti risultati è possibile approfondire la ricerca fino a sei mesi agendo sull'apposito selettore "Approfondisci".

È inoltre presente un selettore che permette di impostare un raggio di ricerca entro il quale ricercare eventuali segnalazioni. Il range impostabile varia da 0 a 5000 mt. Mediante il configuratore è possibile impostare un raggio in base alla classificazione della segnalazione in corso di gestione, per estendere ad esempio in automatico il raggio di ricerca in caso di eventi come gli incendi.

Il tasto "Mappa" evidenzia sul GEOS mediante icone di colore giallo, le segnalazioni presenti nella ML.

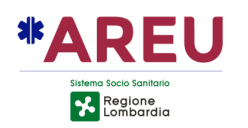

Agendo con il tasto destro del mouse sulla riga della segnalazione presente nella Matching List, compare un menu contestuale che permette di effettuare le seguenti operazioni:

**Copia Segnalazione**: permette di copiare da una segnalazione presente in ML direttamente sulla segnalazione in corso di gestione dati relativi al cognome e nome, indirizzo della segnalazione, riferimento, classificazione ecc.

**Collega Segnalazione**: permette di collegare una segnalazione presente in ML alla segnalazione in corso di gestione. La segnalazione non deve essere in stato di archiviata "**A**".

**Collega Chiamata**: permette di associare la chiamata in corso ad una segnalazione presente in ML. La chiamata deve essere in stato "**APERTA**" e la segnalazione al quale collegarla non deve essere in stato di archiviata "**A**".

### 4.4.5.2. COLLEGA SEGNALAZIONE

Il collegamento della segnalazione ha l'effetto di collegare l'intero Report a quello attualmente gestito dall'operatore. Attraverso questa modalità il contenuto della sezione segnalazione non viene "ereditata" e l'operatore deve continuare la sua compilazione secondo le informazioni fornite dal chiamante.

In caso di collegamento di uno o più segnalazioni, il numero delle "Segnalazioni Collegate" viene incrementato di conseguenza.

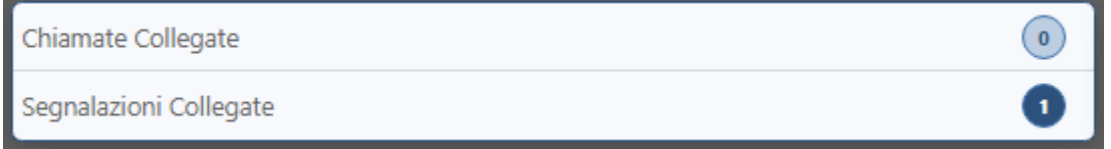

Nell'elenco a tab, le segnalazioni collegate sono mostrate vicino tra loro, un'icona a forma di graffetta evidenzia questo collegamento.

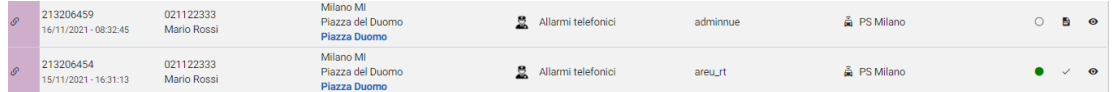

MANUALE OPERATORE NUE 112 **26**

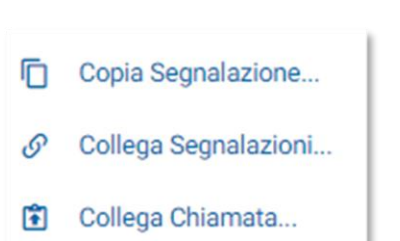

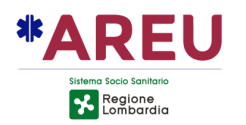

È possibile annullare il collegamento, cliccando sull'icona relativa al numero di segnalazioni collegate. Una finestra permetterà la selezione del collegamento da rimuovere.

### 4.4.5.1. COLLEGA CHIAMATA

Il collegamento della chiamata, **pensato per una rapida gestione del sollecito**, ha l'effetto di collegare la segnalazione presentata nella ML alla chiamata attualmente gestita dall'operatore.

Per collegare una chiamata ad una segnalazione questa non deve essere in uno stato diverso da "APERTA" ovvero non è possibile collegarla nel caso in cui l'operatore abbia già provveduto a compilare l'indirizzo e la classificazione della segnalazione.

Il collegamento, una volta creato, **non può essere revocato** (annullare l'operazione di collega) un messaggio di conferma "protegge" l'operazione;

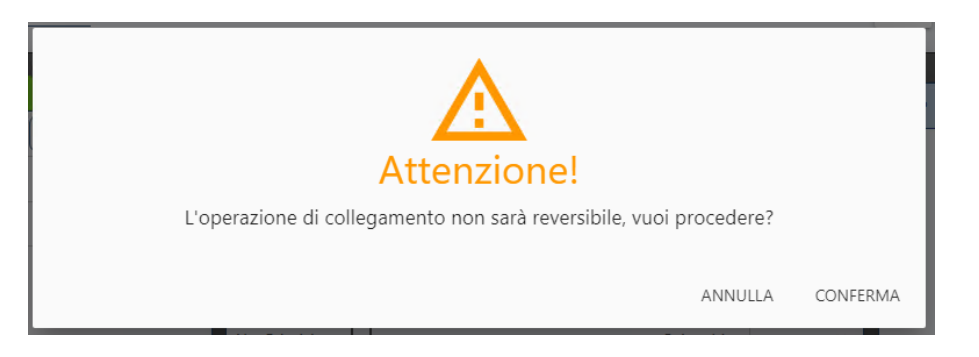

In seguito al collegamento effettuato la sezione segnalazione viene modificata automaticamente: vengono caricate le informazioni relative alla segnalazione della chiamata collegata che non possono essere più modificate dall'operatore. Un lucchetto rosso in alto a destra indica che non è possibile effettuare alcuna modifica.

#### SEGNALAZIONE N. 213206459

Nella sezione segnalazione il numero delle "Chiamate Collegate" viene incrementato.

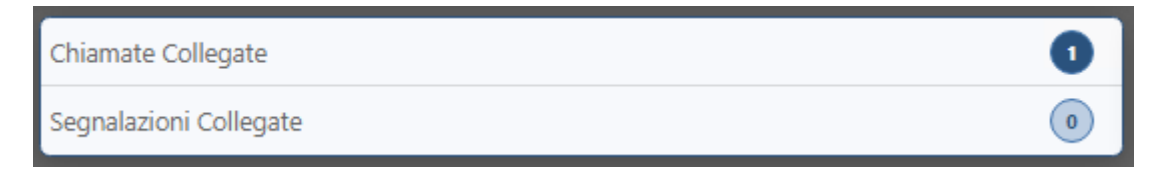

<span id="page-31-1"></span><span id="page-31-0"></span>L'opzione "Collega chiamata…" può essere rimossa dal menu contestuale, a livello di sistema, nel caso si decida di non permettere, a livello operativo, tale operazione.

MANUALE OPERATORE NUE 112 **27**

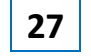

6

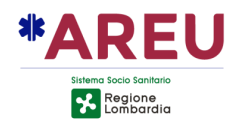

### **4.4.6. SEZIONE PSAP**

Nella sezione PSAP sono presenti le funzionalità per allertare gli enti di secondo livello.

L'elenco degli enti competenti viene determinato sulla base della compilazione della [sezione](#page-26-0)  [segnalazione](#page-26-0) (indirizzo e classificazione) e sulla base delle competenze geografiche/temporali configurate nel sistema (PCCT) e sulla base delle eventuali direttive di sospensione in corso di validità.

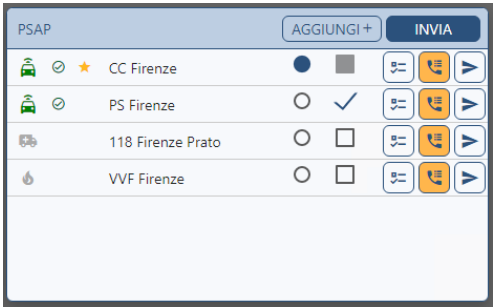

Il sistema supporta anche la configurazione degli enti come **concorrenti**.

L'ente primario viene segnalato all'operatore con l'icona stella  $\ket{\dot{x}}$  e posizionato in cima alla lista di quelli disponibili.

Cliccando sul pulsante "Aggiungi" è possibile far comparire nell'elenco, quelli al momento non disponibili (calendarizzati in orari differenti). Se al momento della pressione del pulsante "Aggiungi" non dovessero esserci ulteriori enti calendarizzati non attivi, l'operatore verrà informato mediante un'apposita notifica (esempio competenza esclusiva a carico di un solo ente).

L'elenco è interattivo e offre all'operatore la possibilità di contrassegnare l'ente di competenza o di conoscenza cliccando su una delle due opzioni possibili. Il pallino indica l'ente di competenza, la spunta l'ente di conoscenza. Può essere selezionato come competente un solo ente alla volta.

Nel caso sia presente una configurazione in DR o vicariamento e la segnalazione ricada nell'area di competenza di una CUR differente, questa compare nell'elenco dei PSAP con il flag di conoscenza automatica già valorizzato. Questo permette di inviargli una scheda contatto in automatico per notificare la gestione di un evento nella propria area di competenza ma effettuata da una CUR differente.

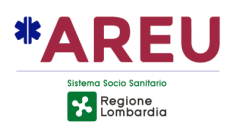

È possibile chiamare il numero predefinito (configurabile dall'amministratore) di un PSAP cliccando con il tasto sinistro sul pulsante raffigurante la cornetta. Se lo sfondo è arancione significa che ci sono più numeri associati all'ente e cliccando con il tasto destro viene mostrato l'elenco di tali numeri che l'operatore può contattare.

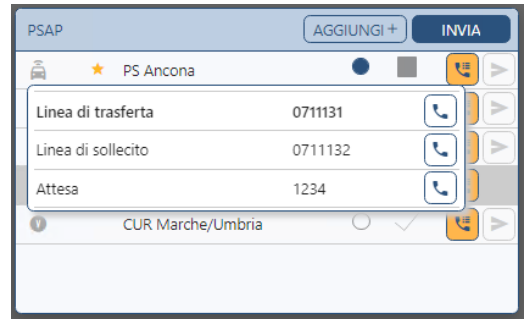

### <span id="page-33-0"></span>4.4.6.1. INVIO DELLA SCHEDA CONTATTO

Per inviare il Report agli enti selezionati in precedenza è sufficiente cliccare sul pulsante "Invia" e successivamente sul pulsante verde "conferma". È possibile annullare l'operazione di invio cliccando sul pulsante rosso "Annulla". L'operazione di invio della scheda contatto esegue anche il salvataggio automatico del Report.

Una volta effettuato un invio a tutti gli enti coinvolti, è possibile in caso di mancata ricezione da parte di alcuni enti, di un invio singolo utilizzando il pulsante **D**presente dopo il tasto di chiamata. I pulsanti di invio singolo, si attivano solo dopo aver effettuato un invio, a tutti gli enti selezionati, mediante il pulsante "Invia".

Il colore del badge di invio e dell'icona della tipologia dell'ente può assumere i seguenti colori:

- Giallo: invio in corso
- Verde: invio della scheda contatto andato a buon fine
- Rosso: invio della scheda contatto fallito

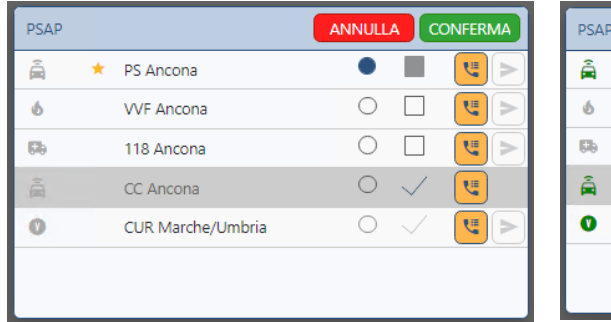

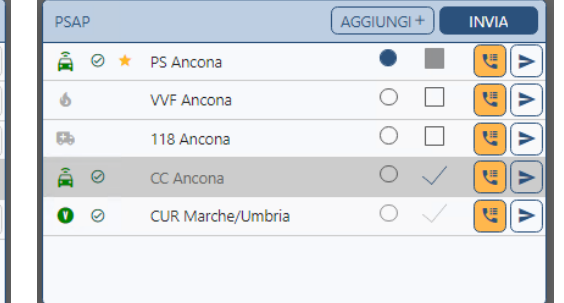

Nel caso di mancata raggiungibilità dell'endpoint dell'ente, al momento dell'invio della scheda contatto, è stato introdotto un time-out dopo il quale l'invio viene considerato come fallito. Il badge di invio passerà quindi dal colore giallo (invio in corso) a rosso (invio fallito).

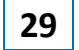

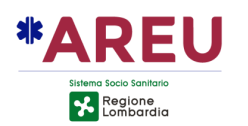

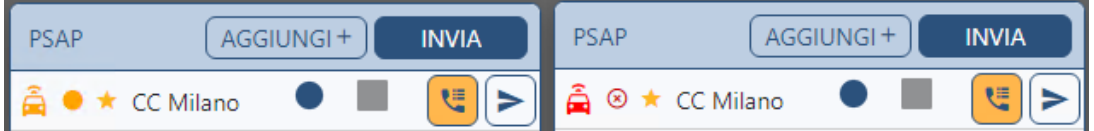

### <span id="page-34-0"></span>**4.4.7. TAG**

Nella sezione TAG è possibile inserire note strutturate, sotto forma di brevi **tag** per un massimo di quattro valori. Per l'inserimento di un nuovo tag è sufficiente digitare parte del testo facendosi aiutare dall'auto-completamento. In alternativa digitando lo spazio vengono mostrate tutti i tag disponibili all'inserimento. Una volta trovato il tag corretto è necessario selezionarlo dall'elenco (click del mouse) e **premere invio** per confermare. Per rimuovere un tag premere sull'icona (**X**) in corrispondenza del tag che si vuole rimuovere. Nell'elenco dei Report aperti, nel caso sia presente uno o più tag compare una specifica icona che al passaggio del mouse mostra i tag associati alla stessa.

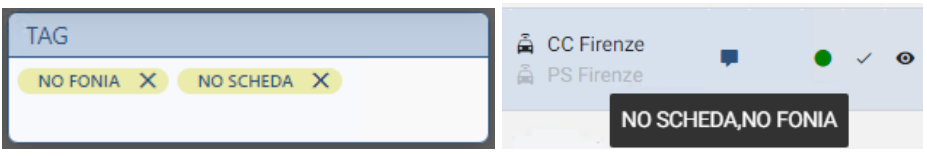

L'elenco di tag a disposizione dell'operatore è configurabile dall'amministratore attraverso il pannello delle "Note Strutturate". I tag **non vengono inviati** all'ente di secondo livello.

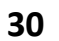

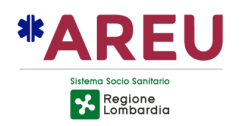

# **4.5. SINOTTICO**

Il sinottico, suddiviso in TAB configurabili, mostra le informazioni relativi ai Report in corso di gestione.

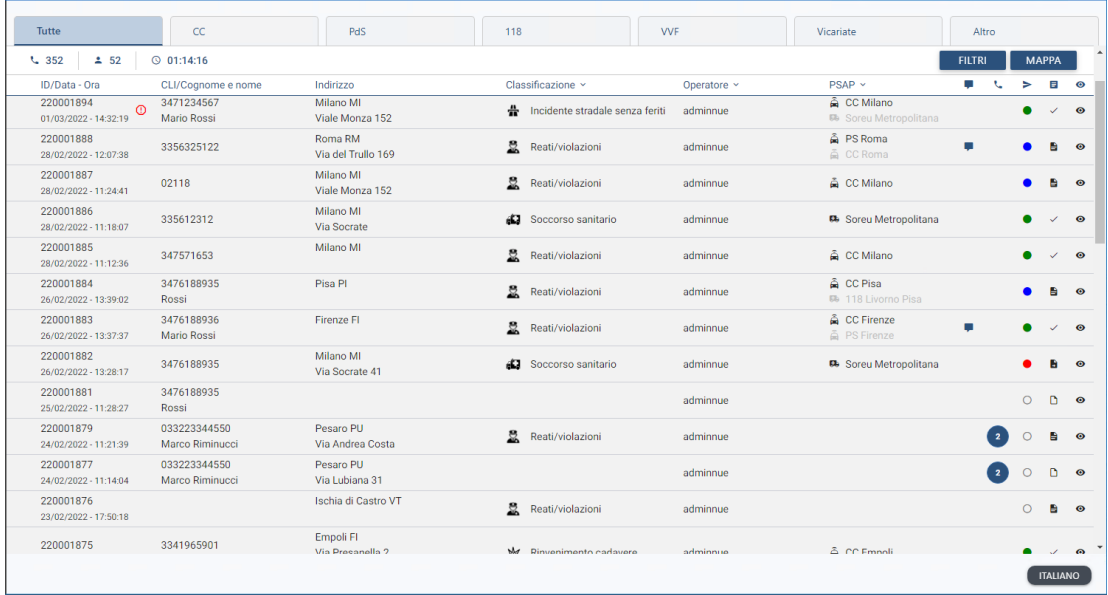

### **4.5.1. TAB**

I tab permettono all'operatore di visualizzare informazioni riepilogative sulla lista di Report ad esso appartenenti, offrendo anche la possibilità di effettuare modifiche sul filtro collegato (solo ruolo ADMIN) e visualizzare le informazioni geografiche del Report sulla mappa.

### 4.5.1.1. STRUTTURA GENERICA TAB

Il tab raccoglie informazioni riepilogative della lista di Report che viene mostrata all'operatore. Queste informazioni comprendono il nome del tab (visualizzato centralmente), il numero totale di chiamate, il numero di chiamate gestite dall'operatore attivo e la durata media delle chiamate ricevute dall'operatore attivo.

### **4.5.2. LISTA REPORT (SINOTTICO)**

La lista dei Report mette a disposizione dell'operatore una serie di funzionalità sia consultative che operative per gestire al meglio i Report.

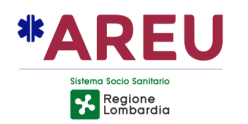

### 4.5.2.1. STRUTTURA LISTA REPORT

Ogni Report viene illustrato utilizzando la seguente struttura:

- Informazioni identificative della segnalazione (codice data/ora di creazione);
- CLI: Informazioni sul contatto (numero di telefono e cognome/nome);
- Indirizzo della segnalazione;
- Classificazione;
- Nominativo dell'operatore che ha gestito il Report;
- Identificativo dell'ente selezionato come "di competenza" durante la compilazione della sezione PSAP ed in grigio più chiaro gli enti di conoscenza;
- Note strutturate  $\blacksquare$  permette la visualizzazione delle note strutturate [\(TAG\)](#page-34-0) del Report;
- Chiamate collegate mostra il numero di chiamate collegate al Report;
- Stato di invio  $\geq$  stato di invio del Report al PSAP (badge colorato);
- Stato del Report  $\blacksquare$ :
- Anteprima del Report<sup>o</sup> permette la visualizzazione di una rapida anteprima del Report;
- Report collegati: mostra graficamente, posizionando l'icona  $\mathscr P$  prima della colonna ID, il collegamento tra Report. **Il colore del collegamento è lo stesso tra Report [collegati](#page-31-0)**.

### 4.5.2.2.1. FILTRI DINAMICI PER COLONNA

Le colonne **Classificazione**, **Operatore** e **PSAP** danno la possibilità all'operatore di filtrare velocemente la lista. Per utilizzare questa funzionalità è sufficiente cliccare sulla colonna, con l'immagine « a lato e nella lista che compare selezionare il valore da utilizzare per filtrare l'elenco.

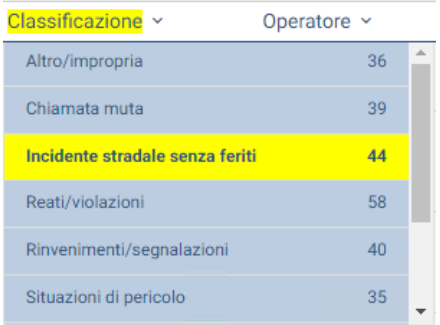

L'immagine mostra un esempio di utilizzo del filtro dinamico per la colonna **Classificazione** evidenziata in giallo per segnalare la presenza di un filtro attivo. Nella parte sottostante è rappresentato la lista di valori utilizzabili per il filtro, evidenziato in giallo è il valore attualmente utilizzato. È possibile

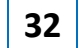

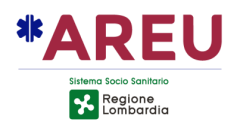

selezionare più valori con i quali filtrare l'elenco, in questo caso l'elenco risultante sarà l'unione delle segnalazioni trovate per ogni filtro applicato.

Le modalità di utilizzo e funzionamento per le colonne **Operatore** e **PSAP** sono le stesse a quelle sopra elencate.

### 4.5.2.2.2. NOTE STRUTTURATE

L'icona <sup>è</sup> è presente se sono stati inseriti dei [TAG](#page-34-0) durante la creazione del Report, mette a disposizione dell'operatore la possibilità di visualizzare rapidamente gli stessi passando il mouse sulla relativa icona.

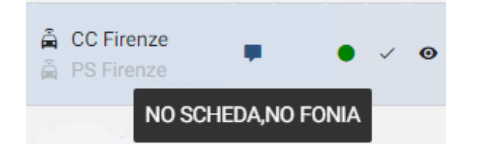

#### 4.5.2.2.3. CHIAMATE COLLEGATE

Per mostrare il numero di chiamate collegate al Report viene visualizzato un badge come questo <sup>2</sup> Le chiamate vengono mostrate attraverso singolo click sul badge. La lista delle chiamate collegate contiene l'ora, il numero di telefono, l'indirizzo della chiamata e l'operatore che ha registrato tali chiamate. Di seguito viene mostrato un esempio.

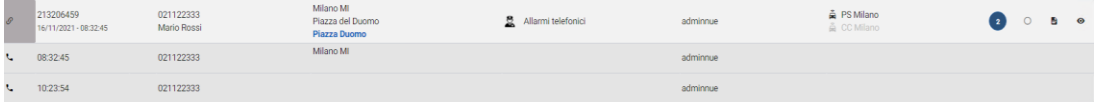

### 4.5.2.2.4. STATO D'INVIO DEL REPORT

Per mostrare lo stato di [invio del Report](#page-33-0) viene visualizzato un badge colorato, secondo lo stato, con la possibilità di visualizzare lo stato corrente attraverso un tooltip, mostrato al passaggio del mouse sopra lo stesso. È possibile consultare un riepilogo degli stati del Report attraverso un singolo click sul badge colorato. Di seguito viene mostrato un esempio.

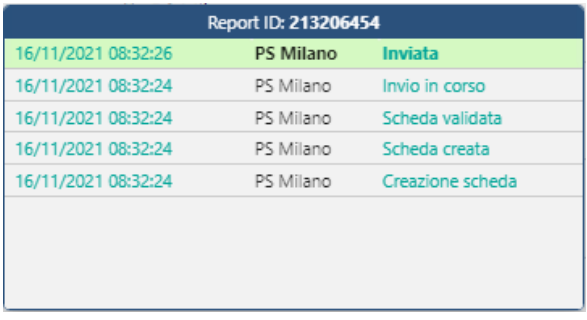

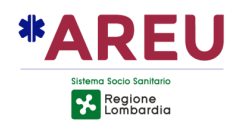

### 4.5.2.2.5. STATO DEL REPORT

Per mostrare lo [stato del](#page-15-0) Report viene utilizzata un'icona differente e per visualizzare rapidamente il valore è sufficiente passare con il mouse sopra l'icona visualizzata. Di seguito viene mostrato un esempio.

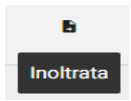

### 4.5.2.2.6. ANTEPRIMA REPORT

È possibile visualizzare l'anteprima del Report attraverso un singolo click sull'icona  $\bullet$ . Di seguito viene mostrato un esempio.

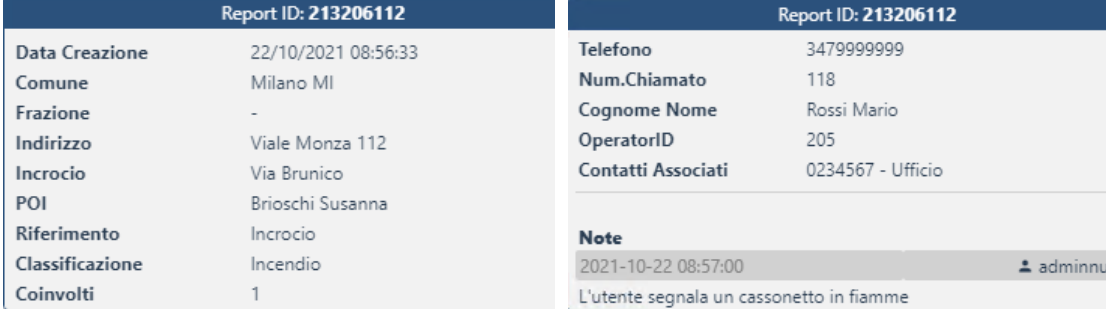

### 4.5.2.2.7. MENÙ TASTO DESTRO

Cliccando con il tasto destro su un elemento della lista si apre un menu a tendina con le seguenti funzionalità:

**Visualizza**: apre a video il report selezionato

**Mappa**: localizza sulla mappa la posizione del report e mostra i dati relativi ai servizi di localizzazione (area dell'ALI, ecc.)

Archivia: previa conferma permette l'archiviazione del report (che attualmente non può più essere riaperto).

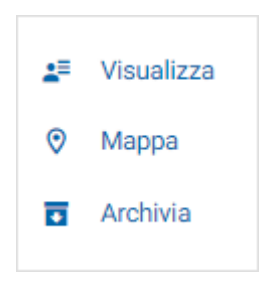

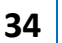

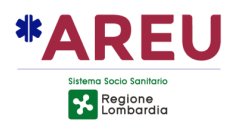

# **5. RISPONDERE ALLA CHIAMATA**

In questa sezione verrà illustrato il flusso operativo "standard" da seguire alla ricezione di un contatto e relativa apertura di un Report da compilare ed inserire nell'applicativo.

# **5.1. RISPONDERE AD UNA CHIAMATA**

Alla ricezione di una chiamata, avendo il focus sulla finestra principale del NUE112, l'operatore può utilizzare l'apposito tasto funzione (**F9**) per richiedere al POT di rispondere alla prima chiamata in coda, come conferma della pressione, a video compare un tooltip con l'indicazione del tasto funzione premuto.

Una volta che l'operatore è in contatto telefonico con l'operatore, può procedere all'apertura di un nuovo Report (evento) utilizzando il tasto funzione (**F10**) o cliccando sull'apposita icona "Cornetta" nel [menu](#page-13-0)  [principale.](#page-13-0)

Contestualmente alla creazione di un nuovo Report il sistema effettua le seguenti operazioni:

- Importa il CLI e l'OPID richiedendolo al POT;
- Invia la marcatura (login dell'operatore ed ID della segnalazione) al registratore;
- Interroga i servizi di localizzazione configurati.

Nel caso il CLI/OPID non venga importato in automatico contestualmente al momento della creazione del report (il sistema effettua 15 tentativi ogni 200ms, per un totale di tre secondi) è possibile utilizzare il tasto funzione (**F11**) per effettuare un ulteriore tentativo.

L'operatore ha la possibilità di compilare le informazioni mancanti (nominativo contatto) modificare l'indirizzo manualmente o importarlo da uno dei servizi di localizzazione che hanno risposto, se necessario e aggiungere opzionalmente delle note sul contatto.

Se si crea un Report vuoto, partendo dall'icona "**Documento**" presente sulla barra di sinistra, il numero chiamato viene comunque impostato a 112.

## **5.2. COMPILAZIONE DELLA SEGNALAZIONE**

Utilizzare la [sezione segnalazione](#page-26-0) per comprendere al meglio la procedura.

L'operatore durante la compilazione del Report, precedentemente illustrato, può importare l'indirizzo dalla sezione contatto appena realizzata oppure provvedere manualmente all'inserimento di un nuovo indirizzo.

MANUALE OPERATORE NUE 112 **35**

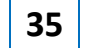

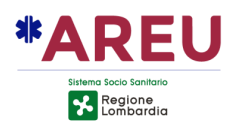

I successivi campi che possono essere popolati sono "Riferimento", "Tipo chiamata", "Alta priorità", "Coinvolti" e "Classificazione". L'autocompletamento, per agevolare l'inserimento dei valori, è presente quasi nella totalità dei campi precedentemente elencati.

# **5.3. COLLEGAMENTO CONTATTI E SEGNALAZIONI**

Con la compilazione delle sezioni precedenti, l'operatore può consultare la Matching List con la possibilità di collegare segnalazioni e/o contatti con le modalità spiegate nella sezione [collegamenti tra selezioni.](#page-28-0)

### **5.4. INSERIMENTO TAG**

Nella sezione TAG, l'operatore può inserire degli argomenti identificativi sul Report in gestione. Le modalità di inserimento sono illustrate nella [sezione TAG.](#page-34-0)

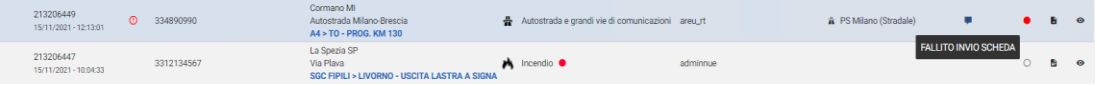

# **5.5. SELEZIONE PSAP ED INVIO SCHEDA CONTATTO**

Con la compilazione della [sezione segnalazione](#page-26-0) viene automaticamente determinata la lista dei PSAP competenti/concorrenti e di conoscenza per l'area di riferimento secondo le direttive di competenza configurate nel sistema. Il compito dell'operatore è di contattare telefonicamente l'ente di competenza, che si prenderà carico della segnalazione.

È possibile aggiungere ulteriori PSAP non in lista (competenti sull'area ma non attivi in quel momento) con le modalità spiegate sempre nella [sezione PSAP.](#page-31-1)

# **5.6. PASSI CONCLUSIVI PER LA CREAZIONE DEL REPORT**

Per concludere la creazione del Report l'operatore ha la possibilità di salvare ed uscire dal report (lasciandolo visibile sul sinottico) od archiviarlo. L'operatore può agganciare la chiamata in corso utilizzando il tasto funzione configurato.

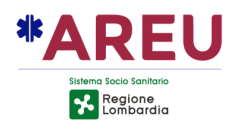

# **6. FUNZIONALITA' AGGIUNTIVE**

Di seguito sono illustrate ulteriori funzionalità che possono concorrere alla gestione della segnalazione.

# **6.1. REVERSE-GEOCODING**

Di seguito viene illustrata la finestra di Reverse-Geocoding (RG) da utilizzarsi nel caso in cui il chiamante sia in grado di fornire le coordinate relative alla propria posizione geografica o alla posizione geografica per la quale richiede assistenza.

La finestra è attivabile dalla sezione "Chiamante" o "Segnalazione" cliccando sul pulsante *Ulaa* volta aperta, il focus è sul campo **latitudine**, nel quale l'operatore può inserire la coordinata, fornita dall'utente, in formato decimale (il separatore è il punto "."). Dopo l'inserimento della latitudine, l'operatore può spostarsi sul campo **longitudine** premendo il tasto "TAB" (tabulazione). Una volta compilata la longitudine, premendo il tasto "INVIO" il punto viene localizzato sul sistema cartografico, contestualmente il sistema effettua il RG del punto inserito e mostra l'elenco dei risultati (POI, indirizzi o località) riscontrati nel raggio dell'area di ricerca impostata.

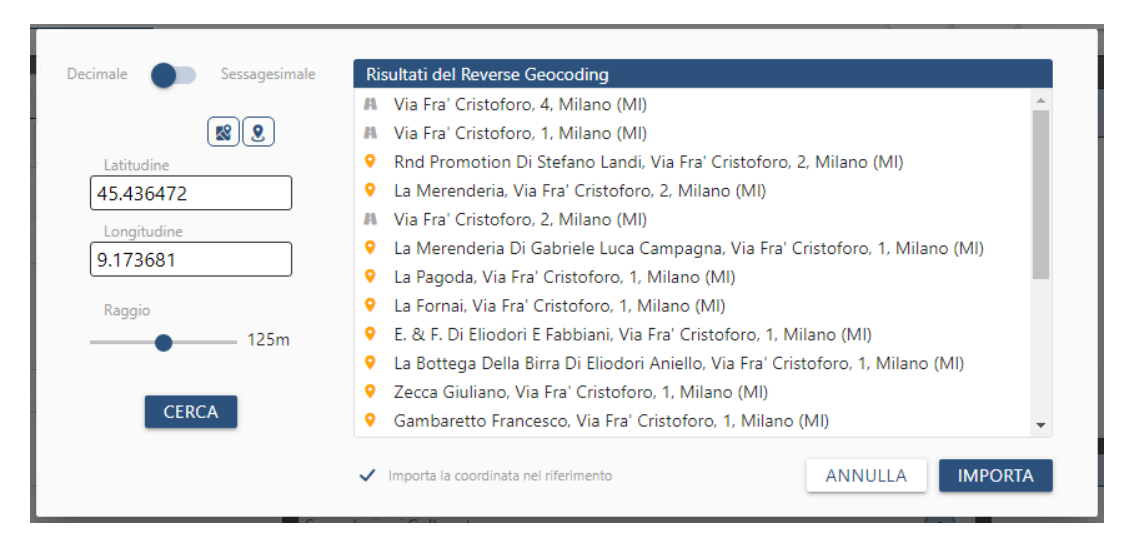

Conclusa la ricerca è possibile importare **la sola coordinata**, cliccando sul pulsante "IMPORTA" o **l'indirizzo completo**, facendo doppio-click con il mouse su uno dei risultati presenti nella lista delle occorrenze. Se è abilitato il flag "Importa la coordinata nel riferimento" la coordinata viene aggiunta nel campo riferimento nel formato decimale [LAT|LONG].

*N.B. Si ricorda che la coordinata sulla segnalazione (evidenziata in rosso) corrisponde a quanto fornito dall'utente e non all'indirizzo selezionato dalla lista dell'occorrenze.*

MANUALE OPERATORE NUE 112 **37**

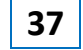

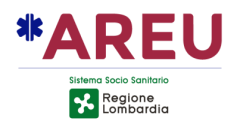

Altre funzionalità presenti sulla finestra sono:

- Possibilità di passare dal formato decimale o sessagesimale per l'inserimento della coordinata;
- Possibilità di localizzare la coordinata inserita sul sistema cartografico;
- Possibilità di importare la coordinata dal sistema cartografico;
- Possibilità di variare il raggio di RG da 1 a (n) mt (estremo configurabile);

# **6.2. CONTATTI SOSPESI**

A fronte della richiesta di un ente di sospendere il passaggio della scheda e/o della fonia relativa ad una determinata numerazione (ad esempio un allarme telefonico fuori controllo) è possibile marcarlo come "sospeso". La sospensione del contatto si abilita o disabilità direttamente dalla finestra di call-taking agendo sul pulsante evidenziato nell'immagine sottostante. È possibile configurare per quali classificazioni o dettaglio abilitare la funzionalità e per quali ruoli operativi (ADMIN, RT o USER).

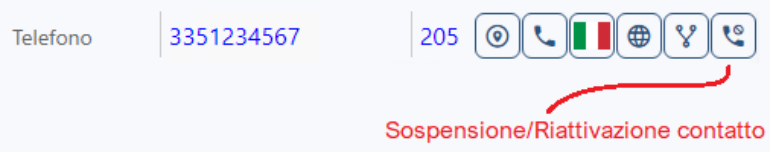

Cliccando sul pulsante "Sospendi Contatto", viene visualizzata a video una maschera che mostra un selettore con il quale è possibile impostare un tempo compreso tra 5 e 480 minuti (il valore di default è 60 minuti).

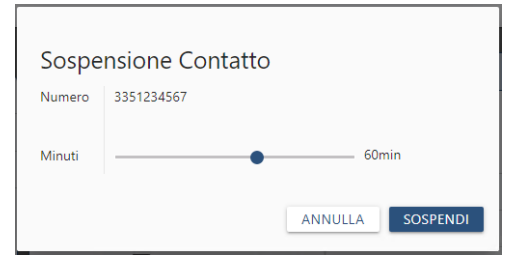

È possibile rimuovere la sospensione agendo sul medesimo pulsante. Una maschera mostrerà i dettagli della sospensione, che potrà essere annullata, cliccando sul pulsante "RIABILITA".

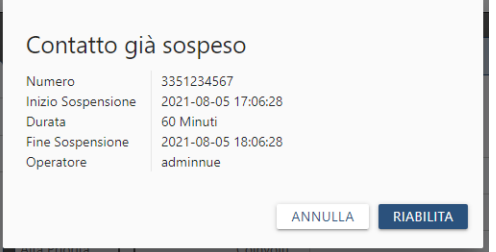

Un contatto sospeso viene evidenziato, colorando di rosso, il campo relativo al numero telefonico, come illustrato nell'immagine sottostante.

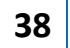

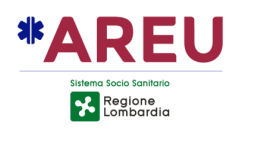

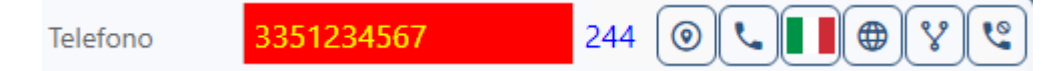

A fronte della risposta o al momento dell'import/digitazione del CLI all'interno del campo "Telefono" il sistema verifica se si tratti di un contatto sospeso. In caso affermativo viene visualizzato un banner che informa l'OT che il contatto è sospeso. Sul banner è riportata data e ora della scadenza della sospensione. Lo sfondo del campo telefono viene evidenziato di rosso.

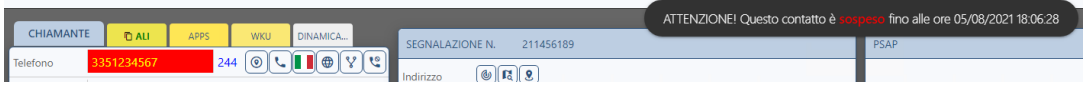

# **6.3. PSAP SOSPESI**

Dall'interfaccia di configurazione (non disponibile per il ruolo USER) mediante apposito menu "Gestione PSAP -> Sospensione" è possibile definire delle regole di competenza che vadano in deroga al PCCT configurato sul sistema. In pratica è possibile configurare un ente di secondo livello come sostituto temporaneo di un secondo ente momentaneamente indisponibile.

Tipología

**PUBSIC** 

AGGIUNGI NUOVA SOSPENSIONE

PSAP Da Sostituir

PS Ancona

Per creare una nuova direttiva di sospensione è necessario compilare i campi presenti nell'apposito modulo, quali:

- Tipologia del PSAP2 da sospendere  $(*)$ ;
- PSAP da sostituire;
- Area di competenza sulla quale effettuare la sostituzione (è possibile selezionare/deselezionare l'area di riferimento cliccando sul relativo checkbox);

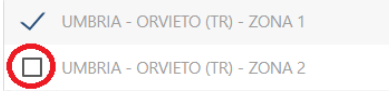

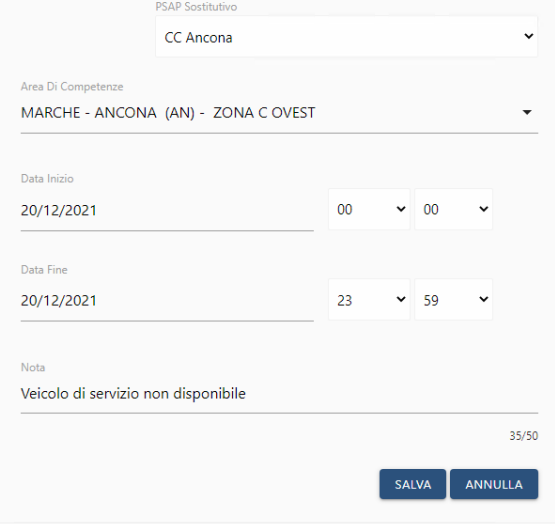

- PSAP sostitutivo;
- Data e ora di inizio della sostituzione;
- Dara e ora di fine della sostituzione;
- Eventuale annotazione (opzionale);

MANUALE OPERATORE NUE 112 **39**

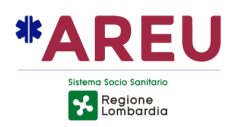

*N.B. la configurazione della sospensione, potrebbe far cadere la configurazione della concorrenza, nel caso in cui l'ente di concorrenza sostituisca l'ente di pubblica sicurezza competente.*

Le direttive definite vengono mostrate nell'elenco presente nel modulo di configurazione, è possibile modificare o cancellare una direttiva esistente. Le direttive non attive (scadute o future) vengono rappresentate con il colore grigio. Quelle scadute vengono rimosse dal sistema di archiviazione automatico delle segnalazioni. In alto a destra sulla barra è presente un pulsante che permette di rileggere l'elenco.

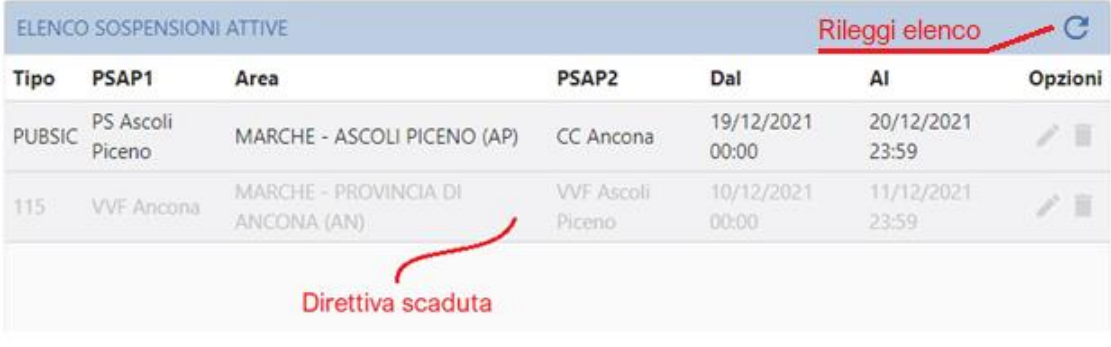

Sulla segnalazione, nella sezione dei PSAP, al momento della determinazione dell'elenco dei PSAP di competenza, il sistema verifica se sono presenti delle direttive di sospensione attive ed eventualmente procede con la sostituzione dell'ente.

L'ente sospeso non viene mostrato in elenco, mente l'ente sostitutivo viene evidenziato con un banner arancione (come da immagine).

Posizionandosi con il mouse sull'ente sostitutivo un banner riporta il nome dell'ente sostituito, la data di scadenza della sostituzione e l'eventuale nota inserita in fase di configurazione.

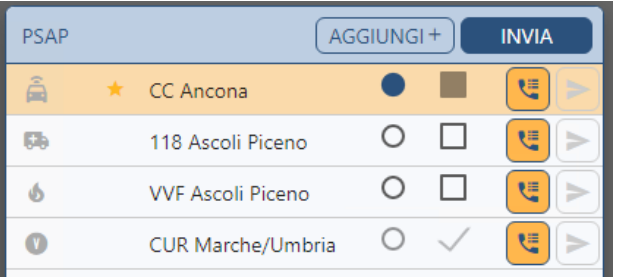

Sostituisce PS Ascoli Piceno fino al 20/12/2021 23:59 [Nota: Auto di servizio guasta]

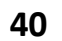

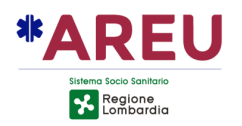

# **6.4. ALLERTAMENTO TELEFONICO**

Effettuando una chiamata telefonica dal gestionale verso il PSAP2 viene visualizzato in corrispondenza della segnalazione un badge di colore blu. Questo permette di identificare visivamente le segnalazioni per le quali non è stato effettuato alcun allertamento (grigio) l'allertamento telefonico (blu) o l'invio della scheda contatto (verde/rosso). L'indicazione di colore blu scompare nel momento in cui viene effettuato l'invio della scheda contatto, assumendo come di consueto il colore relativo all'esito dell'invio.

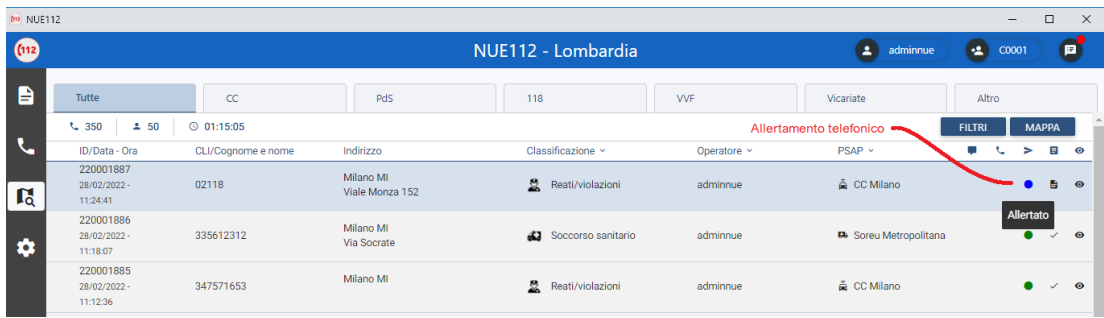

Accedendo alla segnalazione, nella sezione dei PSAP2 è presente un pulsante, che permette di accedere ad una maschera di dettaglio dove riportare ulteriori informazioni relative all'allertamento, come: eventuali minuti di attesa (inseriti a mano dall'OT) od una breve nota.

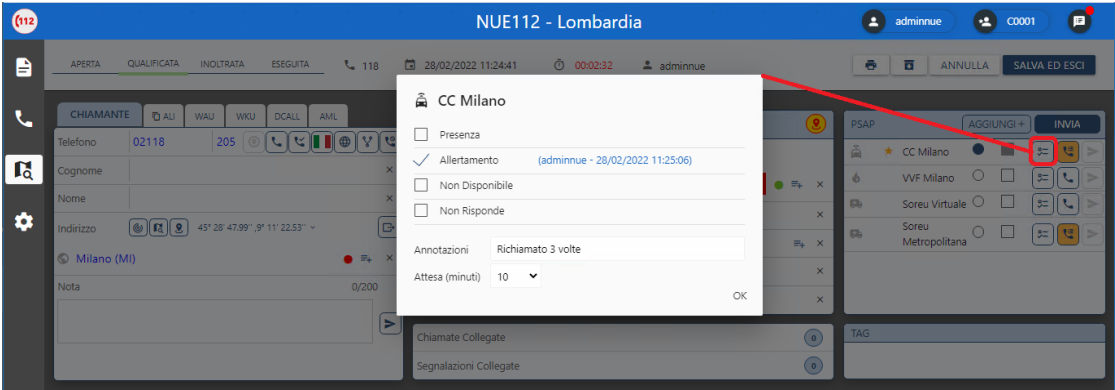

La maschera di dettaglio dell'allertamento permette di valorizzare i flag relativi a:

- Presenza del PSAP2 sull'indirizzo dell'intervento;
- Data/ora dell'allertamento telefonico;
- Indisponibilità da parte del PSAP2 a prendere in carico la segnalazione;
- Mancata risposta da parte del PSAP2;
- Eventuale breve nota relativa alla fase di allertamento telefonico;

Possibilità di inserire un valore (0-30) in cui riportare i minuti di attesa.

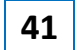

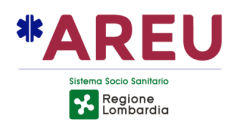

## **6.4. PSAP ESTEMPORANEI**

Nella sezione PSAP è possibile aggiungere uno o più enti, in via estemporanea, a quelli già calcolati sulla base delle competenze configurate nel sistema. Cliccando sul pulsante "Aggiungi" viene mostrata a video una maschera che potrebbe contenere fino a tre sezioni. Le sezioni visualizzate dipendono dalla configurazione corrente del PCCT, dalla presenza o meno di enti non attivi, dalla presenza o meno di enti sospesi.

Nella prima sezione in alto (**PSAP inattivi**) viene mostrato l'elenco degli enti configurati sulla zona di competenza in cui ricade la coordinata geografica della segnalazione ma **non attivi** in quel momento.

Nella seconda sezione (**PSAP sostituiti**) viene mostrato l'elenco degli enti per i quali è in corso di validità una o più regole di sostituzioni.

Nella terza sezione (**PSAP estemporanei**) viene mostrato l'elenco di tutti gli enti configurati nell'anagrafica del sistema. È possibile filtrare gli enti sulla base della loro tipologia, selezionandola dall'apposita casellina (si ricorda che la tipologia PUBSIC raccoglie gli enti relativi a Carabinieri e Polizia di Stato). La tipologia è inizialmente valorizzata con la tipologia dell'ente competente. È inoltre possibile digitare nel campo "Filtro" parte della **denominazione** dell'ente ricercato in modo da filtrare i risultati proposti.

Per aggiungere un ente all'elenco dei PSAP è sufficiente cliccare sul pulsante "+" presente in corrispondenza dell'ente desiderato, dopo l'inserimento il pulsante viene disattivato (ogni ente può essere aggiunto una sola volta). Nel caso il pulsante "+" sia non attivo, significa che l'ente è già presente nella sezione dei PSAP allertabili e non può essere aggiunto. A questo punto è possibile chiudere la maschera cliccando sul pulsante "OK" e procedere con la solita modalità di allertamento (chiamata telefonica/invio della scheda contatto).

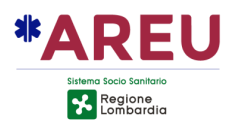

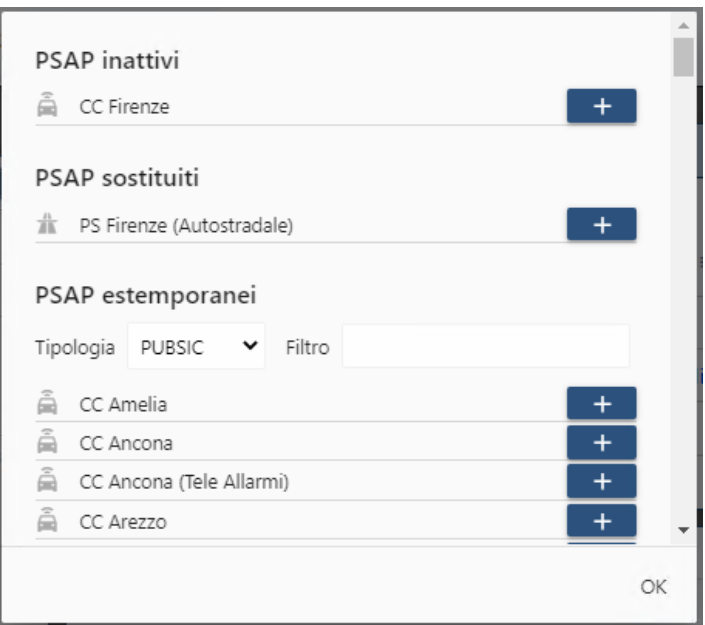

# **6.4. CIVICI NON LOCALIZZATI (RICERCA MEDIANTE GOOGLE)**

Il sistema NUE112 mette a disposizione una funzionalità per richiedere ai servizi Google di localizzare un civico non presente nella banca dati TomTom utilizzata dal sistema. La funzionalità è accessibile cliccando sul badge "Civico non localizzato!" che compare nella sezione dell'indirizzo del contatto o della segnalazione.

Cliccando sul bagde, viene aperta a video una maschera che permetta di avviare la richiesta di localizzazione. Per avviare la localizzazione del numero civico è sufficiente cliccare sul pulsante "LOCALIZZA".

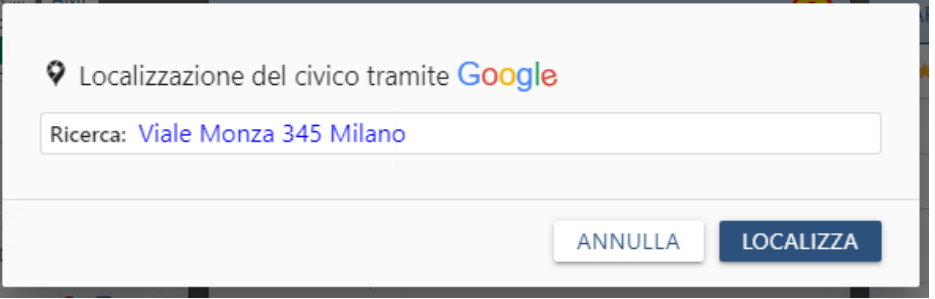

Premendo il pulsante "LOCALZZA" viene inviata a Google la richiesta di localizzazione dell'indirizzo riportato nel campo ricerca. Il risultato della ricerca viene mostrato a video, oltre al termine d ricerca viene mostrato l'indirizzo restituito da Google, la coordinata del punto e la distanza (in linea d'aria) espressa in metri tra l'attuale posizione della segnalazione e la posizione determinata da Google.

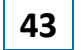

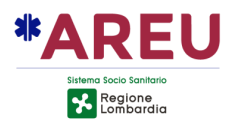

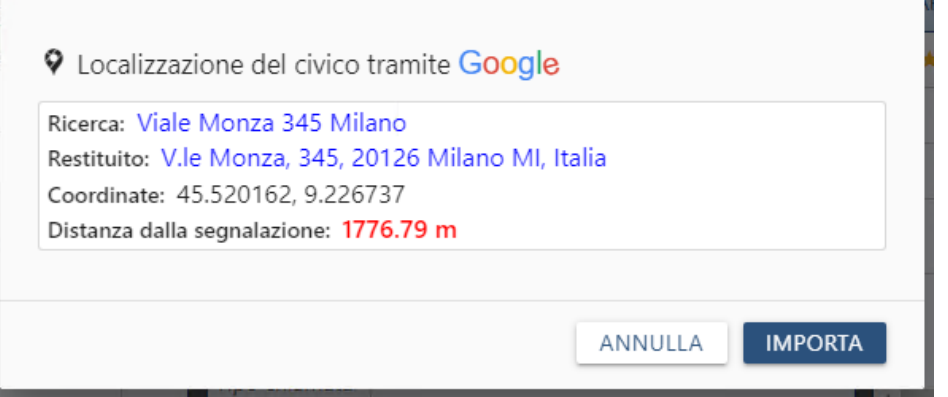

L'operatore previa verifica della corrispondenza tra l'indirizzo cercato e l'indirizzo restituito può importare la coordinata cliccando sul pulsante "IMPORTA".

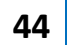

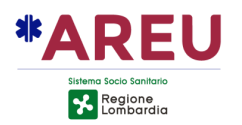

# **6.5. GESTIONE ASSONANZE (NOTE SUL VIARIO)**

Gli amministratori del sistema, mediante lo strumento di editazione del viario è possibile associare a Comuni, Località, Toponimi e POI un breve nota che viene visualizzata sulla maschera di call-taking durante la ricerca indirizzo.

Sia in modalità Google che nella maschera di ricerca dell'indirizzo in modalità esplosa, dopo la selezione di un risultato, nel caso gli sia associata una nota, compare l'icona (i) di informazione. Spostandosi con il mouse sull'icona viene mostrata la nota associata.

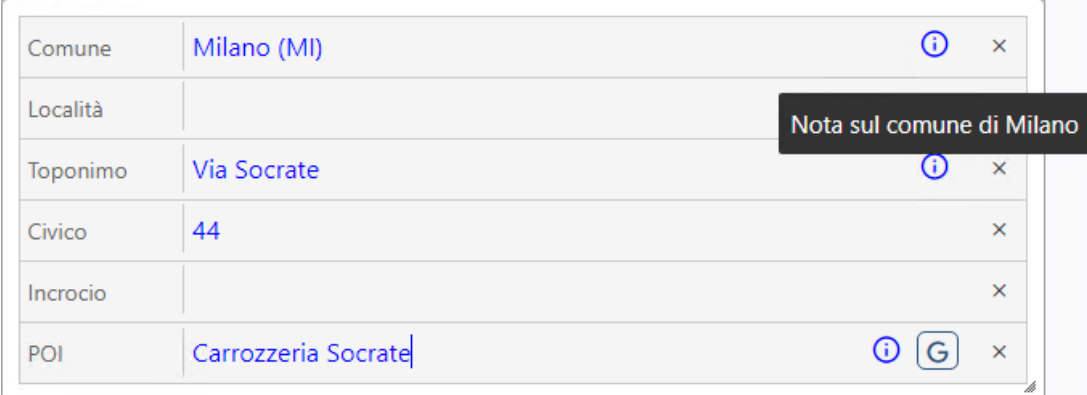

Uscendo dalla modalità esplosa, l'icona (i) è presente anche sulla riga dell'indirizzo. Spostandosi con il mouse sull'icona viene mostrato un fumetto contenente tutte le note associate all'indirizzo selezionato.

Il fumetto riporta in azzurro, l'oggetto al quale è associata la nota ed in bianco il valore della nota ad esso associata.

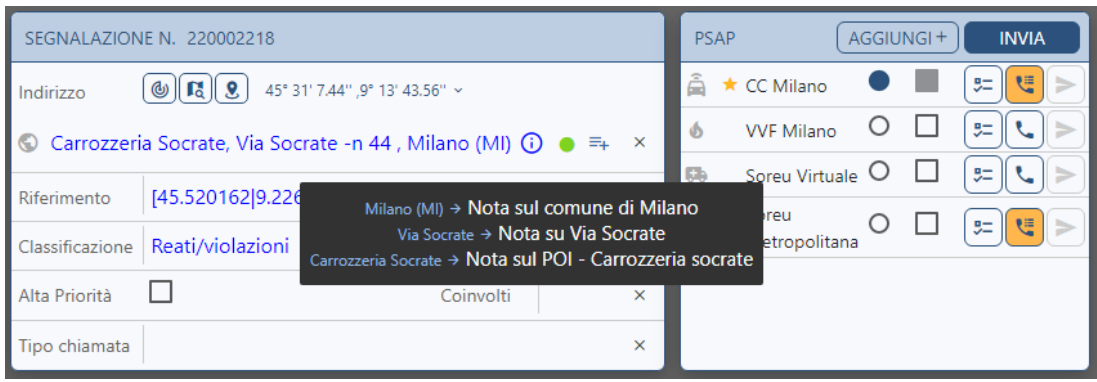

*N.B. Le note associate all'indirizzo non vengono inviate al PSAP2.*

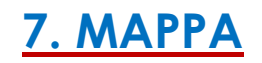

MANUALE OPERATORE NUE 112 **45**

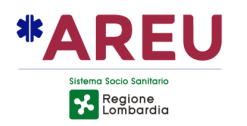

La mappa, realizzata con GEOS, è la parte di applicativo dove è possibile visualizzare la posizione delle chiamate, posizione delle segnalazioni, indirizzi ricercati dall'operatore ed informazioni pervenute tramite servizi di localizzazione.

Il GEOS include anche le seguenti funzionalità:

- Differenti livelli di mappa quali: mappa locale TomTom, vari livelli Google, **OSM**
- Street View integrato;
- Calcolo del percorso punta e clicca;
- Ricerca indirizzi/POI mediante API di Google;
- Ricerca coordinate (formato decimale o sessagesimale);
- Invio delle coordinate al gestionale NUE112 (per Reverse-Geocoding);
- Strumento di misura lineare/aree;
- Possibilità di visualizzare livelli aggiuntivi in formato Shapefile o WMS.

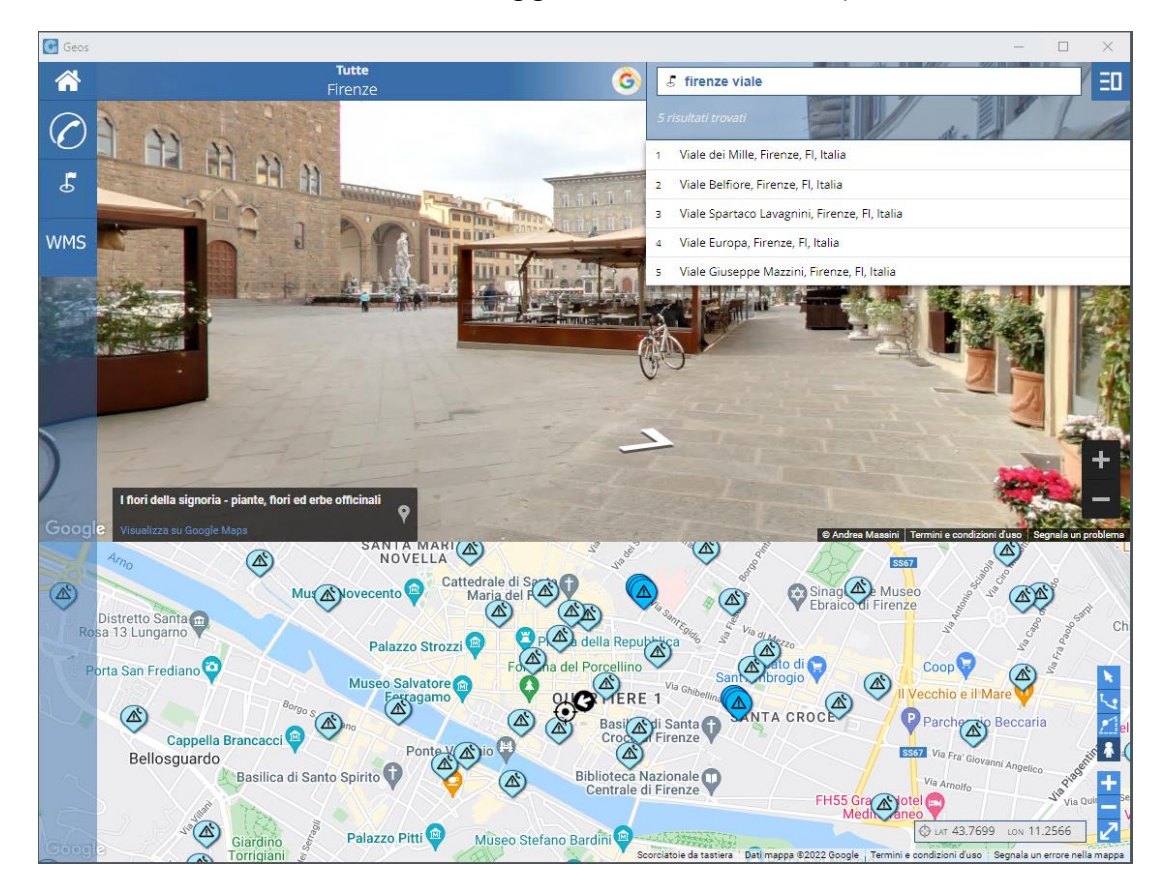

Sulla mappa vengono visualizzate le posizioni delle chiamate e segnalazioni relative ad eventi in corso di gestione. Se dal NUE112 viene effettuata la

MANUALE OPERATORE NUE 112 **46**

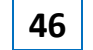

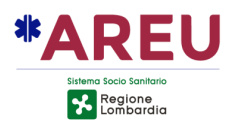

ricerca di una strada dalla modalità esplosa, la geometria della strada viene evidenziata sul GEOS.

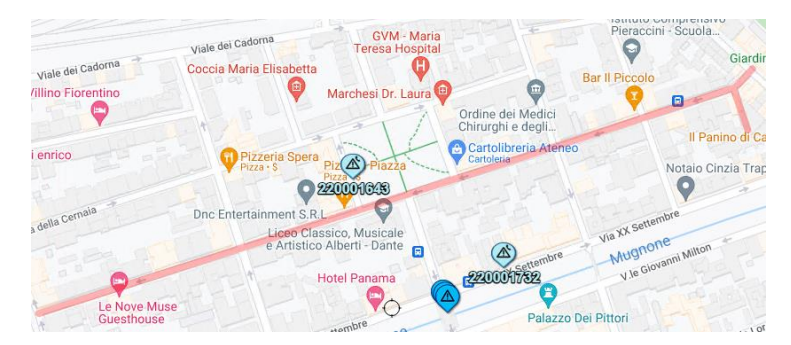

Nel caso di eventi con coordinate coincidenti, questi vengono rappresentati mediante un'icona specifica (cluster).

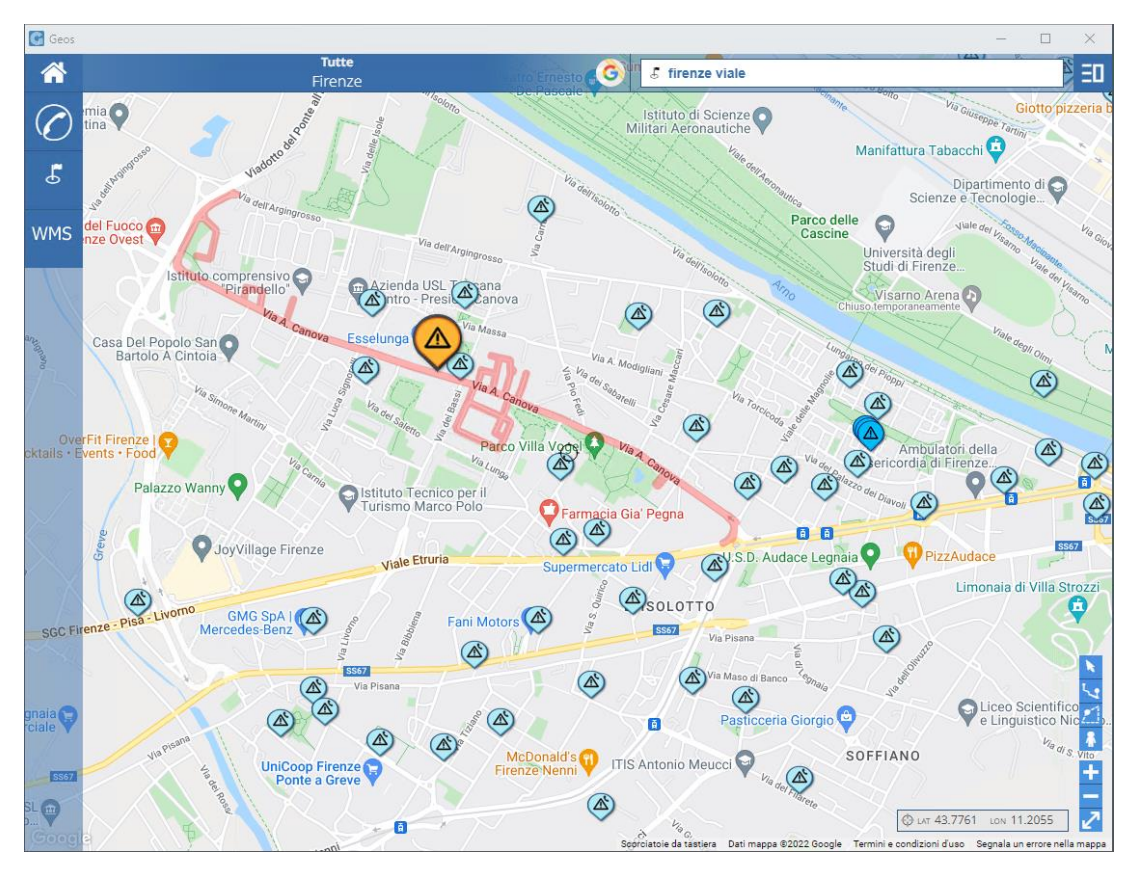

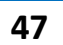

W

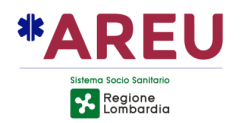

Cliccando sull'icona di tipo cluster verrà mostrato un fumetto contenente i numeri delle segnalazioni localizzate in quel punto.

Cliccando sul numero della segnalazione verranno mostrati i dati dell'evento selezionato. Nel fumetto relativo alle visualizzazioni delle informazioni della segnalazione, è stato inserito un pulsante "Apri Segnalazione" che permette di mostrare sul NUE112 la relativa scheda.

Sul NUE112 non deve essere presente una segnalazione già aperta. In questo caso verrà mostrato un toast di avviso relativo all'impossibilità di procedere all'apertura della segnalazione selezionata sul cartografico.

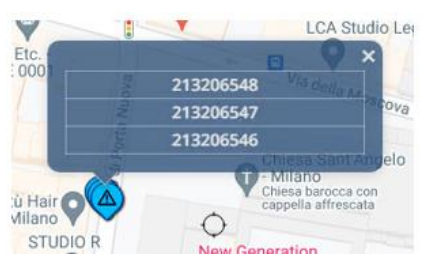

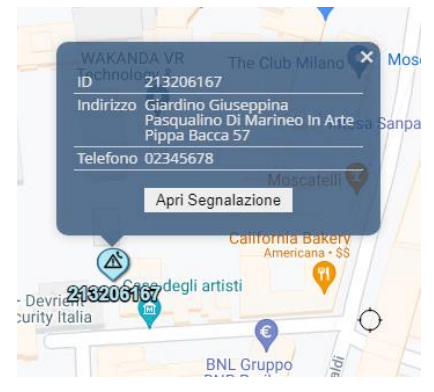

Sul GEOS vengono mostrati i dai di localizzazione ricevuti dai sistemi di localizzazione configurati come ad esempio, le aree ALI (CED Interforze) o le localizzazioni puntuali di servizi come AML, Where ARE U, Dinamicall.

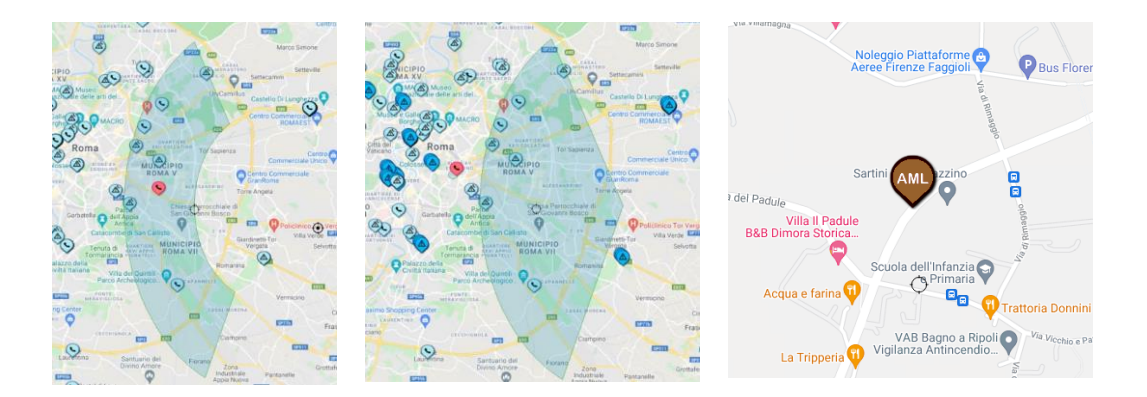

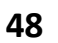

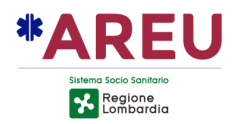

# **7.1. ICONE**

Di seguito l'elenco delle icone utilizzate per rappresentare gli eventi sulla mappa e la relativa descrizione.

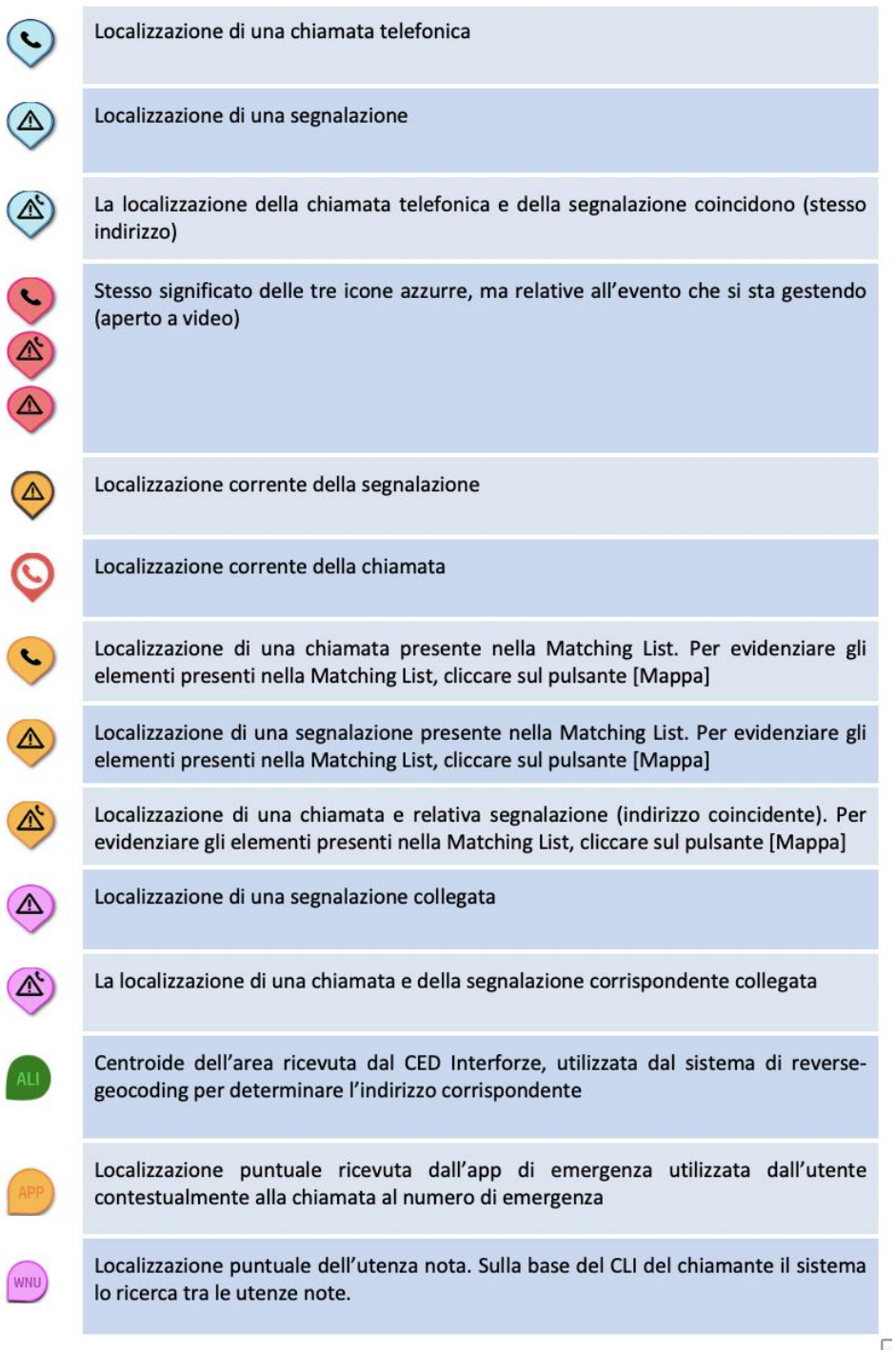

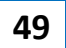

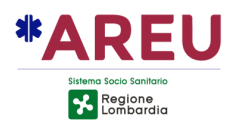

# **7.2. RICERCA GOOGLE**

Lo strumento di ricerca Google prevede tre modalità descritte di seguito:

Б

- In questa modalità il sistema chiede a Google di fornire in prima istanza risultati a partire dal centro mappa.
- In questa modalità il sistema chiede a Google di fornire in prima istanza risultati contenuti all'interno dell'area di mappa visibile (bounding-box).
- In questa modalità Google fornisce i risultati secondo il proprio sistema di ranking.

### **7.3. SCOLLEGAMENTO MAPPA**

A fronte di un grave malfunzionamento che coinvolga la componente MAPPA, per evitare che il NUE112 continui a mandare richieste al GEOS, che potrebbero creare problemi alla normale operatività, l'OT ha la possibilità di "SCOLLEGARE LA MAPPA", utilizzando l'apposito tasto presente nel menù strumento del gestionale. Cliccando sul pulsante un toast "Mappa scollegata!" compare in altro a destra.

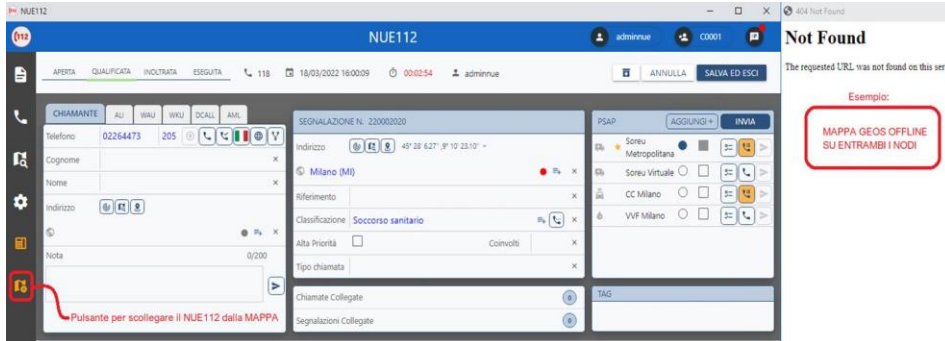

**PER SCOLLEGARE LA MAPPA,** seguire la seguente procedura:

- Selezionare lo strumento ingranaggio;
- Cliccare sul pulsante scollega mappa;
- Chiudere la finestra della mappa;

### **PER COLLEGARE LA MAPPA**

• È sufficiente cliccare sul pulsante apri mappa presente sulla barra principale del NUE112.

*N.B. Scollegando la mappa i servizi relativi al reverse geocoding, ricerca indirizzi, determinazione dei PSAP2 continuano ad essere disponibili.*

MANUALE OPERATORE NUE 112 **50**

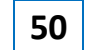

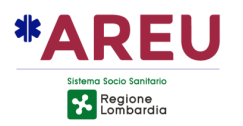

# **8. VIDEOWALL**

La piattaforma NUE112 integra anche una modalità Videowall, che include attualmente le seguenti funzionalità:

- Zoom automatico estensivo sulla base delle segnalazioni aperte;
- Possibilità di attivare/disattivare la modalità Google Night ad orari configurabili;
- Possibilità di visualizzare sulla mappa limiti amministrativi;
- Visualizzazione della data/ora corrente.

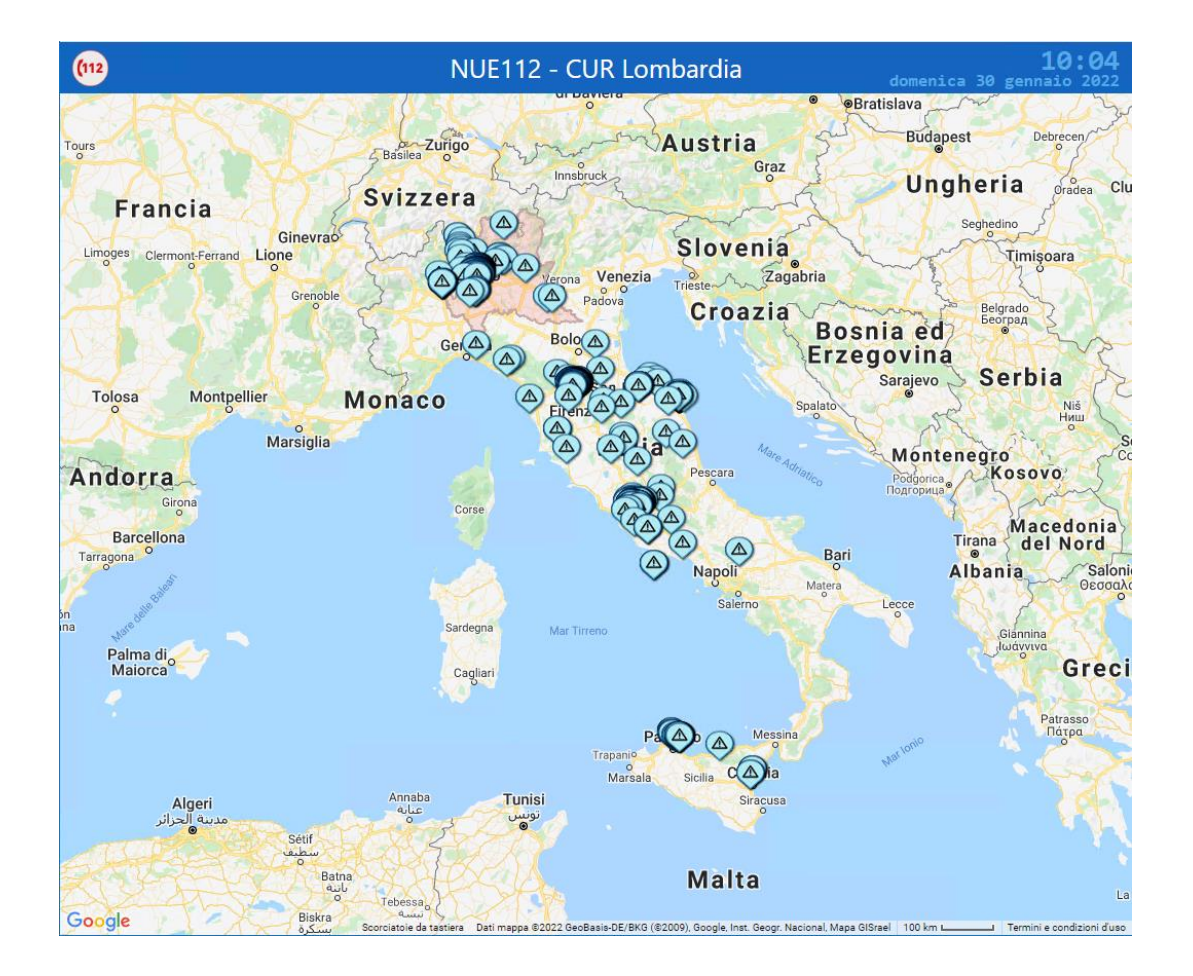

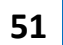

### *Appendice*

# **Tabella moduli aggiuntivi**

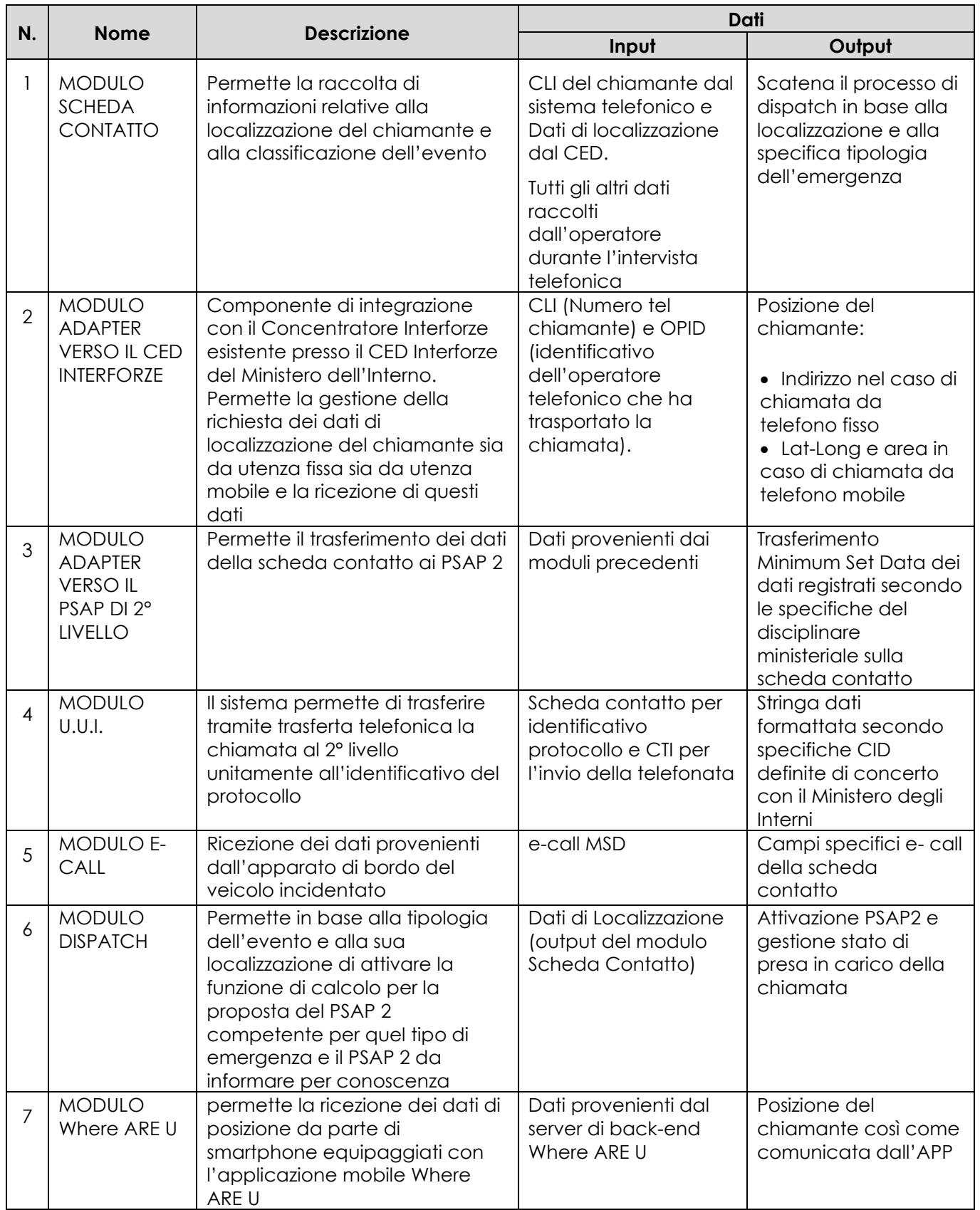

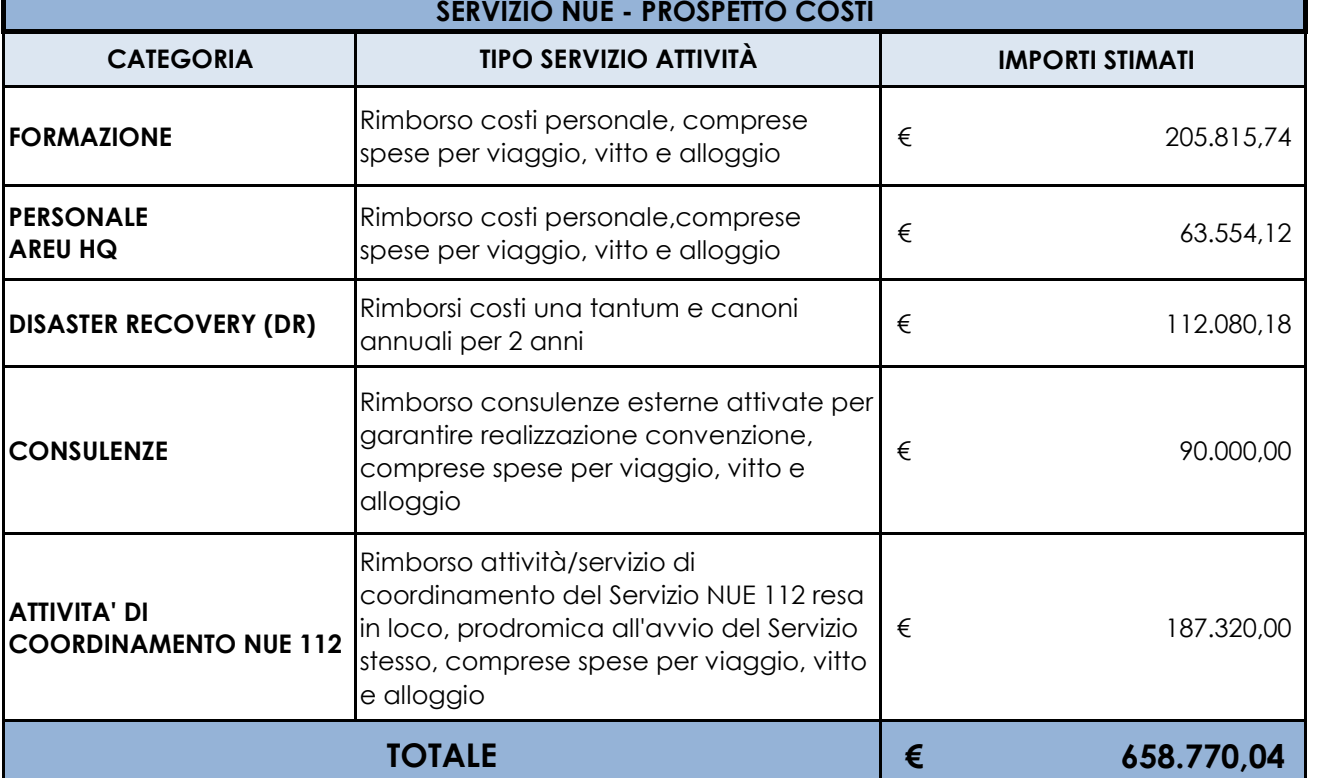

**ALLEGATO B) PROSPETTO SPESE** 

#### **NOTE**:

- Le ore di attività potranno, in base all'effettiva attività svolta dal personale, essere modificate.

- Per il rimborso dei costi di vitto, alloggi e viaggio del personale dipendente di AREU **si applicano le indicazioni di cui al presente Allegato - Sezione "Costi vitto, alloggio, viaggio" . Le relative spese verranno anticipate da AREU stessa ed esposte successivamente a rimborso.** 

- Le ore di viaggio effettuate dal personale di AREU per raggiungere le sedi dei corsi saranno computate nell'orario giornaliero (7:12/ore die) dovuto dal personale stesso.

- Per nessuna ragione il personale di AREU potrà maturare ore di lavoro straordinario (dovuto 7:12/ore die)

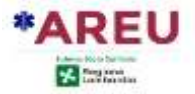

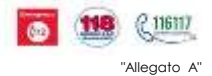

#### **PROFILO NUMERO GIORNATE N. ORE PER GIORNATA N. OPERATORI GIORNATA TOTALE ORE VALORE ORA PERSONALE AREU VALORE ORA INDENNITA' DOCENZA TOTALE** Sessione Teorica Formazione CAT. D - TECN 3 7,20 1 21,60 18,45 € 7,01 € 549,94 € Sessione Pratica Fase di addestramento CAT. C - TECN 12 7,20 2 172,80 17,03 € 7,01 € 4.154,11 € Prova Teorica CAT. C - TECN 1 1,00 1 1,00 17,03 € 7,01 € 24,04 € Prova Pratica CAT. C - TECN 2 7,20 3 43,20 17,03 € 7,01 € 1.038,53 € Affiancamento on the job Avvio CUR Affiancamento post apertura CUR CAT. C - TECN 28 7,20 4 806,40 17,03 € 7,01 € 19.385,86 € Selezione Prova Teorica CAT. D - TECN 1 1,00 1 1,00 18,45 € 7,01 € 25,46 € Sessione Teorica Formazione presso CUR Lombardia CAT. D - TECN 3 7,20 1 1 21,60 18,45 € 7,01 € 549,94 € Sessione Esame Test teorico CAT. D - TECN 1 1,00 1 1,00 18,45 € 7,01 € 25,46 € Sessione pratica Formazione presso CUR Lombardia CAT. C-TECN 3 7,20 1 1 21,60 17,03 € 7,01 € 519,26 € Sessione Esame Prova pratica CAT. D - TECN 1 7,20 2 14,40 18,45 € 7,01 € 366,62 € Sessione teorica Formazione presso CUR Lombardia CAT. D - TECN 5 7,20 1 36,00 18,45 € 7,01 € 916,56 € Sessione Pratica Formazione presso CUR Lombardia 2000 100 100 17,20 1 7,20 1 1 14,40 18,45 € 7,01 € 366,62 € Affiancamento REFERENTE AREU Affiancamento Coordinamento di supporto Coordinamento di supporto<br>Valore economico per ogni mese di supporto) CAT. DS 22 7,20 1 1 158,40 20,16 € - € 3.193,34 €  **31.115,74 € SERVIZIO NUE 112 PREVENTIVO PER FORMAZIONE E AFFIANCAMENTO ALLEGATO B) PROSPETTO SPESE SUBTOTALE (escluso IRAP e oneri aziendali) TIPOLOGIA ATTIVITÀ** Formazione al ruolo OT Sessione Esame Formazione al ruolo RT Formazione Coordinatore CUR

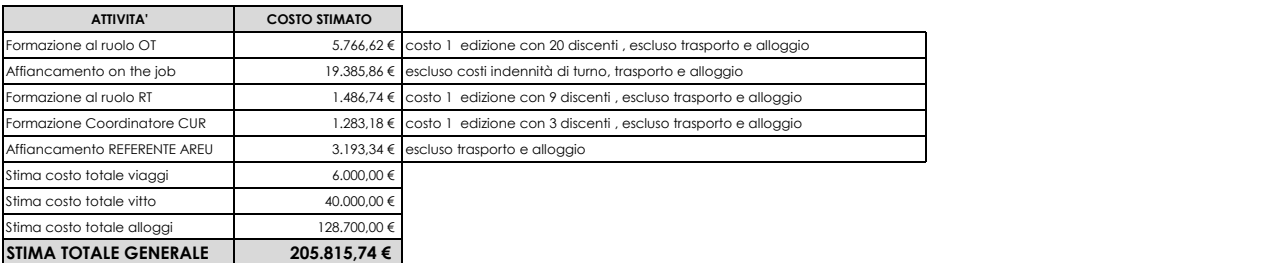

#### **NOTA**

personale stesso

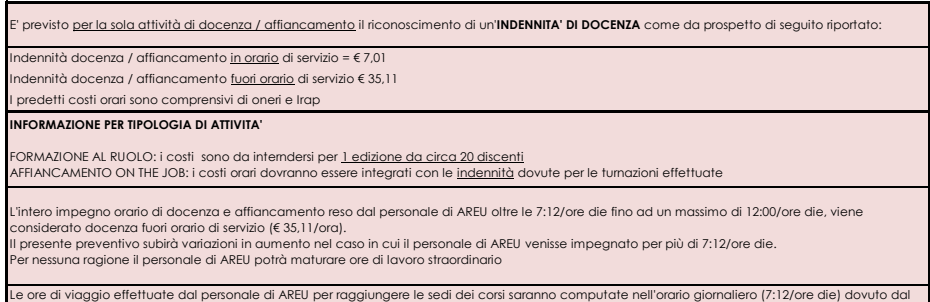

Copia informatica per consultazione e consultazione e consultazione e consultazione e consultazione e consultazione

#### **ALLEGATO B) PROSPETTO SPESE**

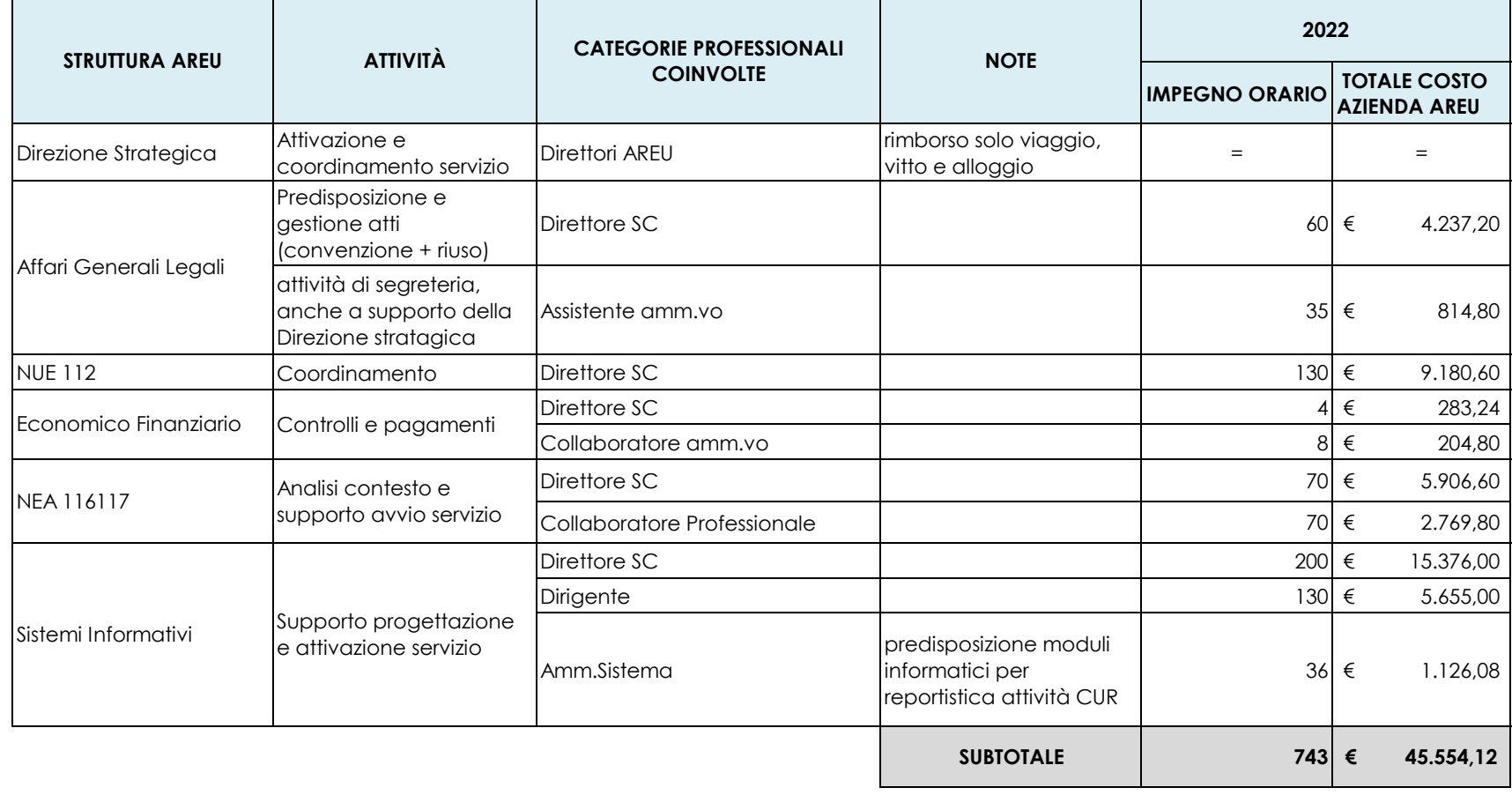

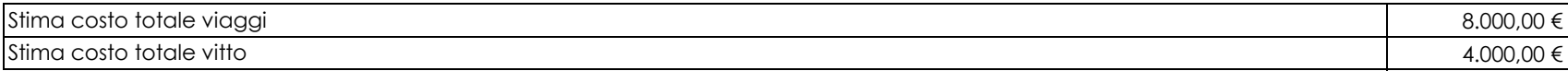

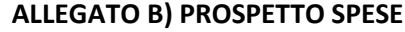

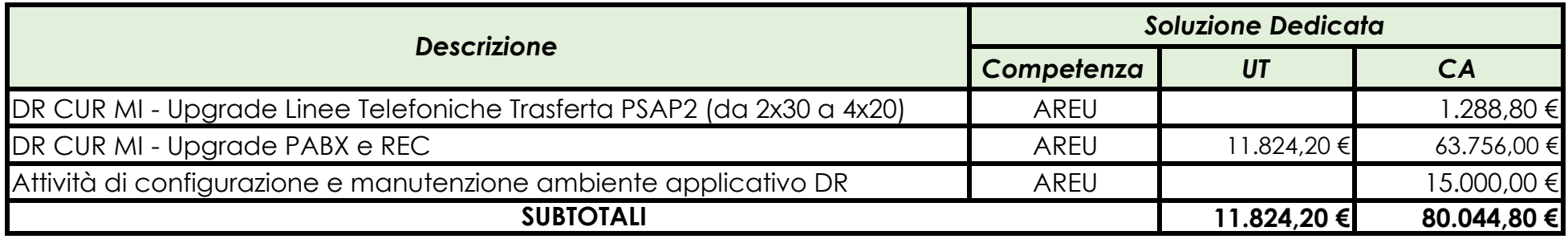

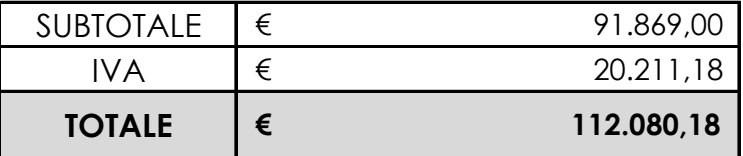

Ipotesi contratto di 24 mesi con costi (al netto di IVA) che dovrà sostenere direttamente AREU e che andranno rimborsati nell'ambito della convenzione

Le voci sono distinte in Una Tantum (UT) per l'avvio e Canone Annuo (CA). La tabella include anche l'attività di configurazione e supporto dell'applicativo AREU NUE112 per gestire le chiamate provenienti dalla Calabria (ad esempio: ripartizione dei territori di competenza dei PSAP 2 - PCCT)

#### **ALLEGATO B) PROSPETTO SPESE**

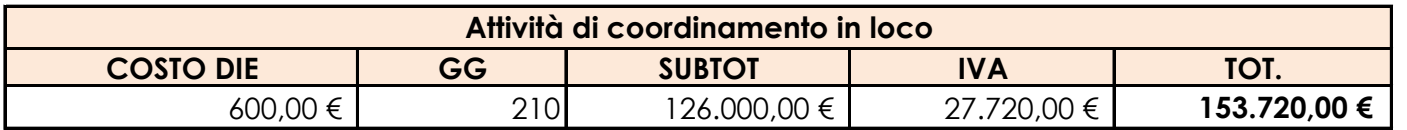

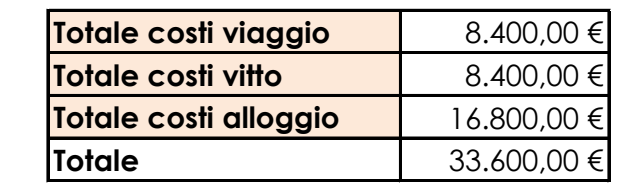

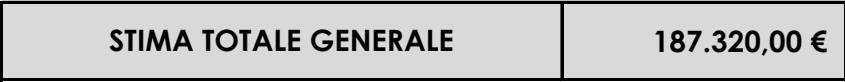

**ALLEGATO B) PROSPETTO SPESE**

### **SERVIZIO NUE 112 - COSTI VITTO, ALLOGGIO, VIAGGIO**

### *("Disciplinare del trattamento di missione" - DGR Calabria n. 342 del 22/07/2011)*

Il rimborso delle spese effettivamente sostenute e regolarmente documentate per i viaggi in ferrovia, nave, od altri mezzi di trasporto extraurbani, nel limite del costo del biglietto di prima classe o equiparate, per viaggi in aereo il rimborso spetta nel limite della spesa per la classe economica (Legge 23.12.2005, n. 266).

Il rimborso del pernottamento nel limite massimo di € 150,00 a notte, dietro presentazione di regolare fattura o ricevuta fiscale in stanza singola o doppia ad uso singola, per una sola persona a notte, in albergo di categoria 4 stelle, sempre nel limite massimo sopra indicato

Il rimborso di un pasto, per le missioni di durata non inferiore ad otto ore e fino alla concorrenza di € 22,26.

Il rimborso del secondo pasto, in caso di missione di durata superiore o uguale a 13 ore per complessive € 44,26 fra primo e secondo pasto.

Il rimborso dei biglietti della ferrovia, e/o tram, e/o metropolitana, per ogni giorno di missione nel limite massimo di due.

Il rimborso della spesa sostenuta per il taxi, se preventivamente autorizzato e documentato e limitatamente al tratto: da Lamezia Terme Aeroporto/Stazione ferroviaria a luogo di svolgimento della missione (Cittadella Regionale) e dal luogo di pernotto al luogo di svolgimento della missione (Cittadella Regionale) se non garantito dall'Amministazione stessa.

NOTA: Qualora i documenti di cui sopra giustificano la spesa, non di una sola, ma di più persone, l'Amministrazione divide gli importi per il numero degli utilizzatori, rimborsando, anche per le fatture relative al pernottamento, solo quote individuali

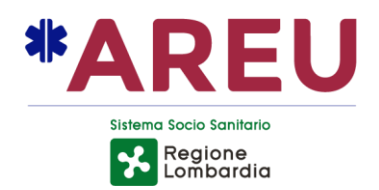

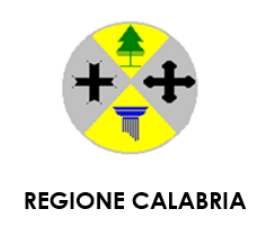

### **SERVIZI PER L'ATTIVAZIONE DEL SERVIZIO NUE 112 TRAMITE CENTRALE UNICA DI RISPOSTA IN REGIONE CALABRIA E PER LA FORMAZIONE DEL PERSONALE**

### **CONVENZIONE**

### **TRA**

l'**Agenzia Regionale Emergenza Urgenza** della Regione Lombardia (di seguito per brevità "AREU"), già Azienda, con sede legale in Milano, Viale Monza n. 223 e sede amministrativa in Milano, Via Alfredo Campanini n. 6, C.F./P.IVA 11513540960, in atto rappresentata dal Dott. Alberto Zoli, legale rappresentante pro tempore, nella sua qualità di Direttore Generale

**e**

la **Regione Calabria**, con sede in Catanzaro, viale Europa, località Germaneto, CAP 88100, C.F. e P. IVA n. 02205340793, di seguito ''Regione'', rappresentata dal Dott. Tommaso Calabrò, il quale interviene nella qualità di Dirigente Generale reggente del Dipartimento "Transizione digitale ed attività strategiche", domiciliato per la carica, ai fini del presente atto, presso la sede del citato Dipartimento, Cittadella Regionale;

### **VISTI**

• l'articolo 15, comma 1, della Legge n. 241 del 7 agosto 1990, n. 241, recante "Nuove norme in materia di procedimento amministrativo e di diritto di accesso ai documenti amministrativi" il quale prevede che <<*Anche al di fuori delle ipotesi previste dall'articolo 14, le amministrazioni pubbliche possono sempre concludere tra loro accordi per disciplinare lo svolgimento in collaborazione di attività di interesse comune*>>;

• l'articolo 4 del Decreto legislativo 12 febbraio 1993, n. 39, recante "Norme in materia di sistemi informativi automatizzati delle amministrazioni pubbliche, a norma dell'articolo 2, comma 1, lettera m, della legge 23 ottobre 1992, n. 421", così come modificato dall'articolo 176 del decreto legislativo 30 giugno 2003, n. 196;

• l'articolo 25, comma 1, della Legge 24 novembre 2000, n. 340, recante "Disposizioni per la delegificazione di norme e per la semplificazione di procedimenti amministrativi - Legge di semplificazione 1999", il quale prescrive che <<*Le pubbliche amministrazioni (…) che siano titolari di programmi applicativi realizzati su specifiche indicazioni del committente pubblico, hanno facoltà di darli in uso gratuito ad altre amministrazioni pubbliche, che li adattano alle proprie esigenze*>>;

• la Direttiva del Parlamento europeo e del Consiglio dell'Unione europea del 7 marzo 2002 n. 2002/22/CE, come modificata dalla direttiva del 25 novembre 2009 n. 2009/136/CE, e in particolare l'art. 26 secondo il quale gli Stati membri provvedono affinché le chiamate al numero di emergenza unico europeo ricevano adeguata risposta e siano trattate nel modo più consono alla struttura nazionale dei servizi di soccorso;

• l'art. 26 della Direttiva 2002/22/CE del Parlamento europeo e del Consiglio del 7 marzo 2002, come modificato dalla Direttiva 2009/136/CE del Parlamento europeo e del Consiglio del 25 novembre 2009, relativo ai "Servizi di emergenza e numero di emergenza unico europeo";

Autorizzazione …………… Agenzia delle Entrate n. …………

Autorizzazione .............. Agenzia delle Entrate n.

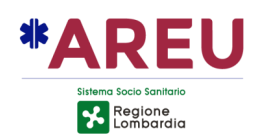

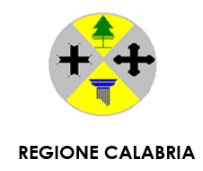

• l'articolo 26, comma 2, della Legge 27 dicembre 2002, n. 289, recante "Disposizioni per la formazione del bilancio annuale e pluriennale dello Stato (legge finanziaria 2003)", il quale <<*Al fine di assicurare una migliore efficacia della spesa informatica e telematica sostenuta dalle pubbliche amministrazioni, di generare significativi risparmi eliminando duplicazioni e inefficienze, promuovendo le migliori pratiche e favorendo il riuso, nonché di indirizzare gli investimenti nelle tecnologie informatiche e telematiche, secondo una coordinata e integrata strategia>>* ha conferito al Ministro per l'innovazione e le tecnologie la competenza a stabilire (lettera f) <<*le modalità con le quali le pubbliche amministrazioni comunicano le informazioni relative ai programmi informatici, realizzati su loro specifica richiesta, di cui essi dispongono, al fine di consentire il riuso previsto dall'articolo 25 della legge 340/2000*>>;

• il Decreto Legislativo 30 giugno 2003 n. 196 "Codice in materia di protezione dei dati personali", così come modificato, in adeguamento alla disposizione del Regolamento UE 2016/679, dal d.lgs. 10 agosto 2018 n. 101;

• la Direttiva del Ministro per l'Innovazione e le Tecnologie del 19 dicembre 2003, concernente "Sviluppo ed utilizzazione dei programmi informatici da parte delle pubbliche amministrazioni";

• gli articoli 68, 69 e 70 del Decreto legislativo 7 marzo 2005, n. 82, recante "Codice dell'Amministrazione Digitale", e s.m.i.;

• l'articolo 69, comma 1 del Decreto Legislativo 7 marzo 2005, n. 82 e s.m.i. "Codice dell'Amministrazione Digitale", a norma del quale <<*Le pubbliche amministrazioni che siano titolari di soluzioni e programmi informatici realizzati su specifiche indicazioni del committente pubblico, hanno l'obbligo di rendere disponibile il relativo codice sorgente, completo della documentazione e rilasciato in repertorio pubblico sotto licenza aperta, in uso gratuito ad altre pubbliche amministrazioni o ai soggetti giuridici che intendano adattarli alle proprie esigenze, salvo motivate ragioni di ordine e sicurezza pubblica, difesa nazionale e consultazioni elettorali*>>;

l'articolo 2 del Decreto del Presidente del Consiglio dei Ministri 31 maggio 2005, recante "Razionalizzazione in merito all'uso delle applicazioni informatiche e servizi ex articolo 1, commi 192, 193 e 194 della legge n. 311 del 2004 (legge finanziaria 2005)";

• il Decreto 27 aprile 2006 del Ministero delle Comunicazioni recante "Servizio112 Numero Unico Europeo d'emergenza" relativo all'individuazione del Servizio Numero Unico Europeo di emergenza (NUE 112) quale servizio abilitato, ai sensi e per gli effetti dell'art. 127, comma 4, del Decreto Legislativo 30 giugno 2003, n.196, a ricevere chiamate d'emergenza provenienti dalle numerazioni 112, 113, 115, 118;

• il Decreto del Ministero delle Comunicazioni del 22 gennaio 2008, recante "Numero unico di emergenza europeo 112";

• il Decreto del Ministero dello Sviluppo Economico del 12 novembre 2009, concernente "Disposizioni relativamente al servizio del numero telefonico unico di emergenza europeo 112";

• l'articolo 16 della Legge Regionale lombarda del 30 dicembre 2009 n. 33, e s.m.i., il quale stabilisce che, l'Agenzia Regionale Emergenza Urgenza della Regione Lombardia <<… *garantisce altresì l'operatività del servizio numero unico emergenza (NUE) 112 sul territorio lombardo … In riferimento all'attività NUE 112 svolta dall'Agenzia, qualora si rendesse necessario, la Giunta regionale può deliberarne l'afferenza diretta alla* 

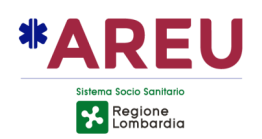

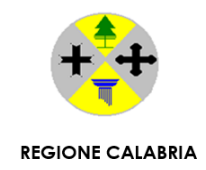

*direzione generale della Presidenza della Giunta stessa*>> e che <<*In relazione al NUE 112, la Giunta regionale assegna annualmente all'Agenzia uno specifico finanziamento e definisce le modalità di collaborazione dell'Agenzia con altre amministrazioni pubbliche per l'implementazione e lo sviluppo del servizio sul territorio nazionale*>>;

• la lettera a), comma 1 dell'articolo 8 della Legge n. 124 del 4 agosto 2015 relativa alla riorganizzazione delle amministrazioni pubbliche, la quale prevede l'istituzione del Numero Unico Europeo 112 su tutto il territorio nazionale con centrali operative da realizzare in ambito regionale, secondo le modalità definite con i Protocolli d'Intesa adottati ai sensi dell'articolo 75-bis del Codice delle comunicazioni elettroniche;

• la Direttiva (UE) 2018/1972 del Parlamento Europeo e del Consiglio dell'11 dicembre 2018 che istituisce il codice europeo delle comunicazioni elettroniche che ammoderna e rafforza le previsioni di attuazione del Numero Unico Europeo di emergenza 112 negli Stati membri;

• la Legge 30 dicembre 2018 n. 145 (Legge di bilancio) che, all'art. 1 comma 982 e ss., prevede <<*Al fine di completare l'estensione dell'operatività del numero unico europeo 112, di cui all'articolo 8, comma 3, della legge7 agosto 2015, n. 124, a tutte le regioni del territorio nazionale, è istituito nello stato di previsione del Ministero dell'interno un apposito fondo, denominato <<Fondo unico a sostegno dell'operatività del numero unico europeo 112>>, con una dotazione di 5,8 milioni di euro per l'anno 2019, di 14,7 milioni di euro per l'anno 2020 e di 20,6 milioni di euro annui a decorrere dall'anno 2021*>>;

• la Legge Regionale 15 dicembre 2021, n. 32 recante "*Istituzione dell'ente di governance della sanità regionale calabrese denominato "Azienda per il Governo della Sanità della Regione Calabria – Azienda Zero*";

• l'art 7 della Legge Regionale 01 marzo 2022, n. 1 recante "Interventi di manutenzione normativa sulle leggi regionali 9/1996, 30/2015, 8/2003, 7/1996, 1/2006, 32/2021 e 6/2021";

### **RICHIAMATI**

• il Protocollo d'Intesa "per l'attuazione in Regione Calabria del 112 NUE – Numero Unico di Emergenza europeo secondo il modello della Centrale Unica di Risposta" sottoscritto tra la Regione Calabria e la Regione Lombardia;

• la Deliberazione della Giunta della Regione Calabria del 23 dicembre 2021, n. 575 recante "*Approvazione schema di protocollo d'intesa e allegati – Ministero dell'Interno – Legge 7 agosto 2015, n. 124. Istituzione del Numero Unico Europeo 112 con Centrale Unica di Risposta regionale*";

• la Deliberazione della Giunta della Regione Calabria del 28 marzo 2022, n. 120 recante "*Istituzione del Numero Unico Europeo 112 con Centrale Unica di Risposta Regionale. Rettifica D.G.R. n. 575 del 23/12/2021. Approvazione "Progetto NUE 112 Calabria*";

• il Protocollo d'intesa tra Ministero dell'Interno e Regione Calabria "*per l'attuazione in Regione Calabria del Numero Unico Europeo di emergenza 1-1-2 secondo il modello della Centrale Unica di Risposta*", sottoscritto in data 01 luglio 2022;

• il D.D.G. del \_\_\_\_\_\_\_\_\_\_, n. \_\_\_\_\_ con il quale è stato approvato lo schema di Convenzione tra Regione Calabria e l'Agenzia Regionale Emergenza Urgenza (AREU) per l'attivazione del servizio di Centrale Unica di Risposta NUE 112 Regione Calabria;

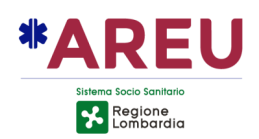

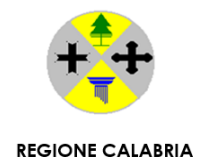

### **CONSIDERATO CHE**

• la decisione del Consiglio delle Comunità europee del 29 luglio 1991 (91/396/CEE), ha previsto l'introduzione del numero 112 come numero unico europeo per le chiamate di emergenza;

• la nota del Ministero del Lavoro, della Salute e delle Politiche Sociali – Dipartimento Qualità – Direzione Generale Programmazione Sanitaria – Ufficio V dell'ex Ministero della Salute, prot. n. 0014051-P del 17.04.2009, di cui all'oggetto "Numero Unico Europeo di Emergenza 11395 (NUE) 112 – Approvazione Modello Organizzativo" con la quale veniva dichiarato che "Il Sottosegretario ritiene il modello NUE 112 con "Call Center Laico" sia più rispondente all'attuale organizzazione del Sistema di Emergenza sanitaria territoriale 118";

• i verbali della Commissione Consultiva NUE 112, ex art. 75 bis del D.lgs. n. 259/2003 "Codice delle comunicazioni elettroniche", costituita presso il Ministero dell'Interno – Dipartimento della Pubblica Sicurezza – Ufficio di Coordinamento e Pianificazione Forze di Polizia, inerenti alle riunioni:

- del 23.06.2014 nel quale nelle conclusioni viene previsto che "Dalle considerazioni sin qui esposte e dalla relazione tecnica emerge che il modello ottimale è quello del *Call Center* laico, …";

- del 29.07.2014 nel quale il Prefetto Matteo Piantedosi, Presidente della predetta Commissione e Vicedirettore Generale preposto all'attività di coordinamento e pianificazione della Polizia di Stato, ha dichiarato "… Al riguardo ha proposto il coordinamento delle azioni delle varie regioni al dott. Zoli.".

### **RILEVATO CHE**

Si ritiene necessario procedere all'immediata implementazione del Servizio Call Center NUE 112, per migliorare il livello del servizio reso ai cittadini della Regione Calabria partendo dall'esperienza lombarda maturata negli ormai quasi 10 anni di esercizio del modello.

Tutto ciò visto e considerato le parti convengono e stipulano quanto segue:

### **ART. 1 PREMESSE**

Quanto sopra premesso, visto e considerato costituisce parte integrante e sostanziale al presente accordo.

### **ART. 2 OGGETTO**

AREU e Regione Calabria convengono di collaborare per consentire l'implementazione e l'avvio del Servizio NUE 112, tramite il modello della Centrale Unica di Risposta (CUR) NUE 112 per migliorare il livello del servizio reso ai cittadini di riferimento.

Le parti si impegnano a collaborare affinché venga prestato tutto il necessario supporto formativo, professionale e progettuale atto a garantire il raggiungimento degli obiettivi definiti nel presente atto.

### **ART. 3 PARTI**

Sono parti della presente convenzione:

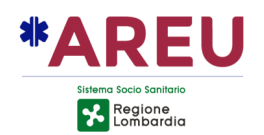

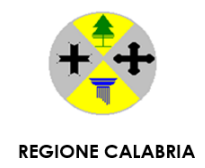

- Agenzia Regionale Emergenza Urgenza della Regione Lombardia (AREU), con il ruolo di Amministrazione concedente.
- Regione Calabria, con il ruolo di Amministrazione utilizzatrice.

La Regione Calabria si riserva di trasferire la titolarità di ogni diritto ed obbligo e la completa gestione della presente convenzione ad Azienda per il Governo della Sanità della Regione Calabria *–* Azienda Zero, nei tempi che saranno concordati tra le parti.

### **ART. 4 PROGRAMMA AREU 112**

AREU concede alla Regione a titolo gratuito e non esclusivo, attraverso l'istituto del diritto di riuso con gestione a carico del concedente, di utilizzare, il Programma in formato eseguibile completo della relativa documentazione, come da Allegato A) "Manuale Operatore AREU NUE 112" che è parte integrante e sostanziale della presente convenzione.

La Regione dichiara in esito alle verifiche effettuate sotto il profilo tecnico, funzionale, organizzativo ed economico di conoscere esaustivamente il Programma e le relative specifiche tecniche e funzionali e che, sulla scorta di dette risultanze, detto Programma è pienamente idoneo a soddisfare le proprie esigenze, anche tenuto conto delle eventuali personalizzazioni che si potranno rendere necessarie.

Salvo quanto pattuito con il presente atto, i diritti di proprietà, di utilizzazione e di sfruttamento economico del Programma descritto nei suoi componenti rimangono in via esclusiva in capo all'Amministrazione concedente.

Il Programma verrà installato a cura di soggetti terzi idoneamente individuati dalla Regione, con oneri a proprio carico.

Nel caso in cui il Programma modificato e/o integrato presenti le caratteristiche di opera nuova, in termini di originalità e innovatività, l'Amministrazione concedente sarà titolare esclusiva di tutti, nessuno escluso, i relativi diritti.

Nel caso in cui la Regione determinasse di dotarsi del servizio di manutenzione ordinaria, ivi compresa anche quella preventiva e normativa, e assistenza full risk H24 del programma in parola, lo stesso deve essere approvvigionato direttamente dalla stessa parte con oneri economici a proprio carico.

### **ART. 5 SUPPORTO ALLE ATTIVITA' PRODROMICHE ALLA STRUTTURAZIONE DEL SERVIZIO**

La Regione, preso atto che il Servizio NUE 112 è pienamente operativo in Regione Lombardia, ha richiesto ad AREU il necessario supporto nella definizione dell'infrastruttura e all'avvio operativo e tecnologico della nuova CUR. A tal fine AREU si impegna, su richiesta della Regione, a fornire la propria collaborazione per la messa in esercizio della stessa.

### **ART. 6 BREVETTI, DIRITTI DI AUTORE E PROPRIETÀ INTELLETTUALE**

L'Amministrazione concedente garantisce che è titolare dei diritti di uso e riuso del Programma di cui al precedente art. 4 sul territorio della Repubblica Italiana e che il perfezionamento del presente atto non costituisce violazione di diritti di titolarità di terzi.

La Regione prende atto che il Programma è protetto da diritto d'autore e dagli altri diritti di privativa applicabili alla fattispecie.

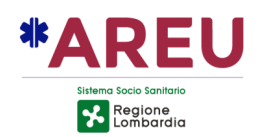

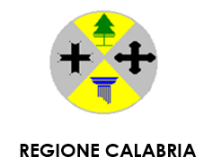

### **ART. 7 RISORSE UMANE**

AREU si impegna a collaborare con Regione Calabria, con oneri economici rimborsati a cura di quest'ultima, affinché venga prestato tutto il necessario supporto formativo, professionale e tecnico/scientifico atto a garantire l'attivazione (formazione e affiancamento on the job in fase di avvio) della CUR del Servizio NUE 112.

Il predetto personale di AREU presta la propria attività, prevalentemente, attraverso l'istituto del distacco funzionale (svolgendo attività in orario di servizio e attività di formazione retribuita – in e fuori orario di servizio – secondo quanto previsto del CCNL comparto Sanità) presso le sedi che verranno individuate da Regione Calabria, con rimborso di tutti i connessi oneri economici da parte di quest'ultima. L'attività lavorativa del predetto personale di AREU non può, in nessun caso, generare orario aggiuntivo in regime di straordinario.

### **ART. 8 CONDIZIONI ECONOMICHE**

La Regione Calabria:

- si impegna a rimborsare ad AREU tutte le spese, dirette e indirette, dalla stessa sostenuta connesse alla realizzazione di quanto prescritto nella presente convenzione, così come dettagliato nell'Allegato B) "Prospetto spese" che è parte integrante e sostanziale del presente atto;
- provvede a rimborsare ad AREU previa presentazione da parte di quest'ultima della documentazione giustificativa di spesa sostenuta (documentazione relativa agli oneri del personale impiegato, note spese nonché vitto, alloggi e viaggi rimborsato secondo quanto previsto nell'Allegato B) "Prospetto spese";
- si impegna a versare, previa verifica dell'attività svolta da AREU e previa verifica della regolarità della documentazione giustificativa di spesa trasmessa, con cadenza di norma semestrale, ad AREU quanto indicato al capoverso precedente entro 30 giorni dalla data di presentazione della documentazione contabile da parte della stessa.

Gli oneri aggiuntivi, rispetto a quanto già previsto dal presente articolo, derivanti sia da ulteriori attività prestate da AREU sia dall'approvazione di nuove disposizioni normative nazionali saranno immediatamente riconosciuti e rimborsati ad AREU a decorrere dalla data di entrata in vigore delle già menzionate disposizioni.

### **ART. 9 APPROVVIGIONAMENTI**

LA Regione si impegna a provvedere autonomamente e direttamente all'approvvigionamento di tutto quanto necessario affinché il progetto operativo relativo al Servizio NUE 112 venga realizzato.

### **ART. 10 RESPONSABILITÀ**

La Regione:

- manleva AREU da qualsiasi responsabilità per eventuali danni diretti e indiretti, materiali e immateriali - che la stessa o terzi dovessero subire per l'utilizzo di quanto oggetto della presente convenzione;
- si obbliga a manlevare e tenere indenne AREU anche nel caso in cui venga promossa azione giudiziaria o stragiudiziaria da parte di terzi, assumendo a proprio

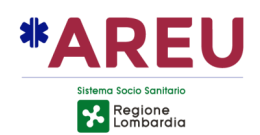

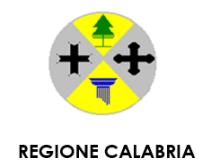

carico tutti gli eventuali oneri conseguenti, incluse la responsabilità per i danni verso terzi, le spese giudiziali e legali.

Tutti i reclami, le recriminazioni e le richieste di terzi riconducibili alle attività di specifica competenza della Regione saranno da questa prese in carico e gestite, ferma la disponibilità di AREU a fornire tutta la collaborazione e il supporto professionale per la fase d'istruttoria della pratica.

Le responsabilità correlate a errori dei singoli operatori, riconducibili a comportamenti che si discostino dalle apposite disposizioni e/o dalle regole generali del bene e del corretto operare, rimarranno in capo alla Regione titolare dei rapporti giuridici con i singoli operatori.

### **ART. 11 NON OPERATIVITÀ O TRABOCCO DELLE CHIAMATE DALLA CUR DELLA REGIONE CALABRIA – DISASTER RECOVERY**

L'Amministrazione concedente si impegna a porre in essere quanto necessario affinché possa essere garantito il subentro da parte di una CUR lombarda, che verrà all'uopo individuata, a favore della costituenda CUR della Regione Calabria nei casi di seguito riportati:

- dichiarata "non operativa";
- "trabocco delle chiamate" per saturazione dei flussi della CUR.

Nel caso in cui per garantire il servizio Disaster Recovery si renda necessario adeguare l'infrastruttura tecnologica della CUR NUE 112 lombarda che verrà individuata, la Regione si impegna a rimborsare ad AREU gli oneri economici che la stessa dovrà sostenere.

Nel caso in cui dovesse attivarsi il servizio Disaster Recovery, per effettiva non operatività della CUR della Regione Calabria o in caso di suo vicariamento temporaneo per il verificarsi di una situazione di trabocco, la Regione si impegna a riconoscere ad AREU il rimborso dei costi sostenuti e connessi all'effettivo impegno del personale.

### **ART. 12 DURATA E RISOLUZIONE**

Il presente accordo decorre dalla data di sottoscrizione e per la durata di tre anni, con esclusione del tacito rinnovo.

Alla scadenza del termine convenuto la presente convenzione potrà essere rinnovata senza modifiche al testo, per un periodo di pari durata, tramite scambio di idonea e formale corrispondenza sottoscritta da entrambe le parti.

In ordine alla concessione del diritto di riuso dell'applicativo AREU NUE 112, le parti concordano che lo stesso viene concesso stante le peculiarità del servizio, senza definizione di un termine.

Entrambe le Parti potranno recedere dalla presente convenzione con un preavviso scritto di almeno 1 anno, esclusivamente tramite l'indirizzo di posta elettronica certificata – PEC pubblicato sulla homepage dei rispettivi portali web ufficiali.

Nel caso di esercizio del diritto di recesso anticipato da parte di Regione, la stessa si impegna a tenere indenne AREU da tutti gli oneri economici già sostenuti e che dovranno essere sostenuti sino all'effettiva interruzione del servizio.

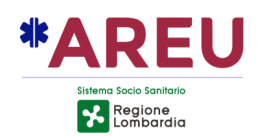

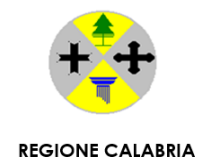

### **ART. 13 REVISIONE DEL CONTRATTO**

Trattandosi, la presente convenzione, di accordo di durata, le Parti prevedono la possibilità di una revisione condivisa della stessa nel caso venissero evidenziate specifiche necessità anche con scambio di note.

### **ART. 14 RAPPORTI**

Tutti i rapporti di carattere amministrativo, economico e finanziario connessi con la presente convenzione intercorrono esclusivamente tra le Parti contraenti, o tra quelle da loro appositamente individuate.

### **ART. 15 CONTROVERSIE**

In caso di controversia derivante dall'applicazione o interpretazione del presente accordo, le Parti tenteranno la composizione della stessa in via stragiudiziale. Fallito il predetto tentativo, le Parti devolveranno la controversia all'autorità giudiziaria, eleggendo a tal fine la competenza esclusiva del Foro di Milano.

### **ART. 16 RISERVATEZZA**

Le Parti si impegnano a trattare i dati personali necessari per il perfezionamento della presente convenzione nel rispetto di quanto stabilito dal Regolamento UE 2016/679 (di seguito, GDPR) e dal D.Lgs.196/2003 (di seguito, Codice) nonché dei provvedimenti emanati dal Garante per la protezione dei dati personali.

Le Parti si impegnano a non portare a conoscenza di terzi informazioni, dati tecnici, documenti e notizie di carattere riservato di cui il personale comunque impiegato nello svolgimento delle attività oggetto del presente atto venga a conoscenza in sede di attuazione del medesimo.

### **ART. 17 PIANO DI PREVENZIONE DELLA CORRUZIONE E CODICE DI COMPORTAMENTO**

Le Parti con la sottoscrizione del presente accordo, si impegnano al reciproco rispetto dei documenti Piano di prevenzione della corruzione e Codice di comportamento (tutti visibili e consultabili sui rispettivi siti internet), le cui prescrizioni costituiscono parte integrante delle obbligazioni della presente convenzione, assumendo rilevanza anche ai fini di un'eventuale risoluzione del rapporto.

Letto, approvato e sottoscritto.

Milano/Catanzaro, *data dell'ultima sottoscrizione digitale.*

Per AREU/Dott. Alberto Zoli Per Regione Calabria/Dott. Tommaso Calabrò

Allegati: Allegato A) Manuale Operatore AREU NUE 112 Allegato B) Prospetto spese